# *Automated Image Processing & Analysis*

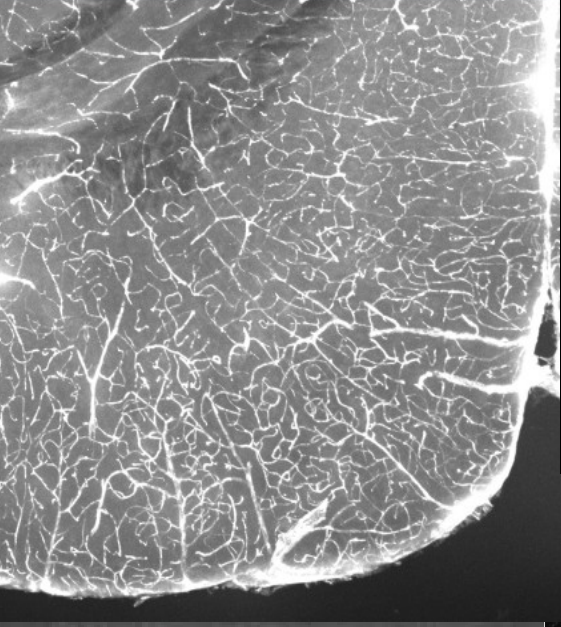

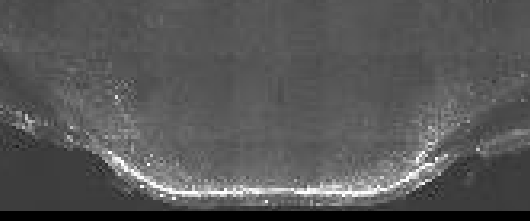

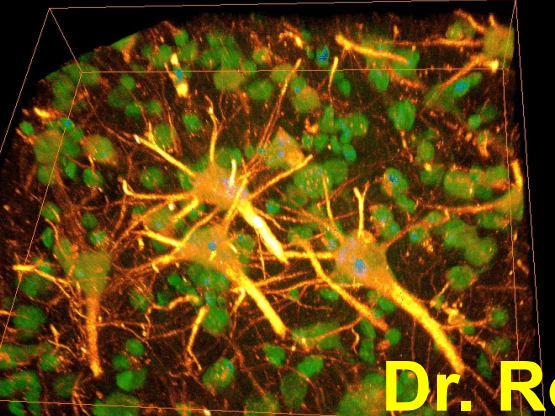

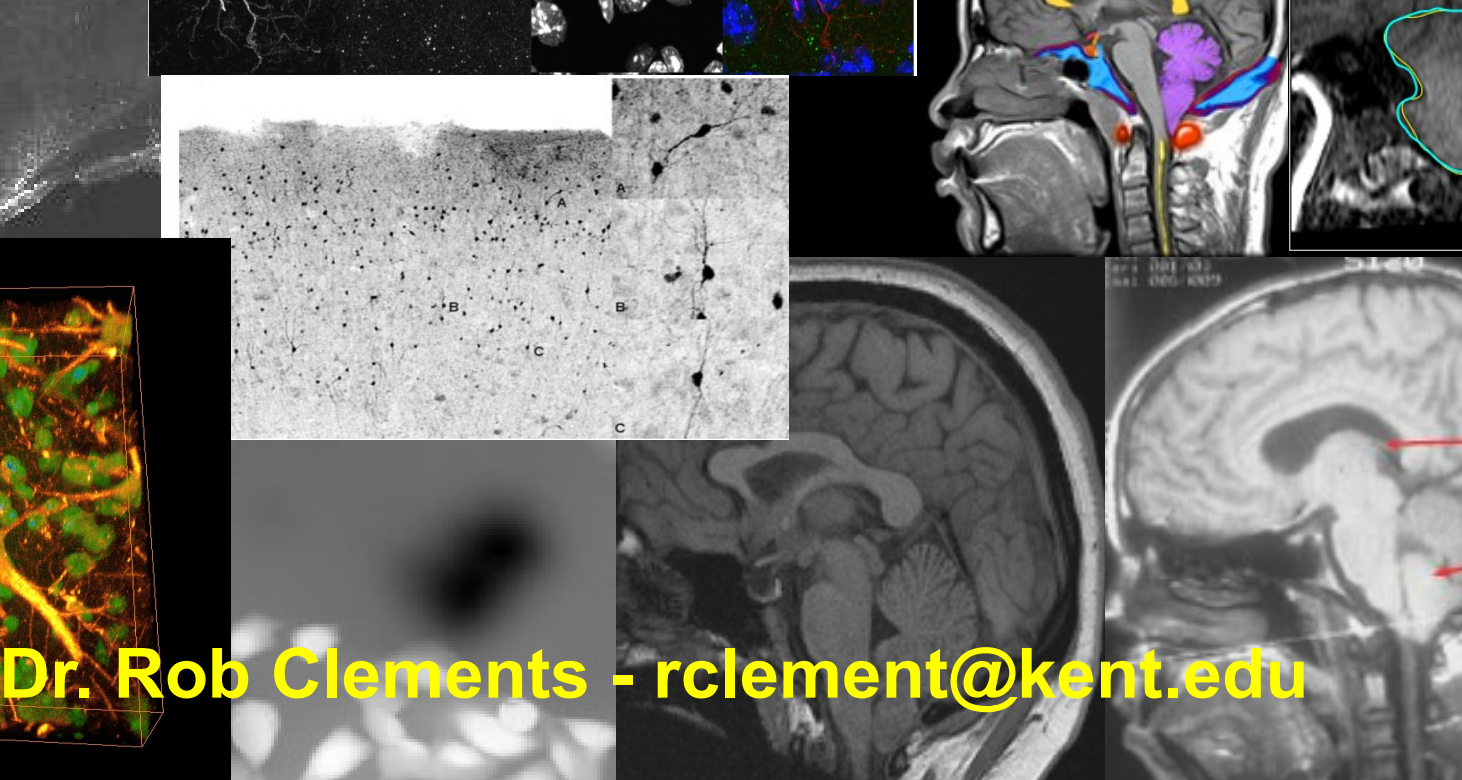

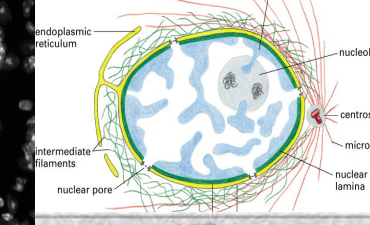

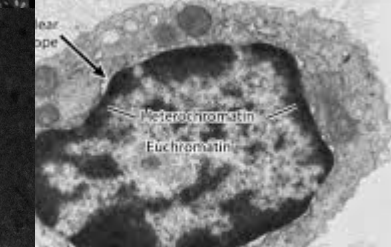

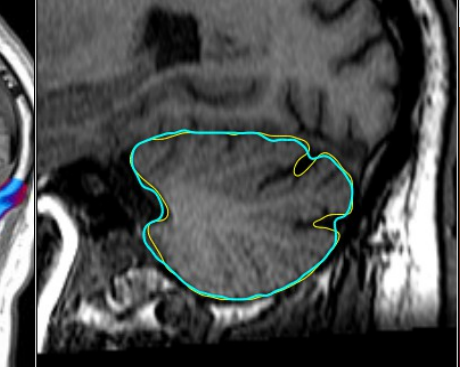

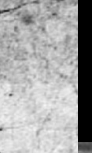

# **Imaging Projects –** *Plugins Creation*

#### **MICROSCOPY**

- **1) Background estimation**
- **2) Tiled data reconstruction and correction**
- **3) Astrocyte classification**
- **4) Microvessel analysis**
- **5) Neuron classification**

**6) Nucleus classification**

**3D ELECTRON MICROSCOPY**

**CONFOCAL MICROSCOPY**

**7) Cerebellum classification**

**MRI**

#### **Fluorescence Microscopy**

-specimen can be labeled with a fluorophore (green fluorescent protein-GFP) directed at an object of Interest -specimen is illuminated with light of a specific wavelength which is absorbed by the fluorophores -fluorphore emits longer wavelength (different color) -green fluorophore absorbs a blue excitation photon and an electron changes from the ground state to an excited state. -electron then decays back from the excited state to the ground state and releases a green photon

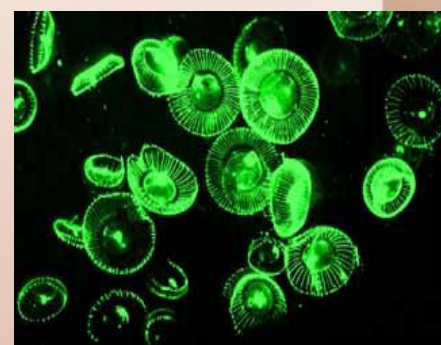

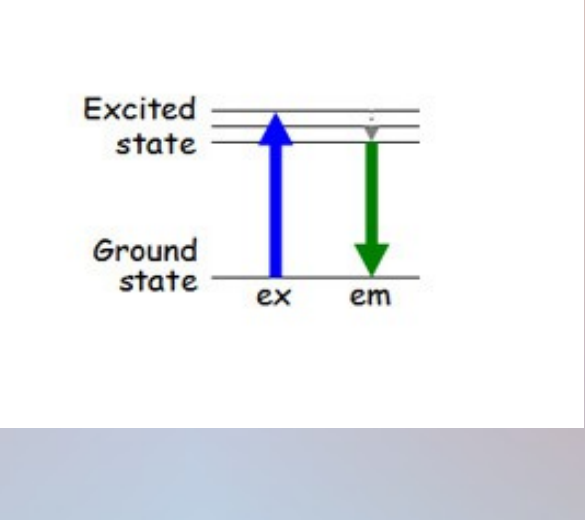

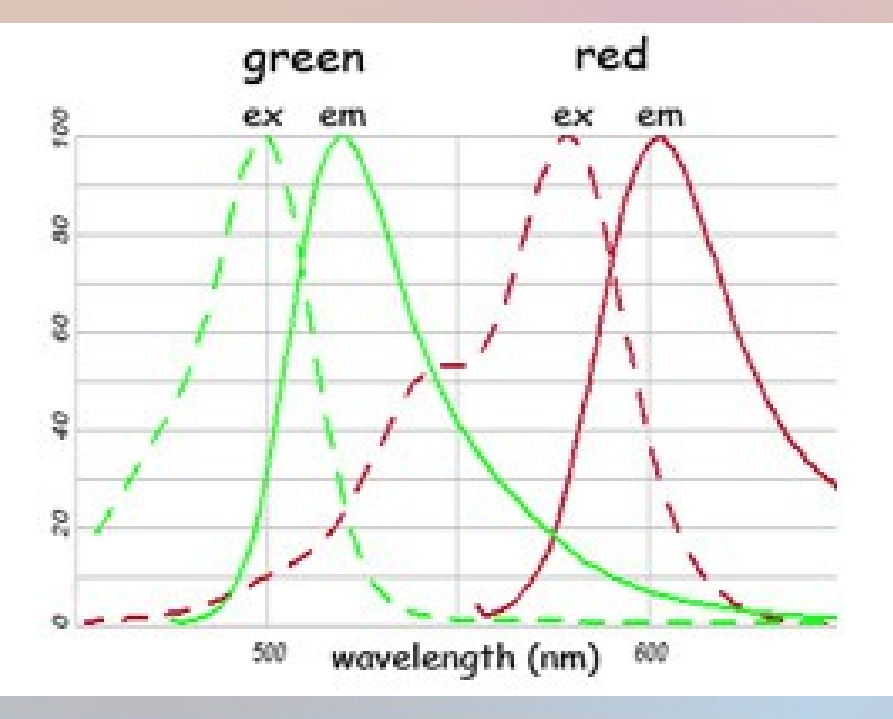

#### **Fluorescence Microscopy**

-Possible to use concurrent fluorophores as long as excitation/emission wavelength different

-commercially available bound to organelle probes and antibodies -permits probing multiple structures concurrently

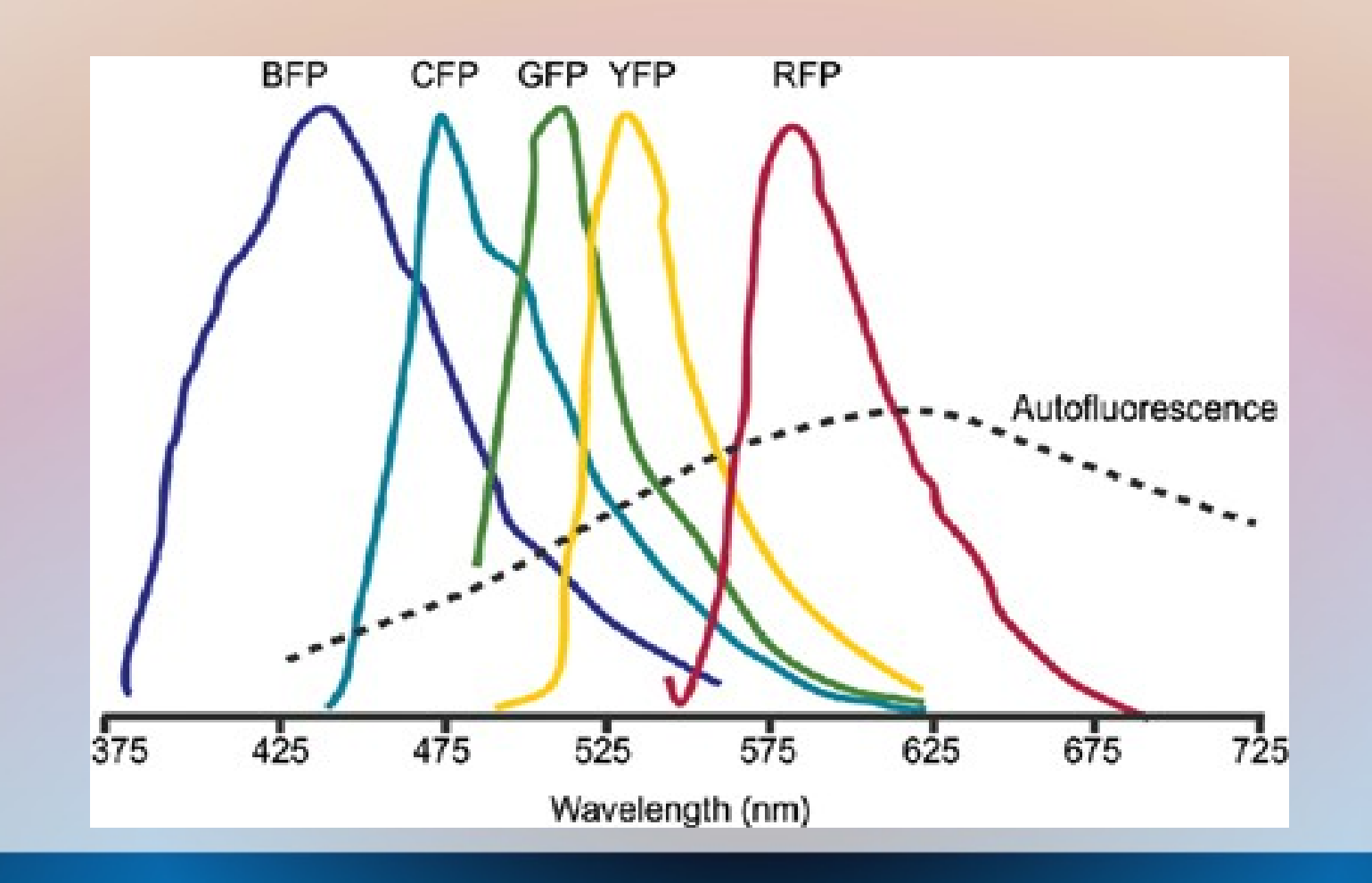

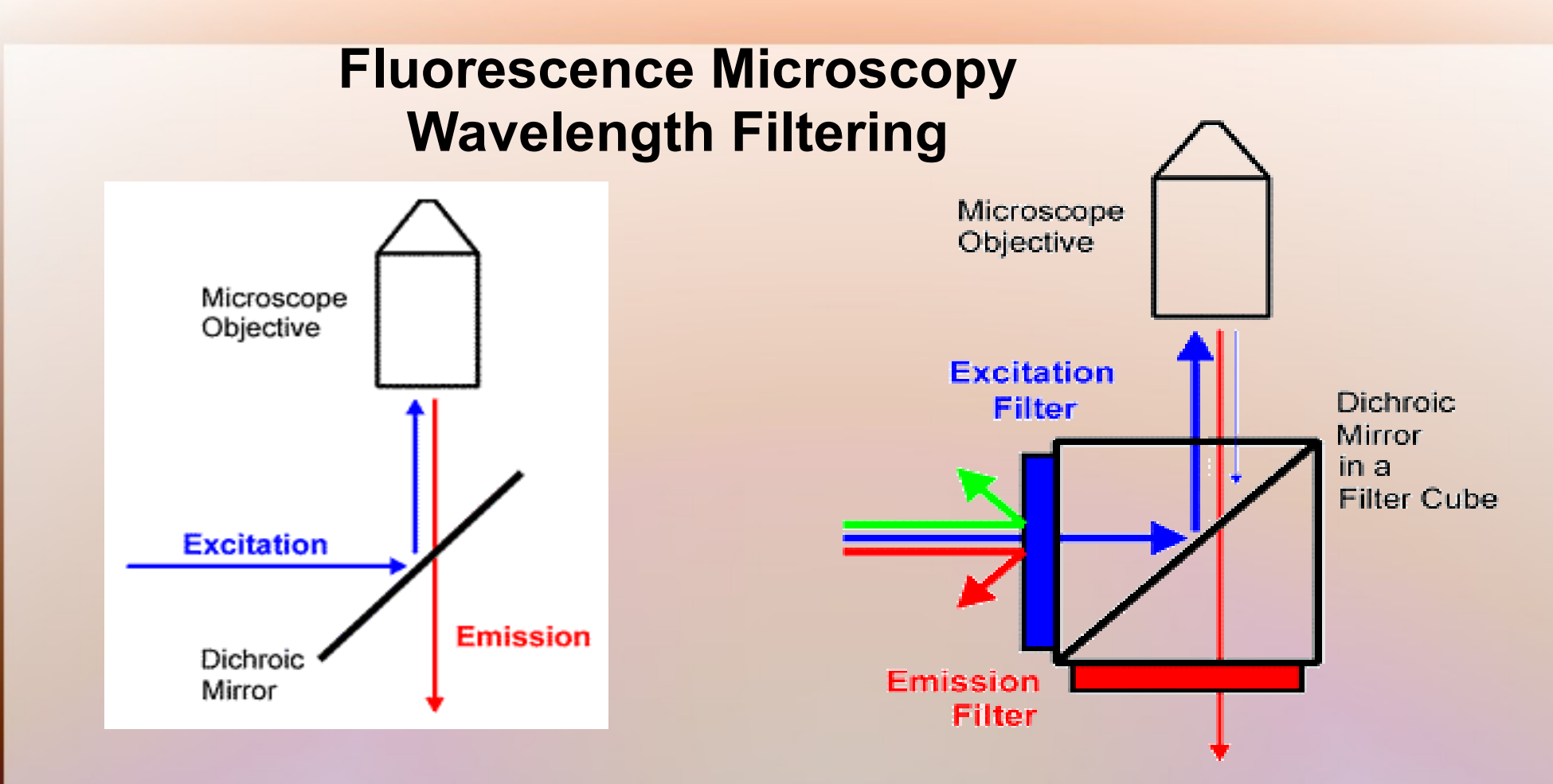

 **\* Excitation filter -** the excitation path just prior to the dichroic mirror to select the excitation wavelength

 **\* Emission filter -** to select the emission wavelength from the sample and remove excitation light, it is placed beneath the dichroic mirror.

### **1) Background estimation**

-fill in area of an image based on existing background -user selects an area which is then filled based on surrounding pixels

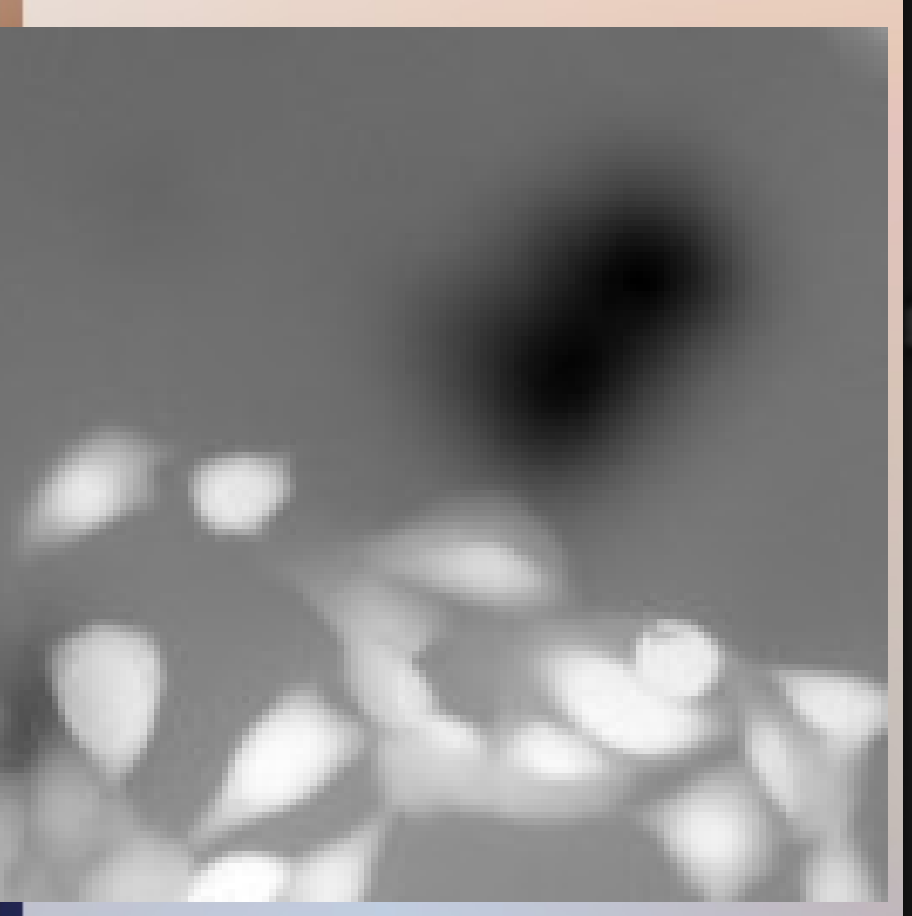

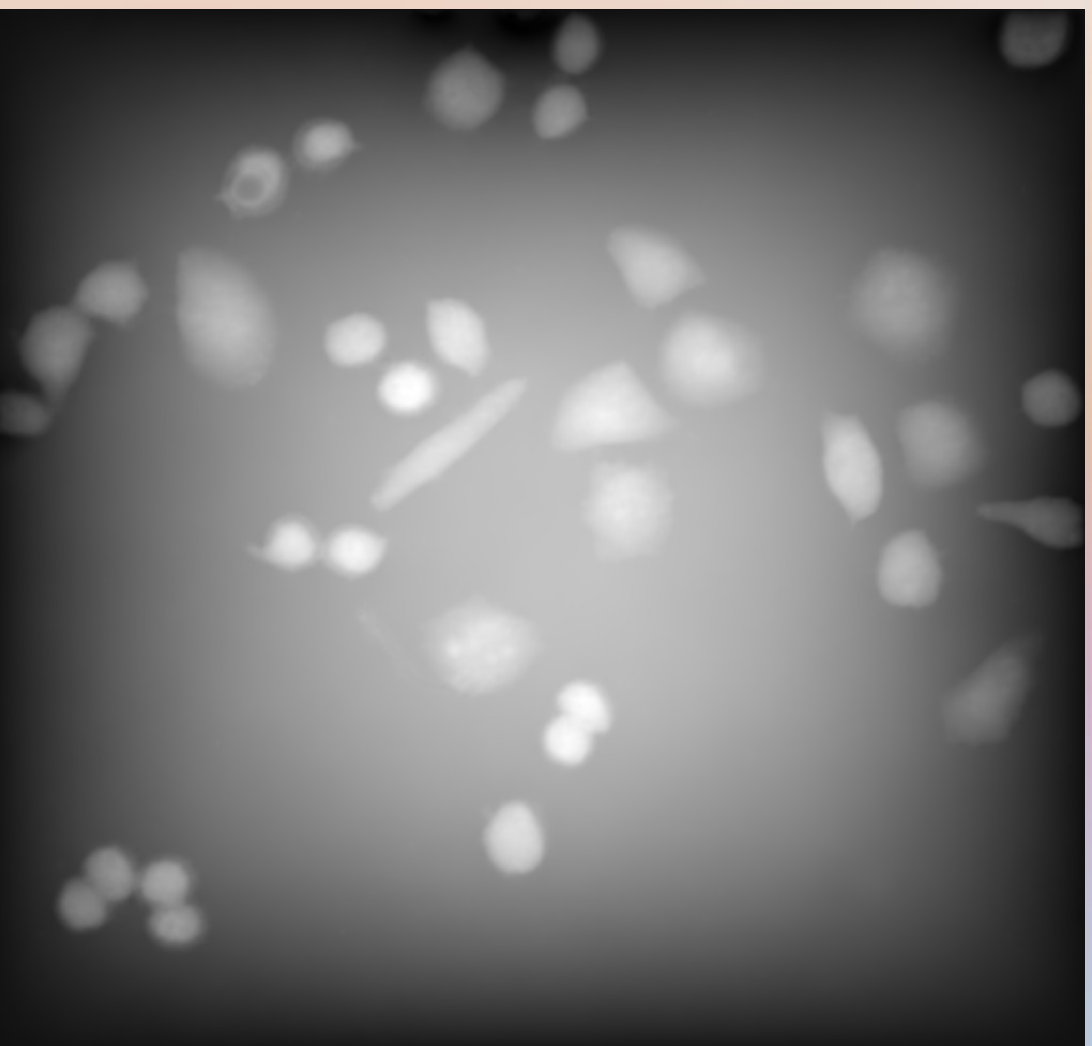

### **1) Background estimation**

-fill in area of an image based on existing background -user selects an area which is then filled

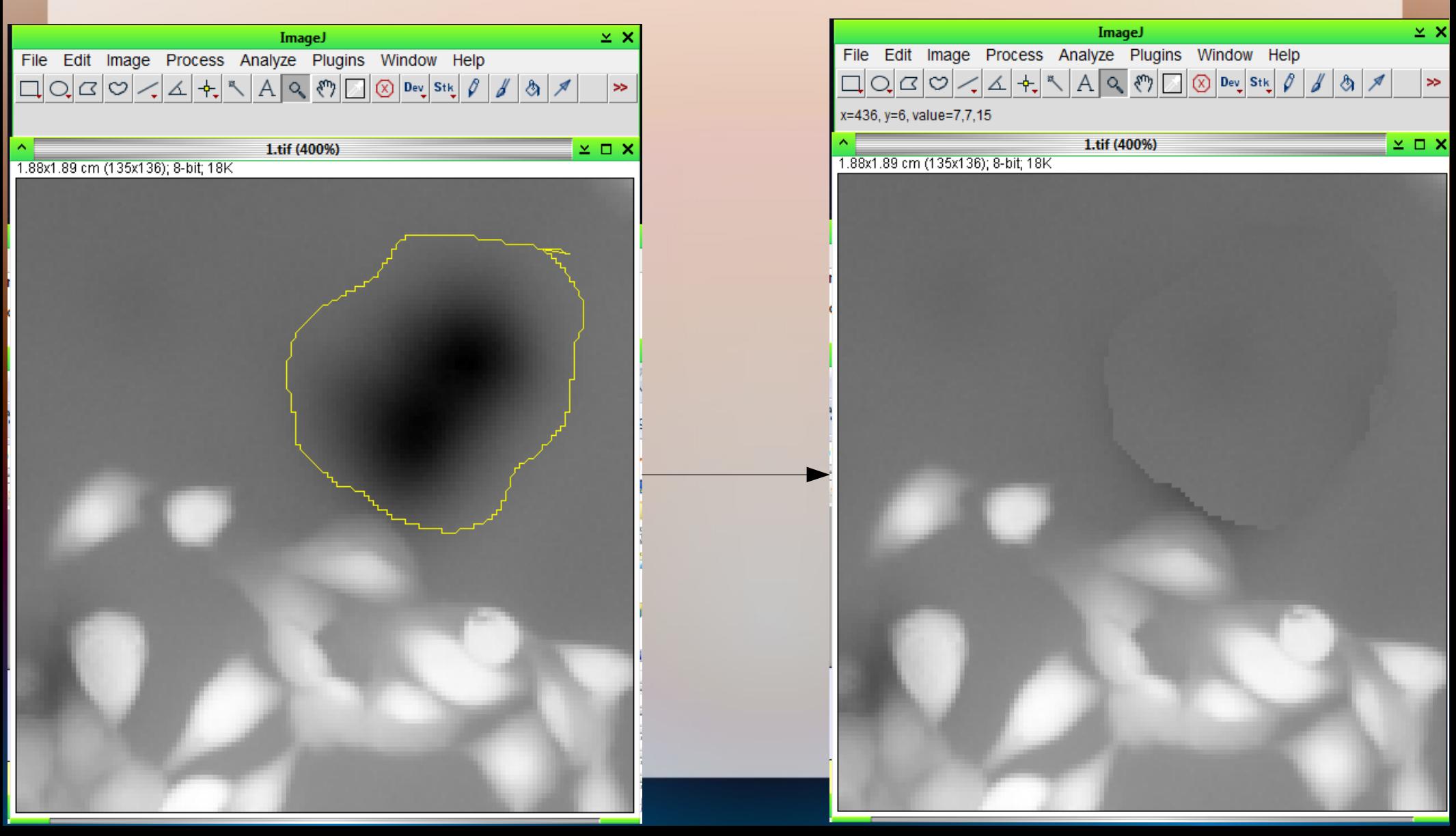

### **Imaging Projects 1) Background estimation**

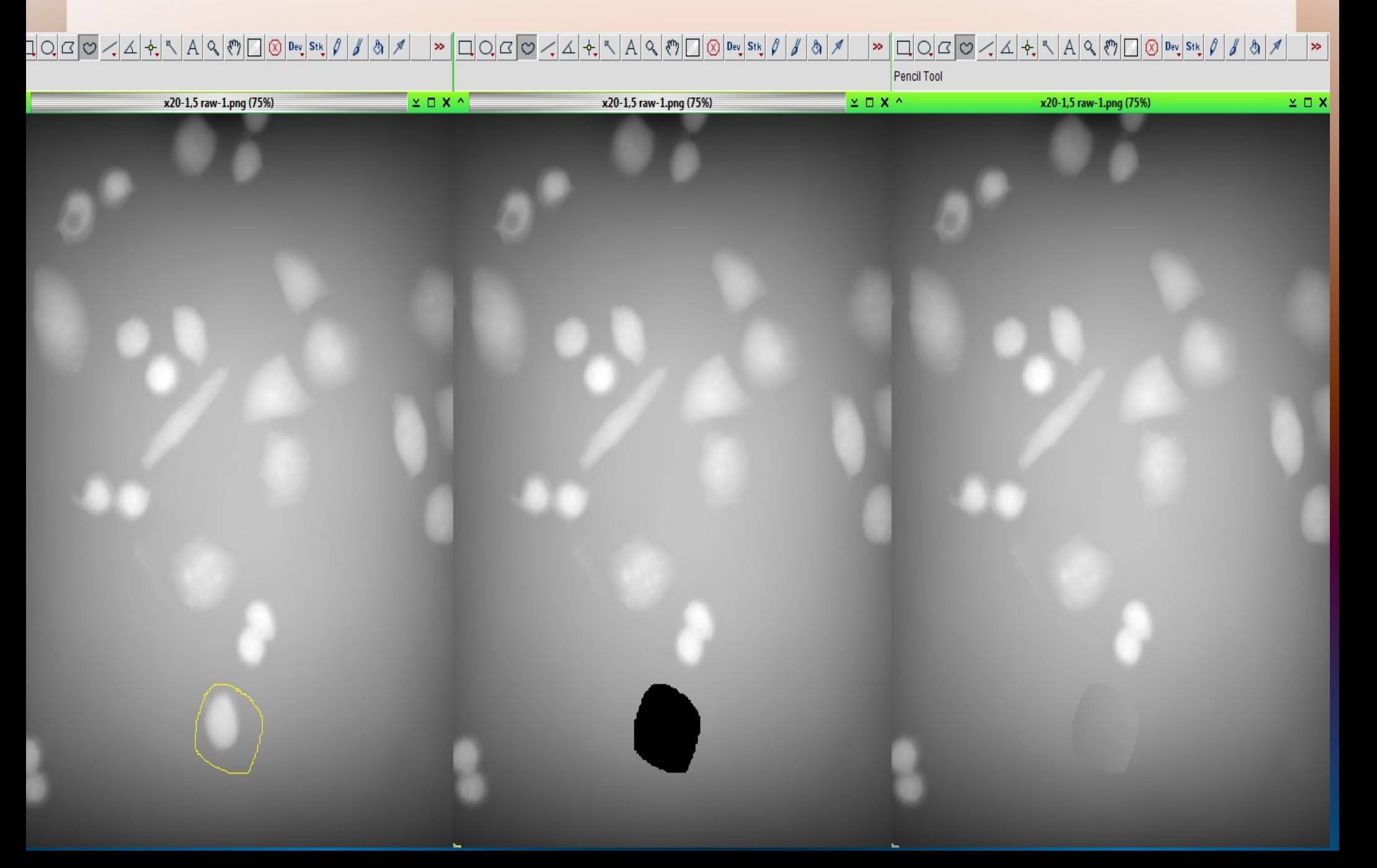

#### **1) Background estimation -smooth transitions**

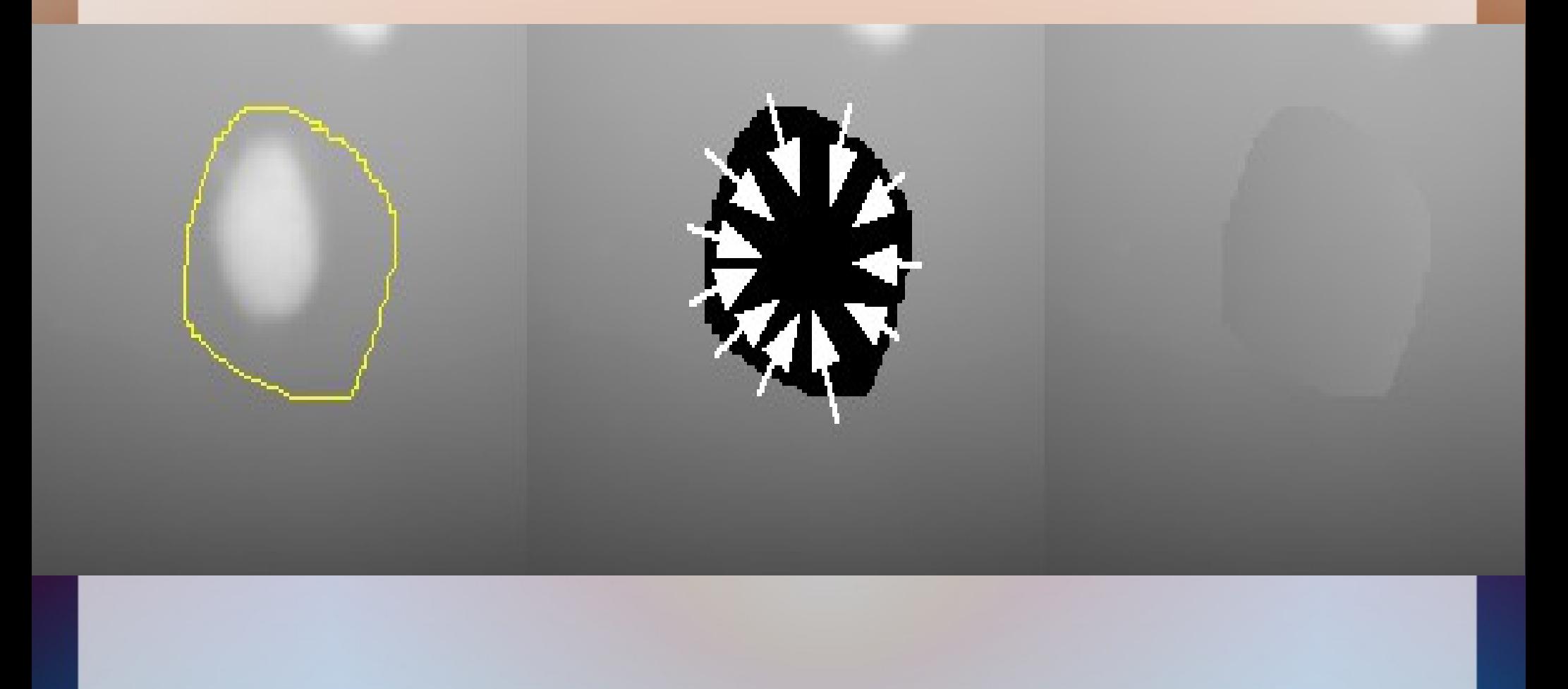

#### **Confocal Microscopy**

-laser line to illuminate and scan samples, with series of mirrors and filters

-uses point illumination and pinhole to eliminate out-of-focus light

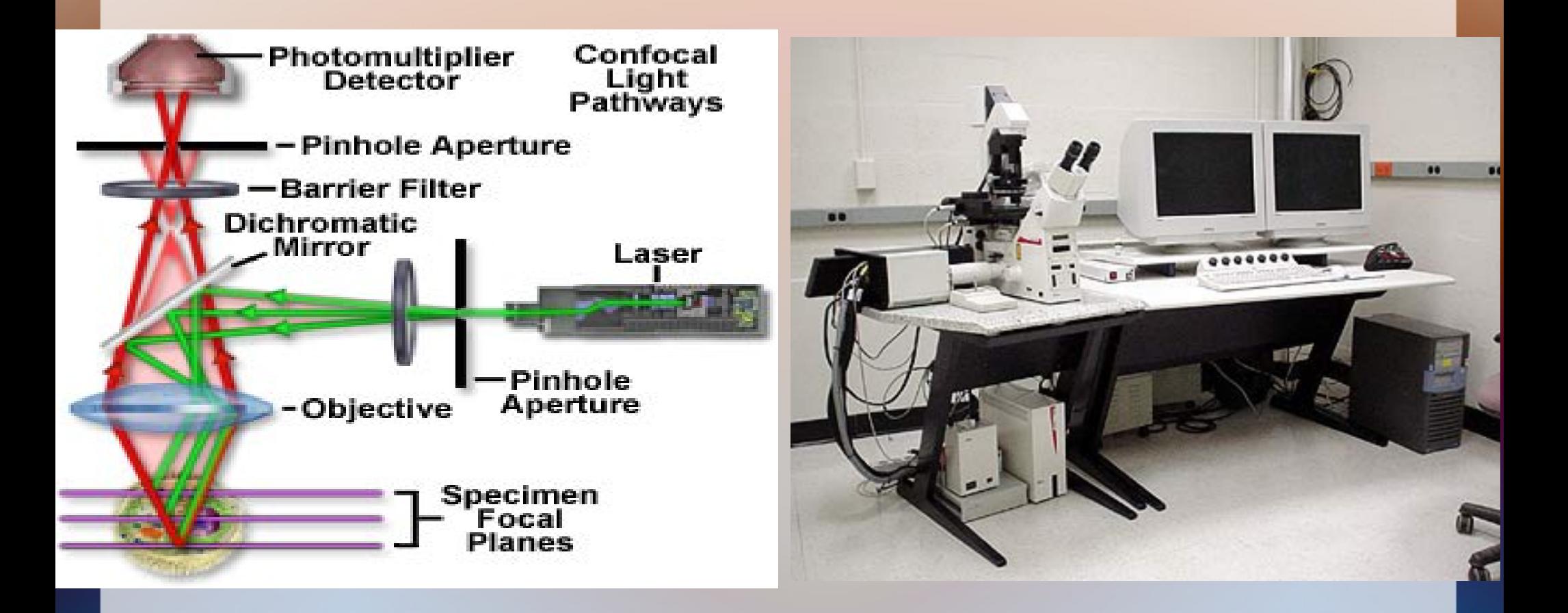

#### **Confocal Microscopy**

Permits 3D data collection by creating image stacks and 3D reconstruction -far better resolution by imaging single planes and recombining

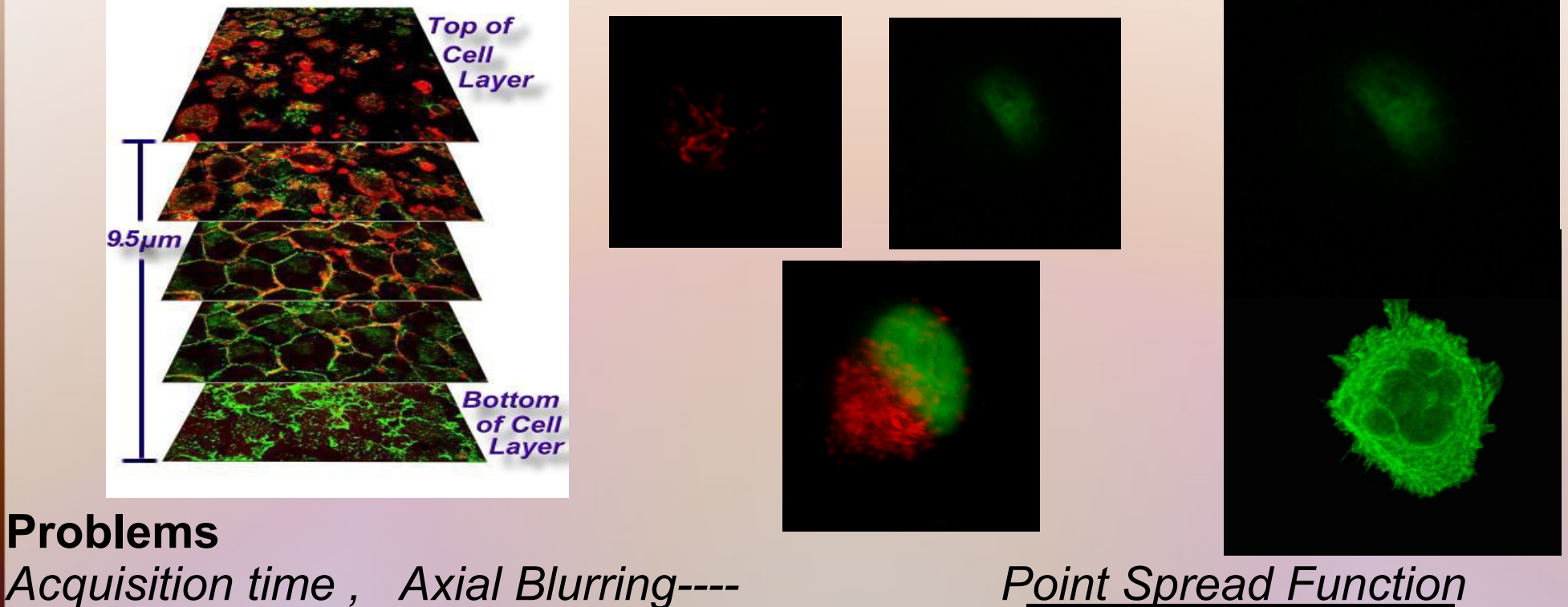

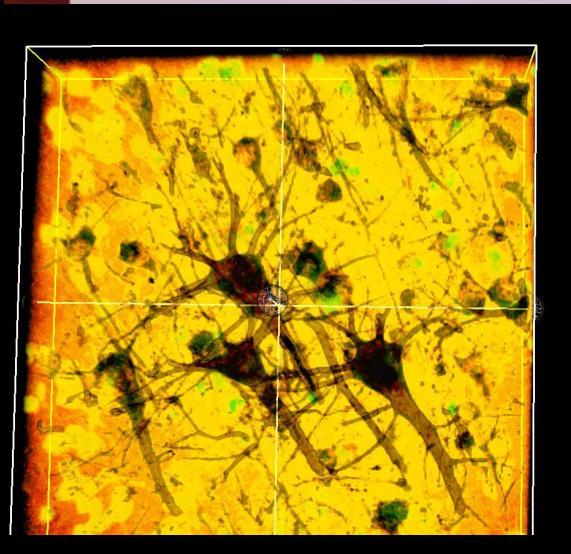

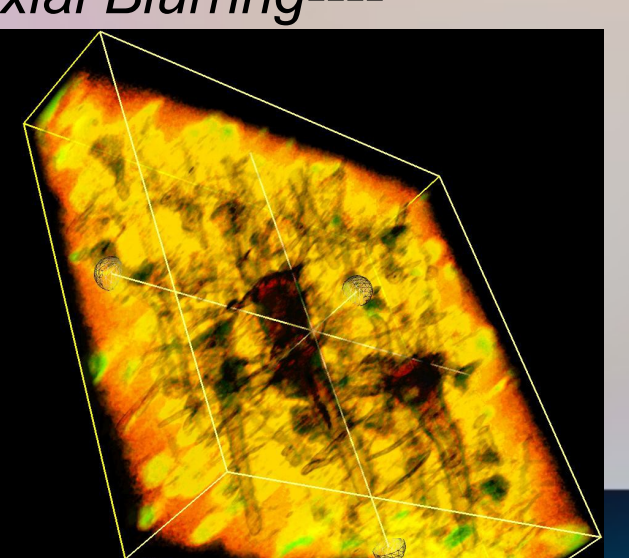

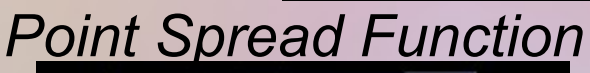

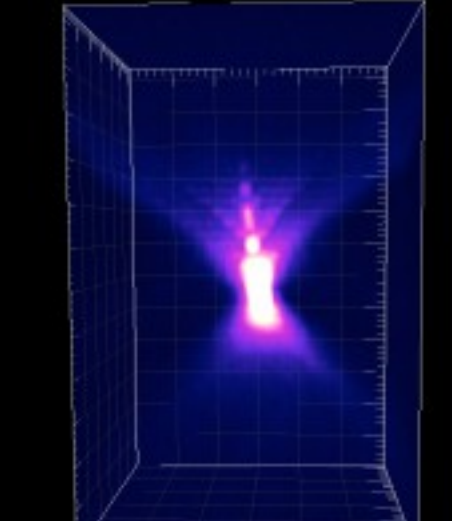

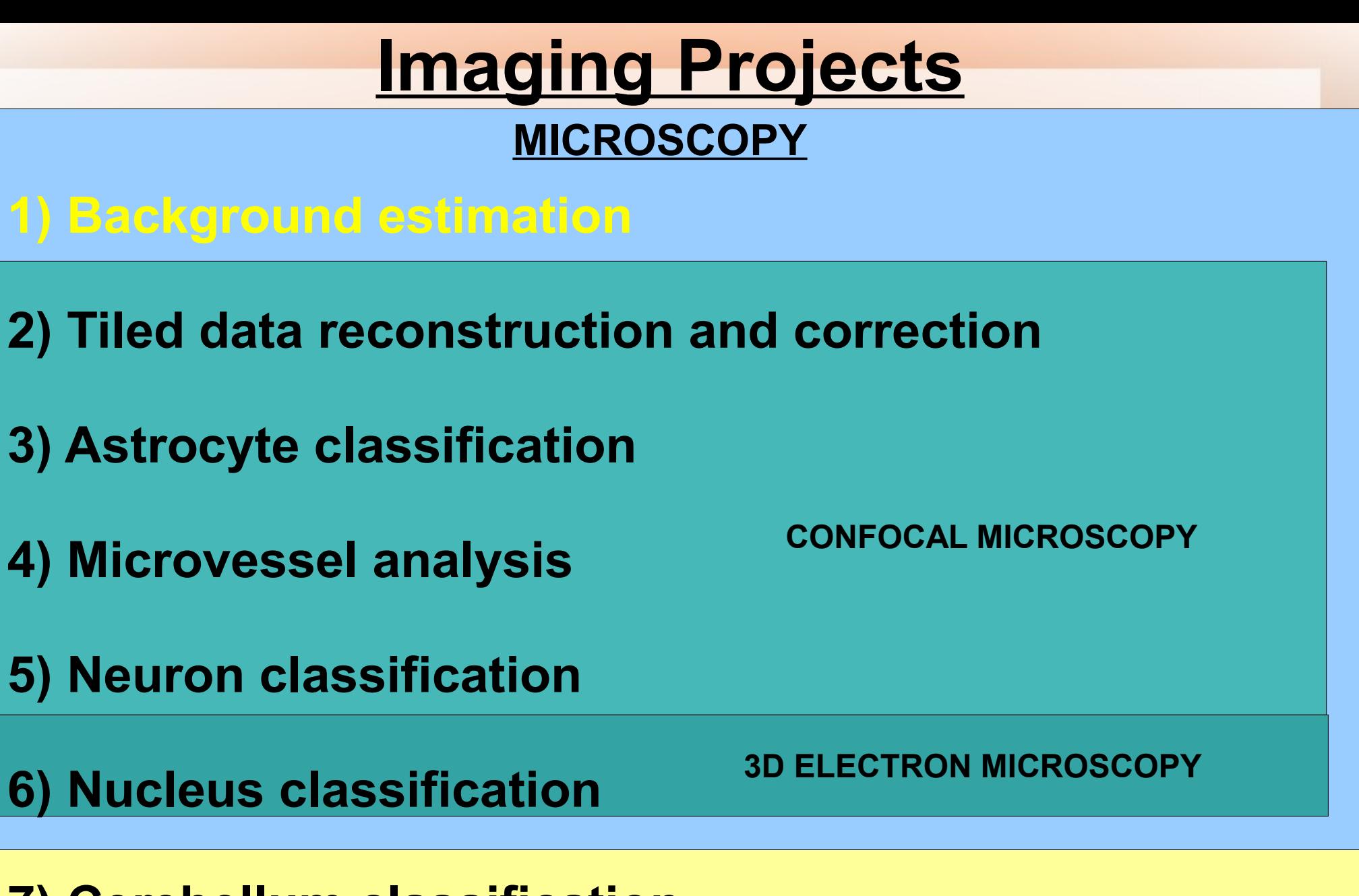

**MRI**

**7) Cerebellum classification**

**2)** *Tiled data reconstruction and correction* **-accurately stitch multiple images together -correct brightness across images** Stage controller Mosaic Outline **-existing plugin usage? -olympus data format input**

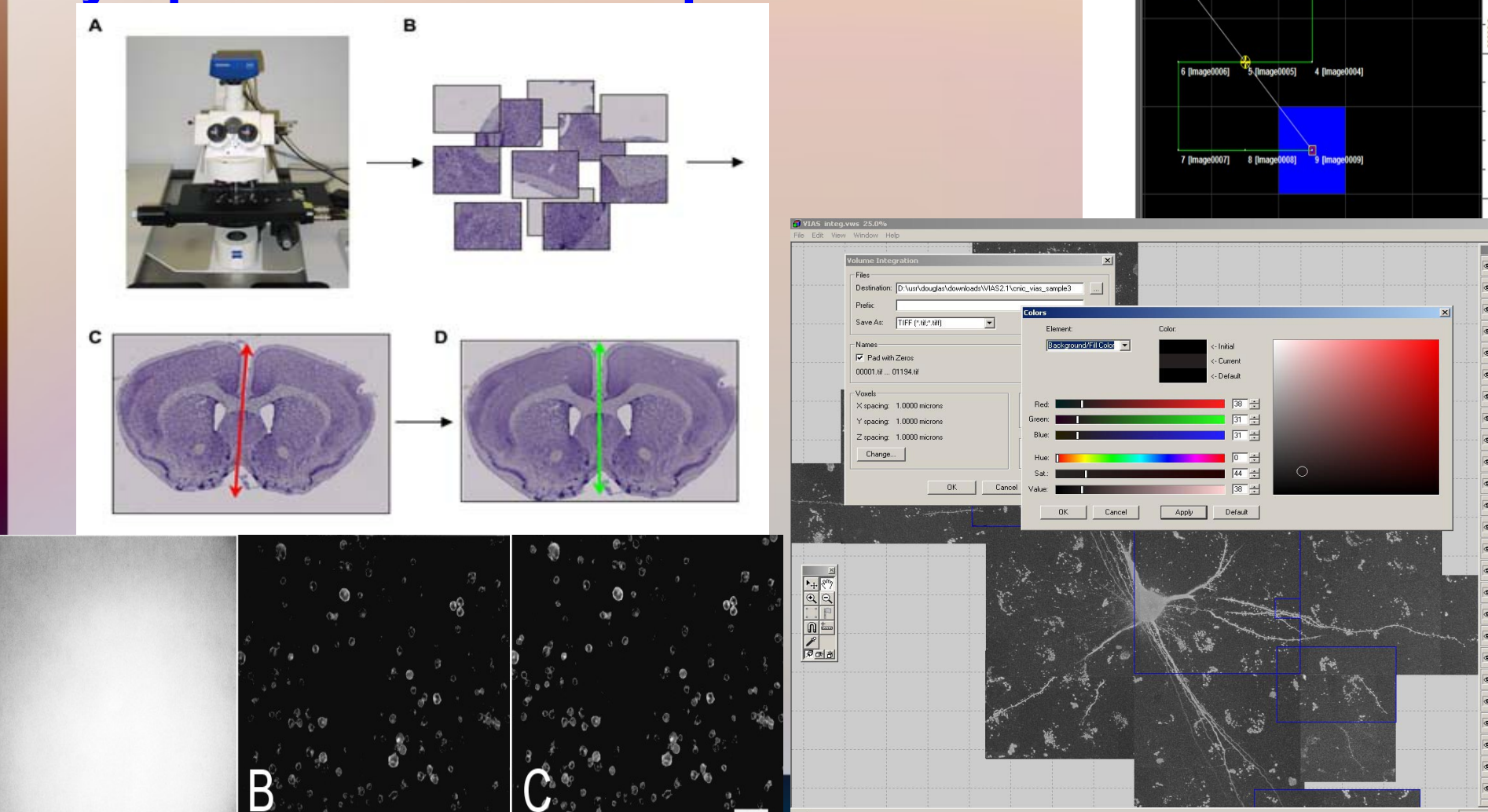

MATL viewer Preferences

2 [mage0002]

### **2)** *Tiled data reconstruction and correction* **-accurately stitch multiple images together -multichannel OIB and MATL input – rgbTiff/Select output**

#### **-stage drift-->predictable?**

#### Edit Format View Help

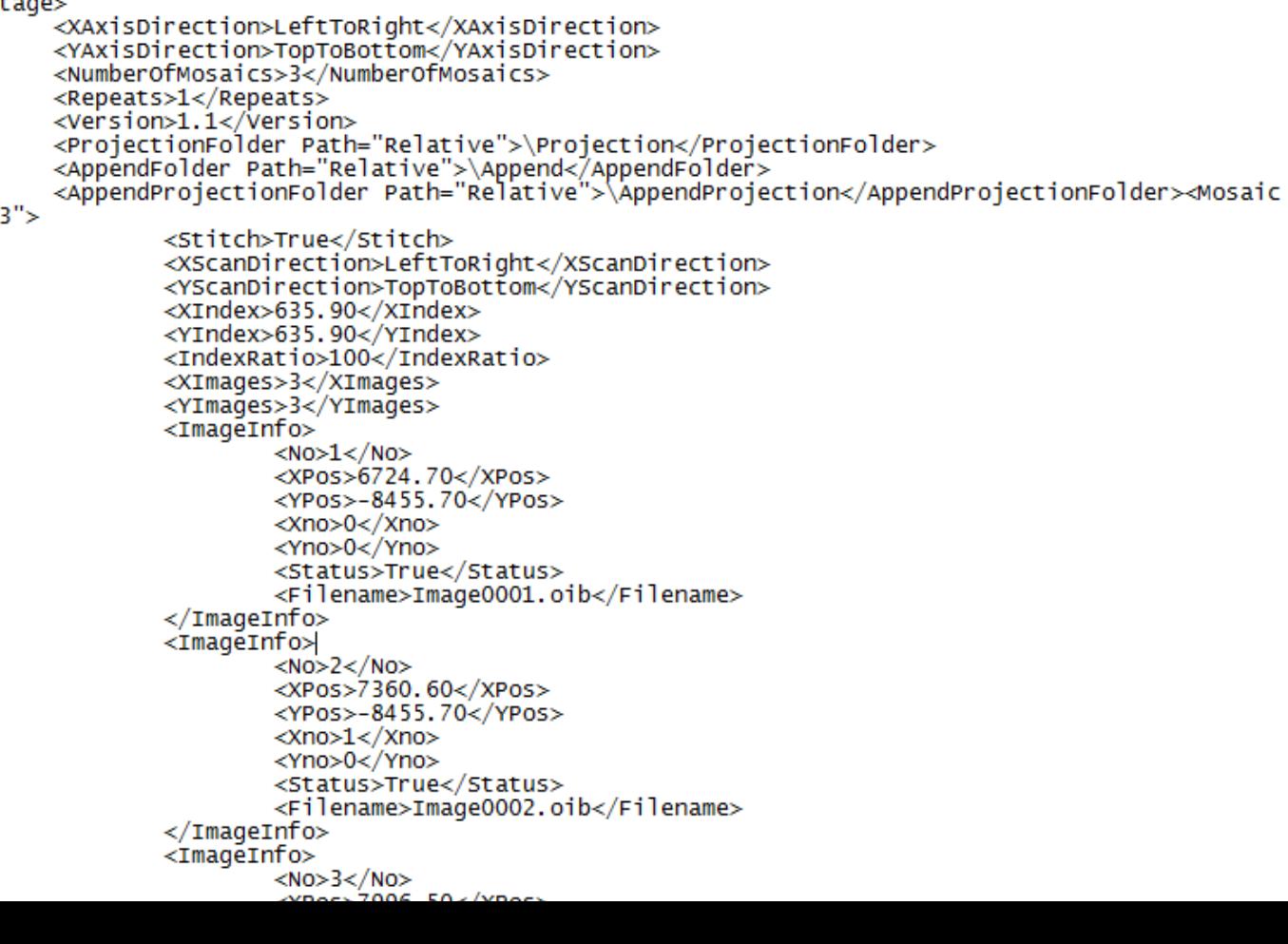

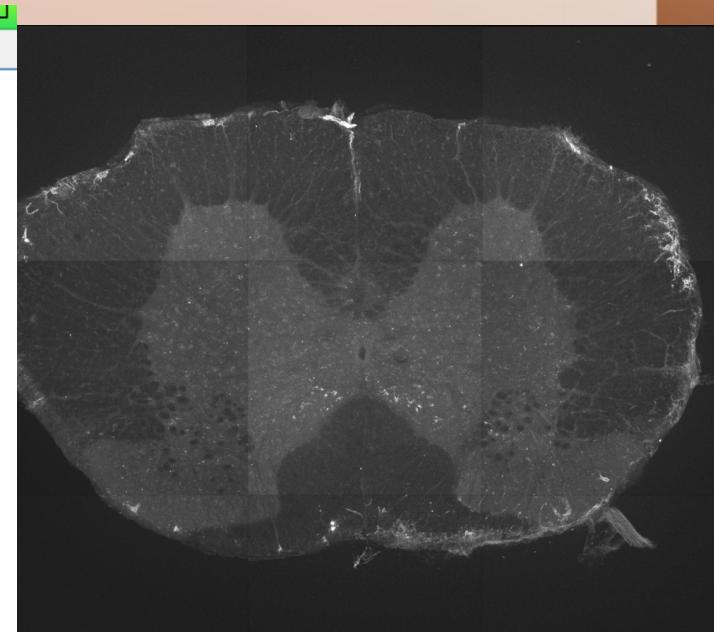

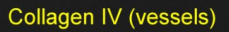

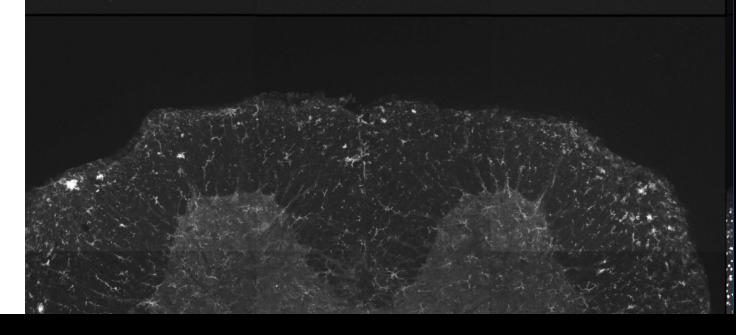

### **Imaging Projects 2) Tiled data reconstruction and correction TISSUE RECONSTRUCTION**

- **4.35 mm x 2.6mm x 1.4 mm**
- **voxel resolution; 1.2 microns**
- **3508x2072x700 pixels**
- **19600 optical sections**

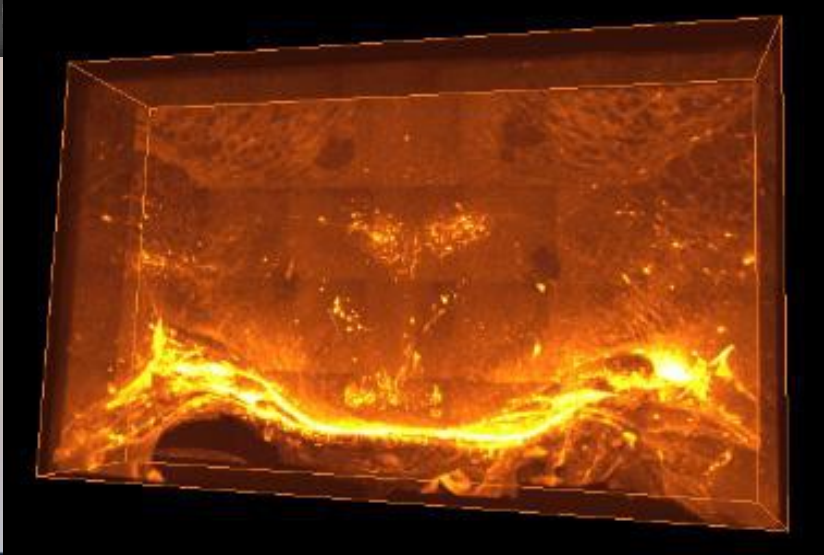

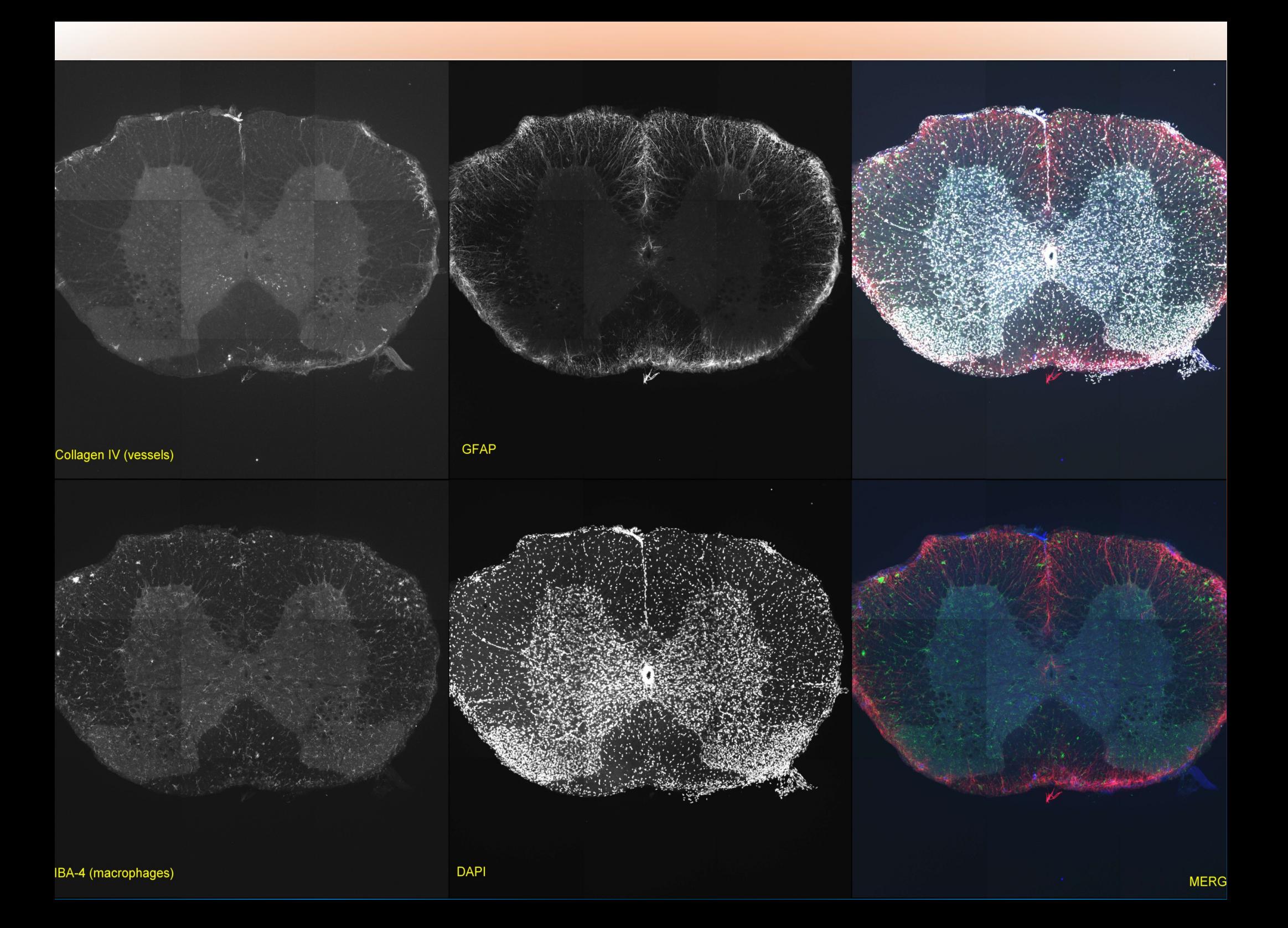

**2)** *Tiled data reconstruction and correction* **-correct brightness across images/seems -use adjacent tiles, (calibration image?) -different channel issues?**

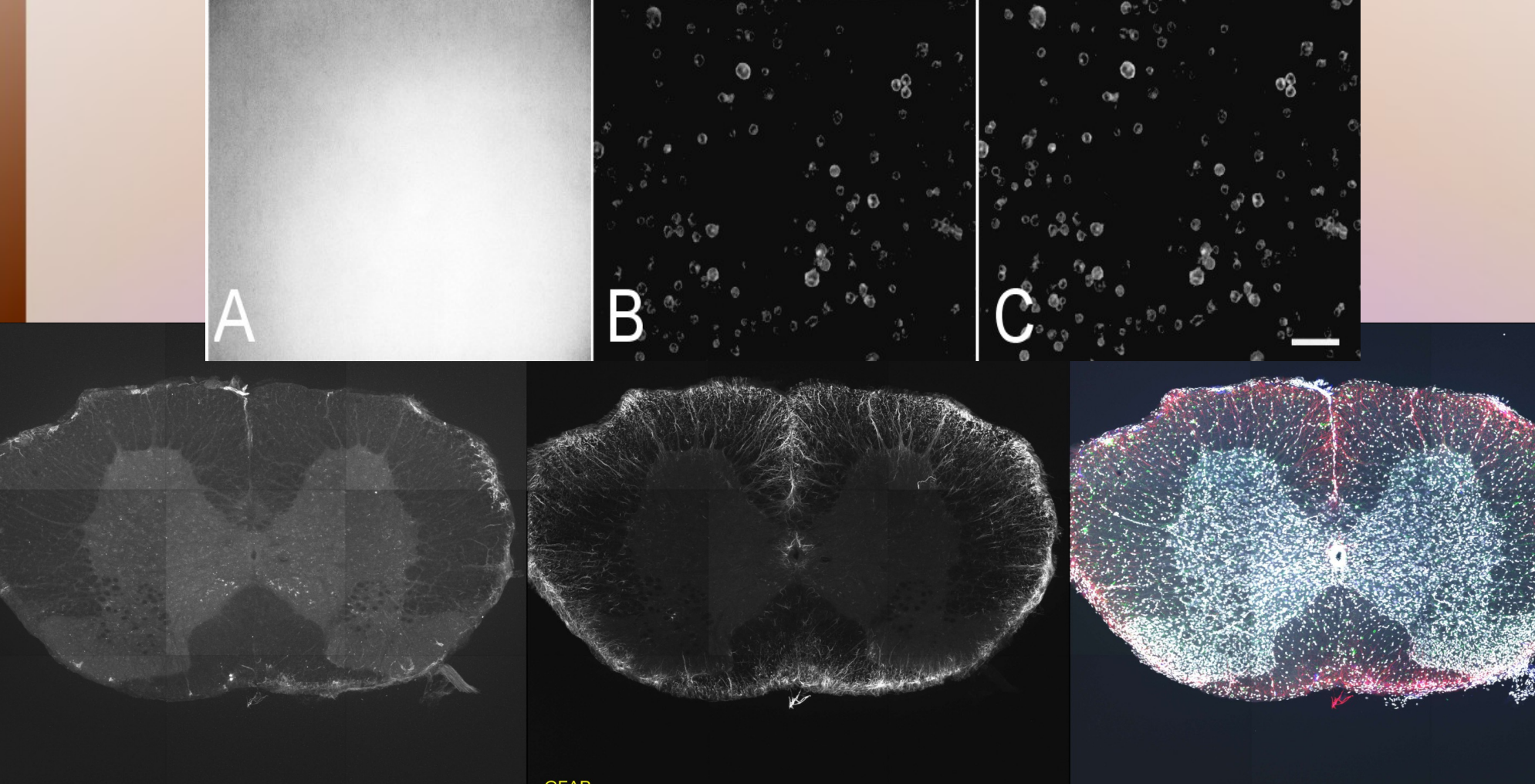

**GFAF** 

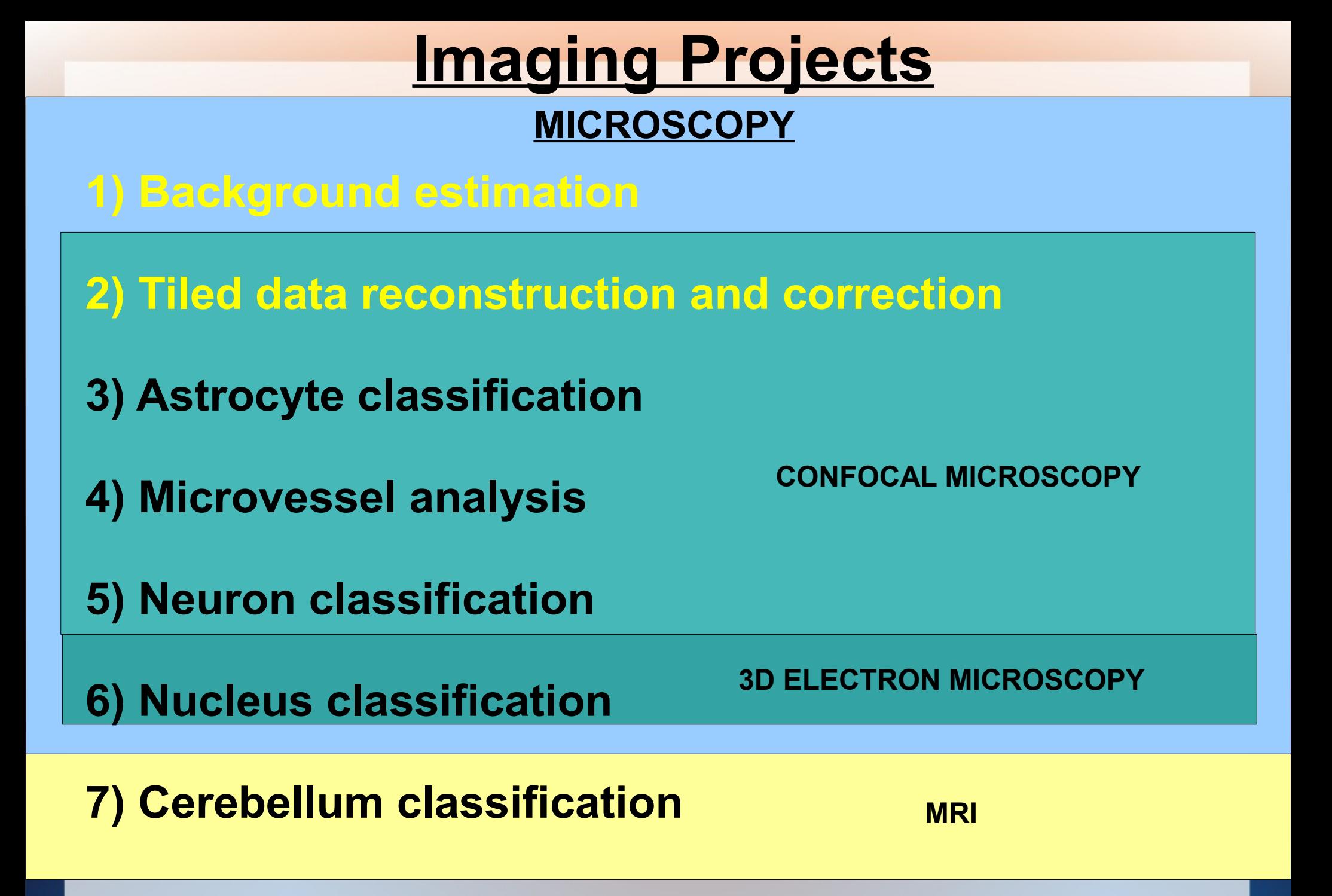

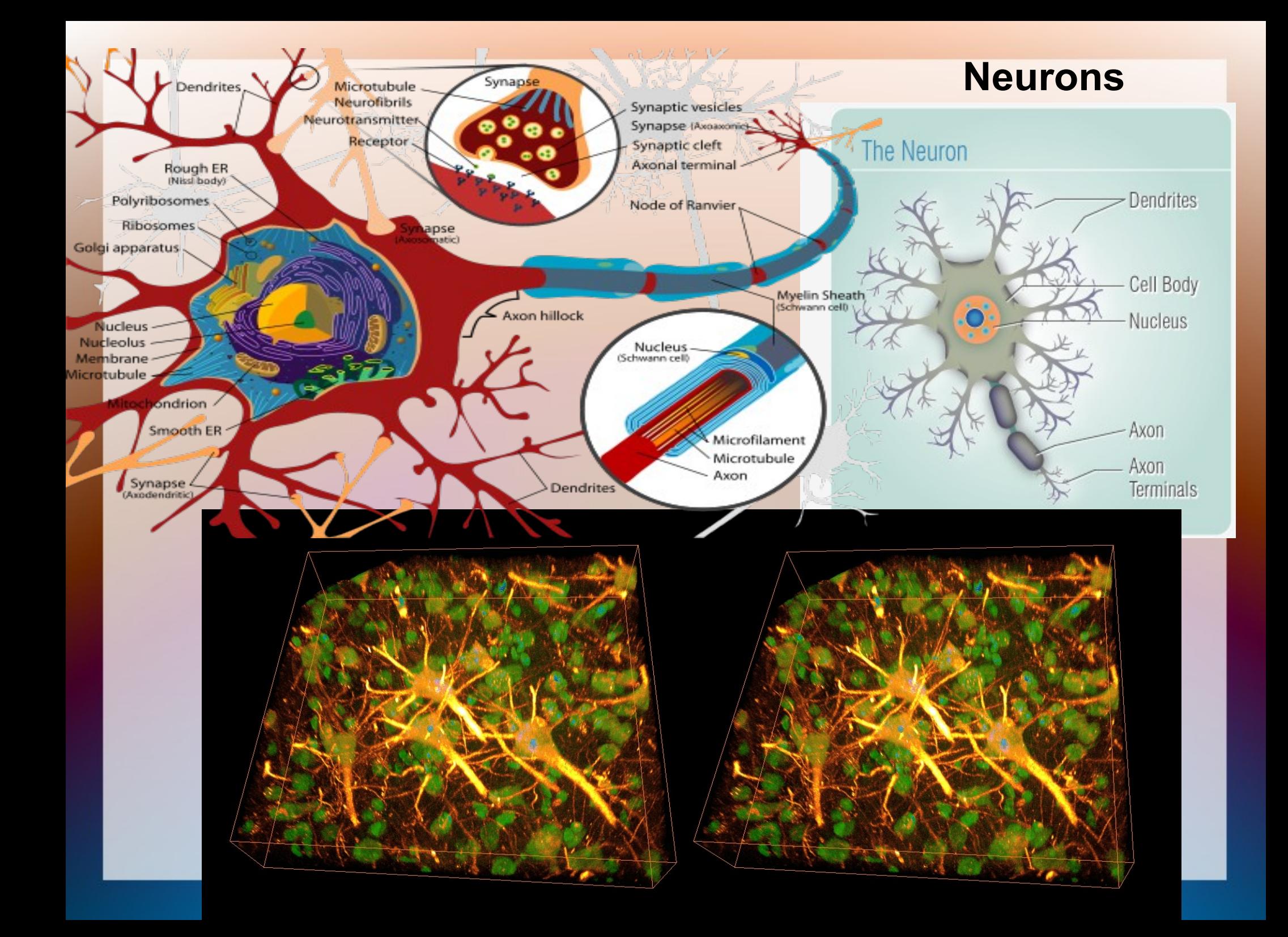

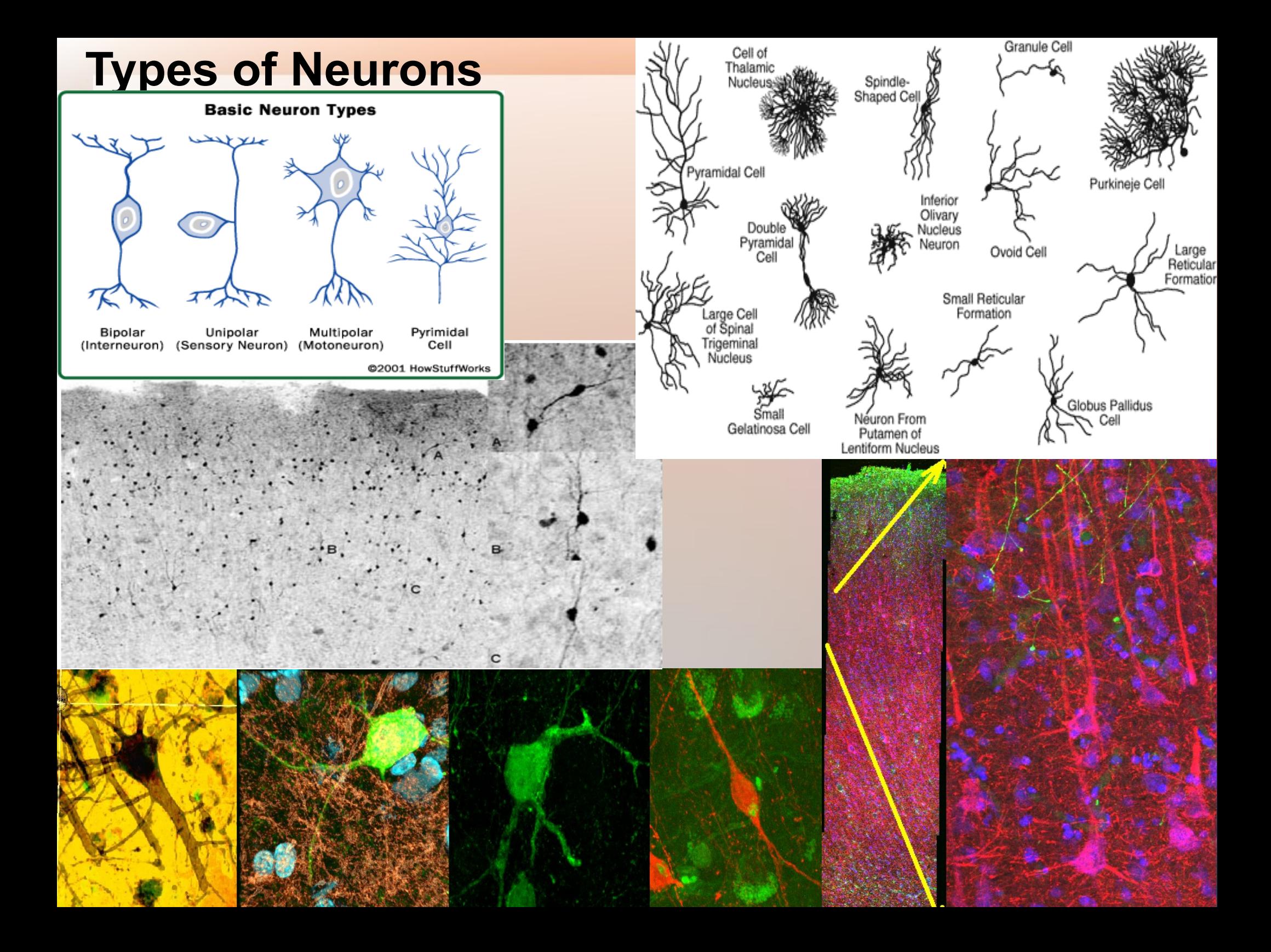

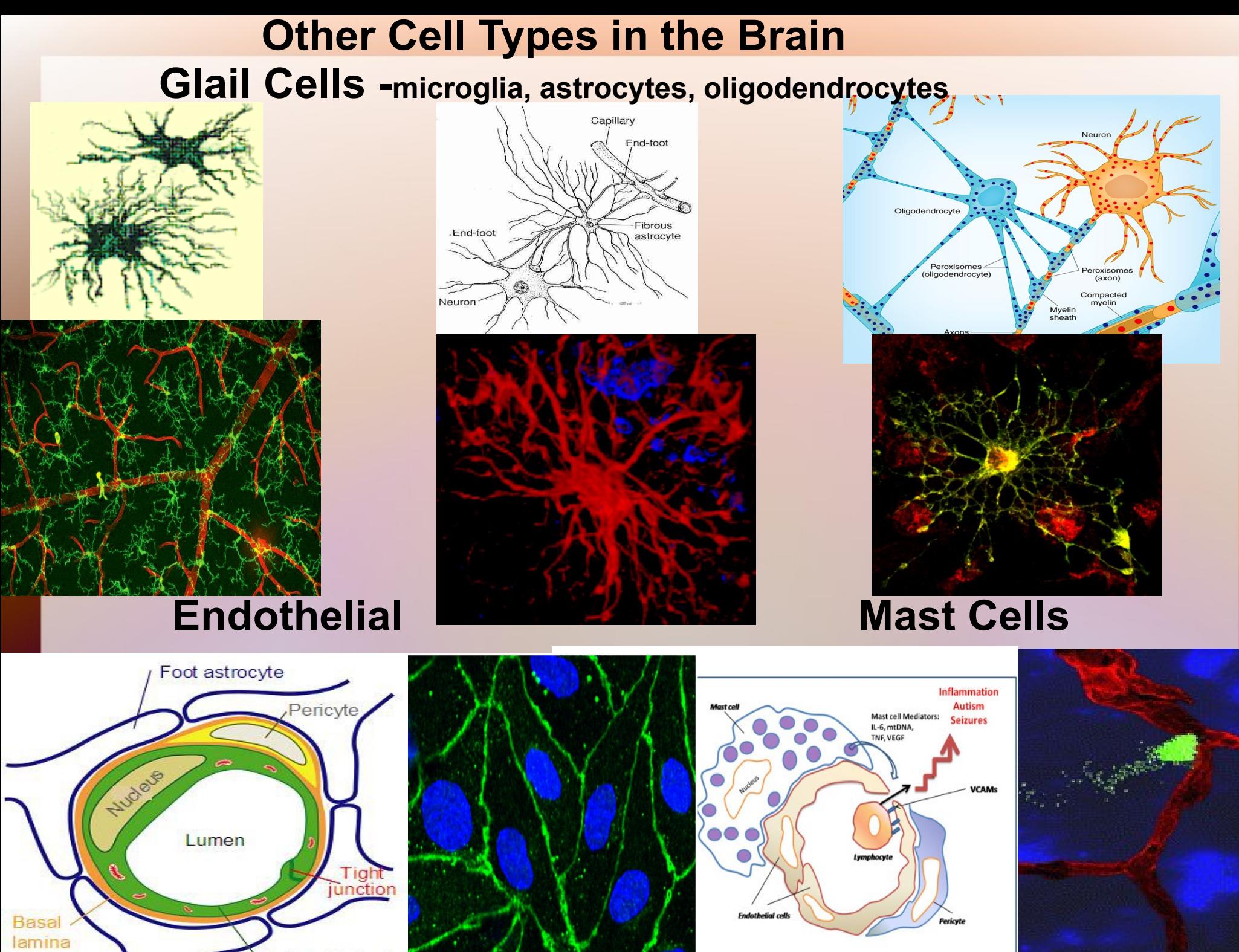

**Endothelial cell** 

**BRAIN** 

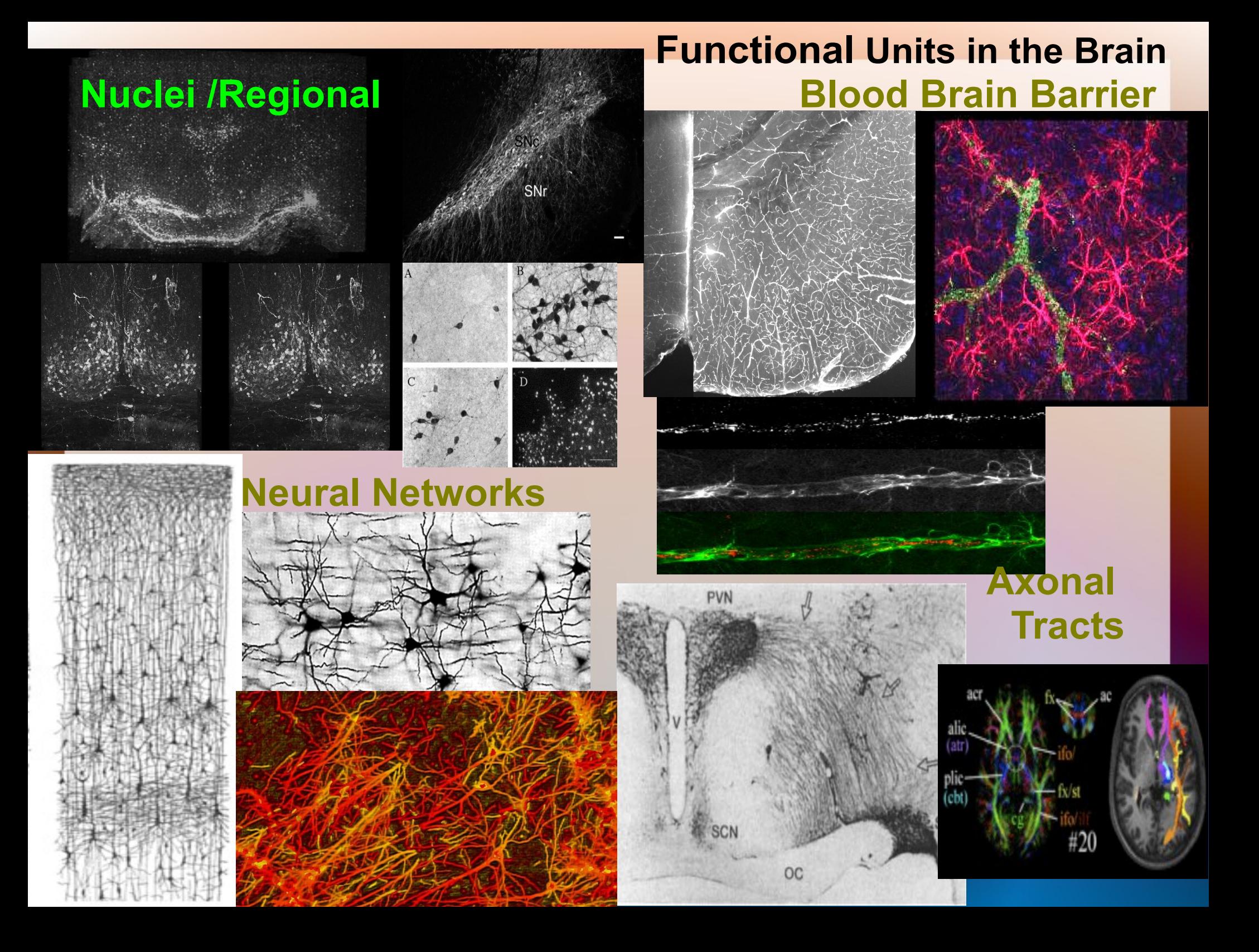

### **3)** *Astrocyte analysis*

**-automatically segment** *Individual* **Glial Cells in 3D -classify astrocytes and provide volume and surface area -extract and count individual glial cells -measure degree of overlap with vessels -use and extend existing plugins**

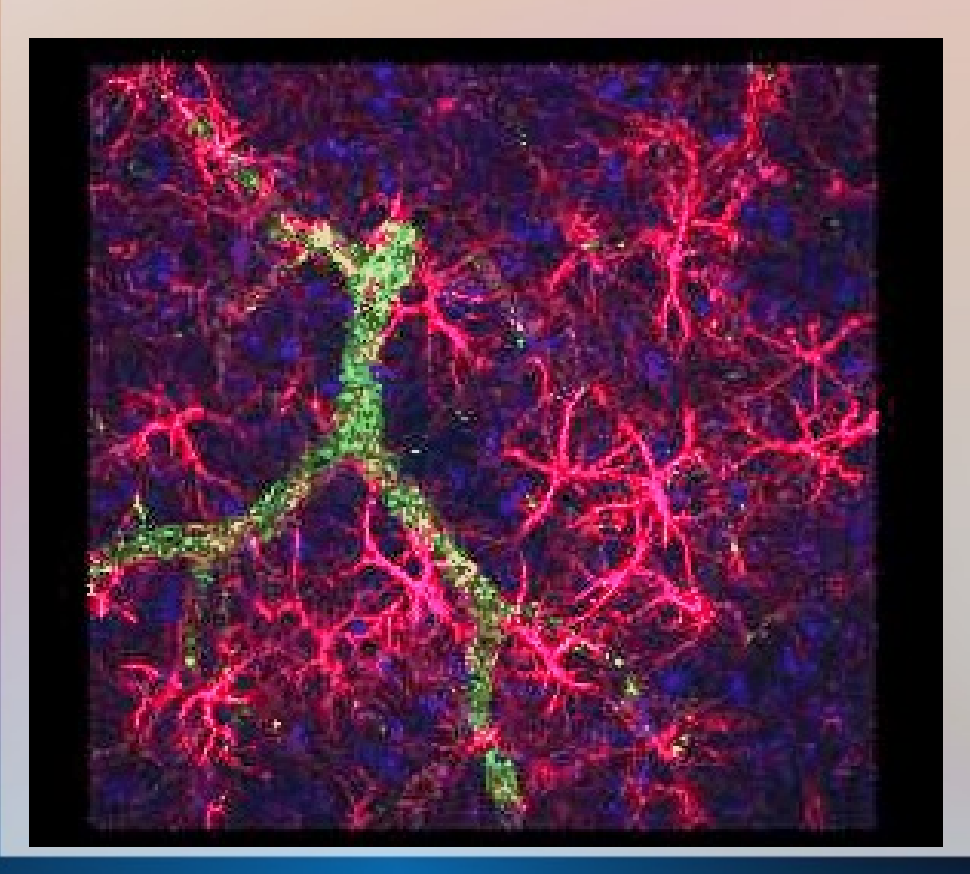

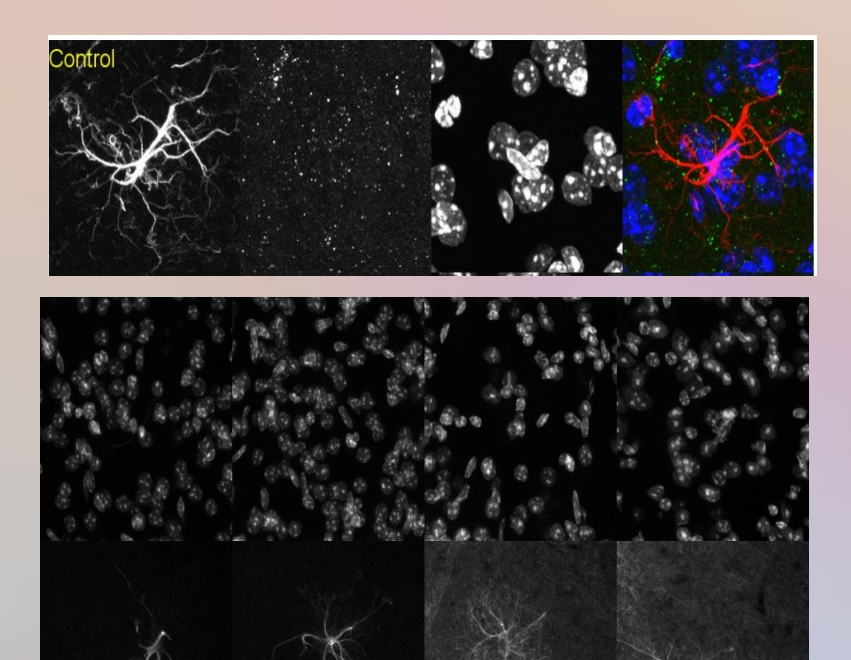

**3a)** *Astrocyte analysis*

**-automatically segment** *Individual* **Glial Cells in 3D -intelligent thresholding → brightness differences? -segmentation → use of seed points -extendable to larger data sets with multiple astrocytes -using seed points -overlapping/touching cell structures?** 

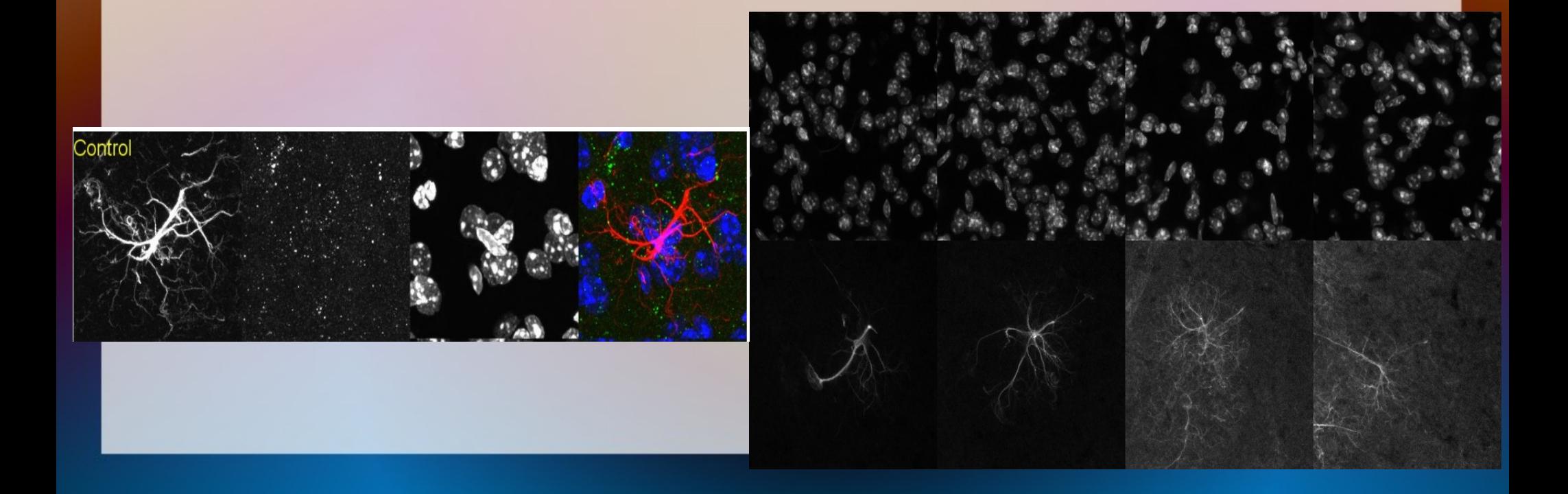

#### **3a)** *Astrocyte analysis*

**-classify astrocytes and provide volume and surface area -existing tools for quantification**

- **-describe number/length of cell extensions**
- **-define cell body?**
- **-describe number of bifurcations**
- **[-skeletonize3d](http://imagejdocu.tudor.lu/doku.php?id=plugin:morphology:skeletonize3d:start)[/analyze skeleton](http://imagejdocu.tudor.lu/doku.php?id=plugin:analysis:analyzeskeleton:start) plugins?**

**-group similar cells for classification** 

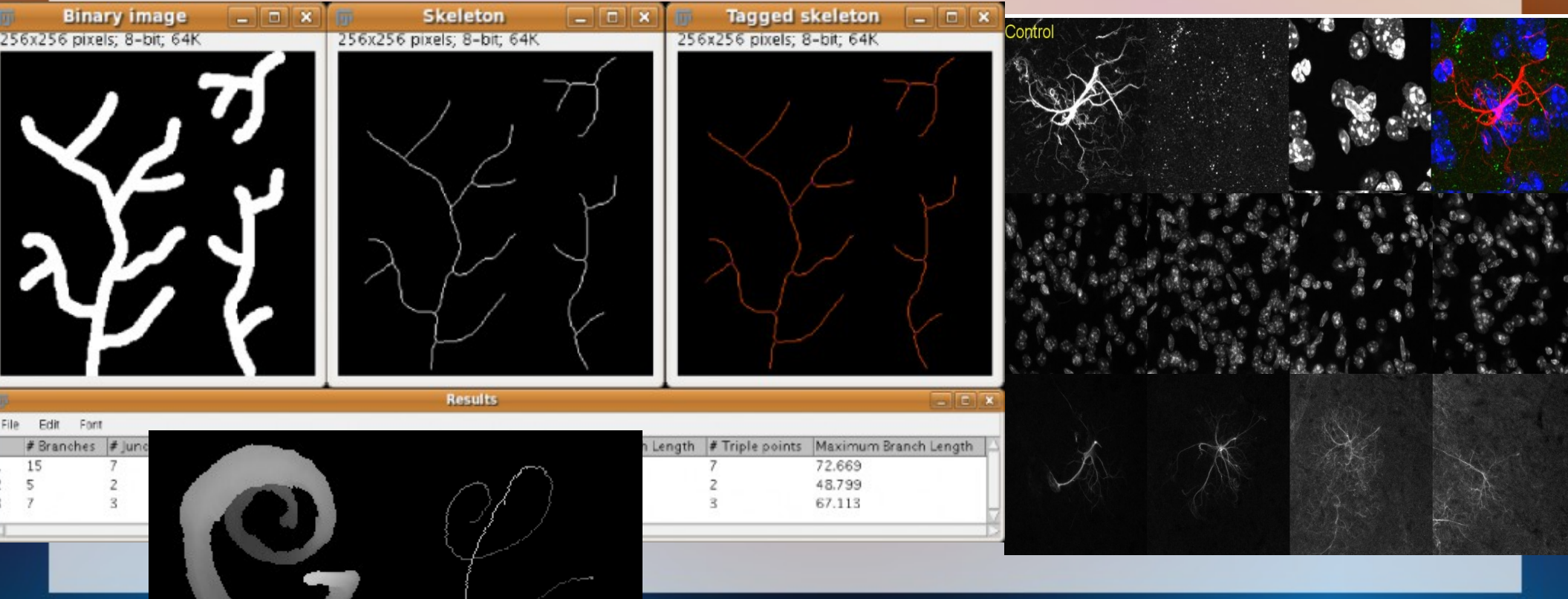

#### **3b)** *Astrocyte analysis*

**-extract, classify and count individual glial cells in larger image**

**-find seed points to start segmentation** *-use other channel information (nuclear stain)* **-overlapping glial cells?** *-where to terminate segmentation?*

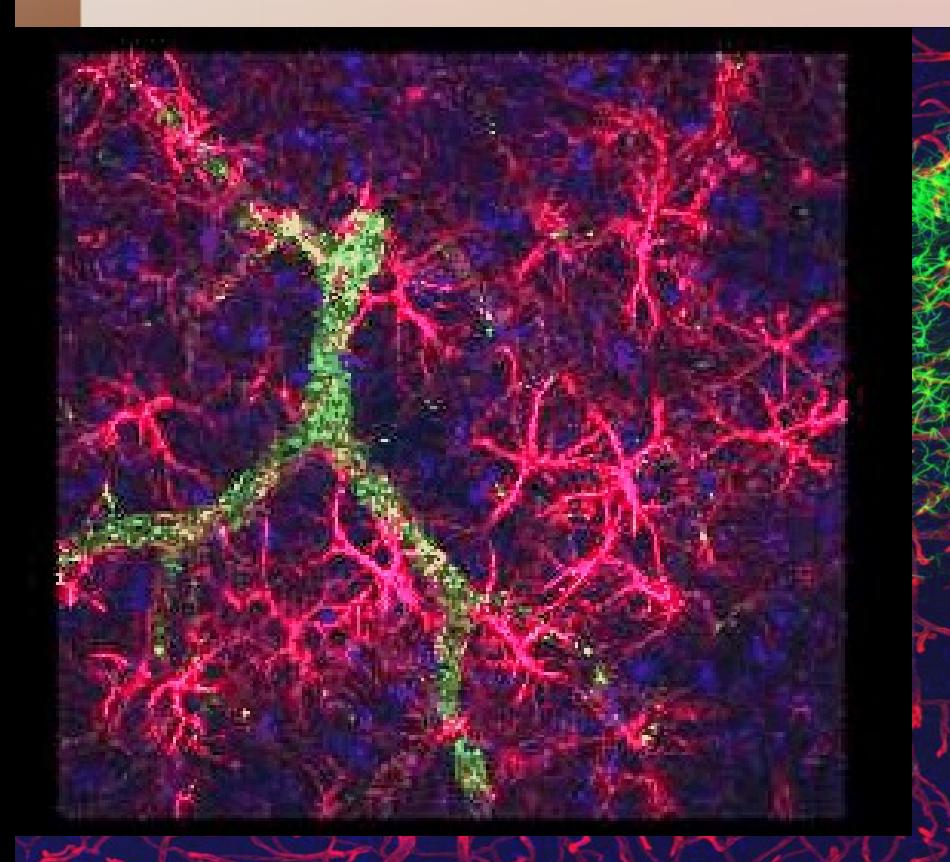

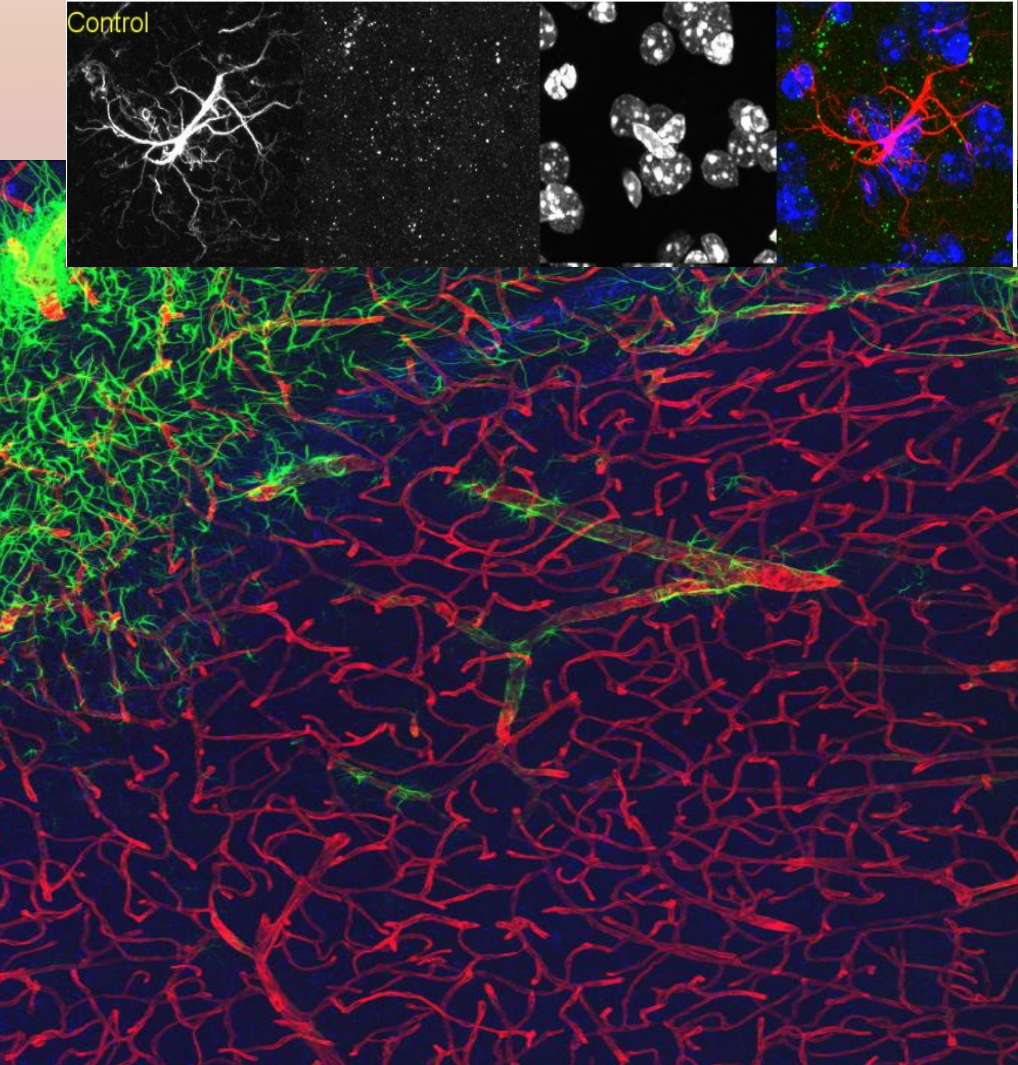

### **3b)** *Astrocyte analysis*

**-measure degree of astrocyte overlap with vessels in secondary channel**

**-percentage of total cell overlap -what part of the cell overlaps? -relate this to groupings of cells?**

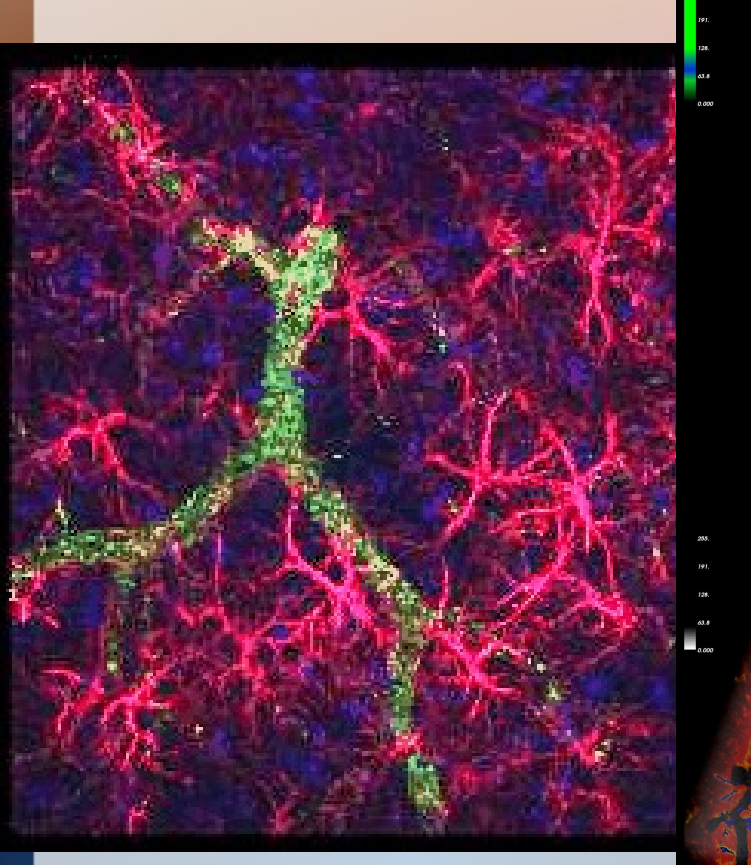

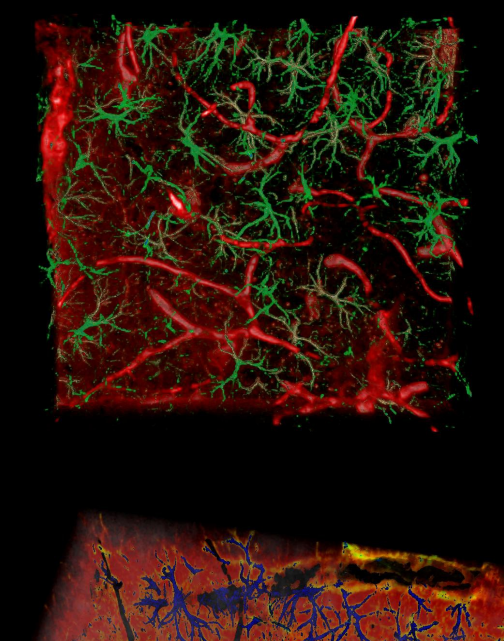

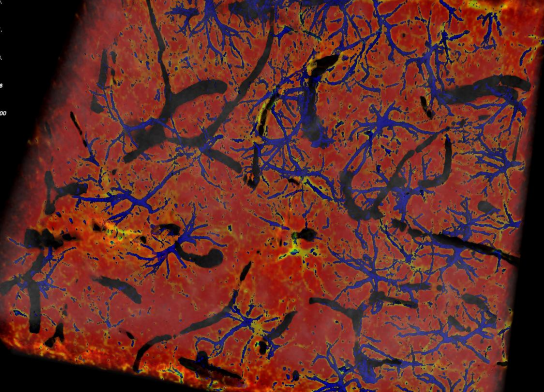

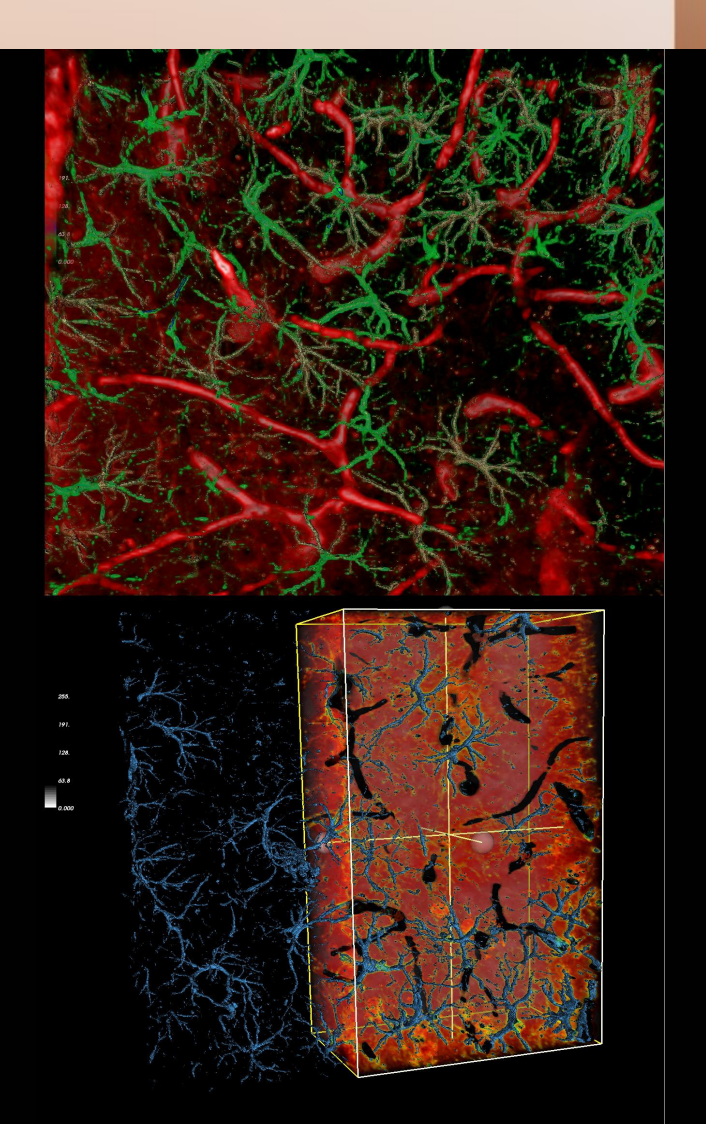

### **3)** *Astrocyte analysis*

**-automatically segment** *Individual* **Glial Cells in 3D -classify astrocytes and provide volume and surface area -extract and count individual glial cells -measure degree of overlap with vessels -use and extend existing plugins**

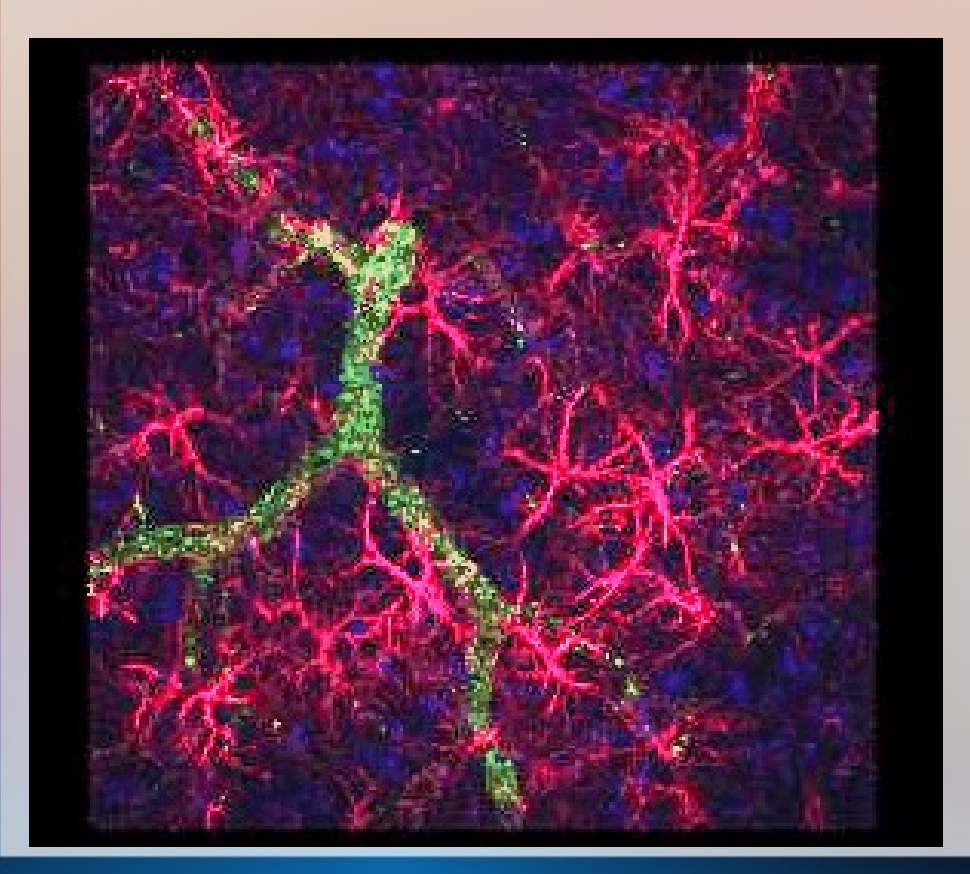

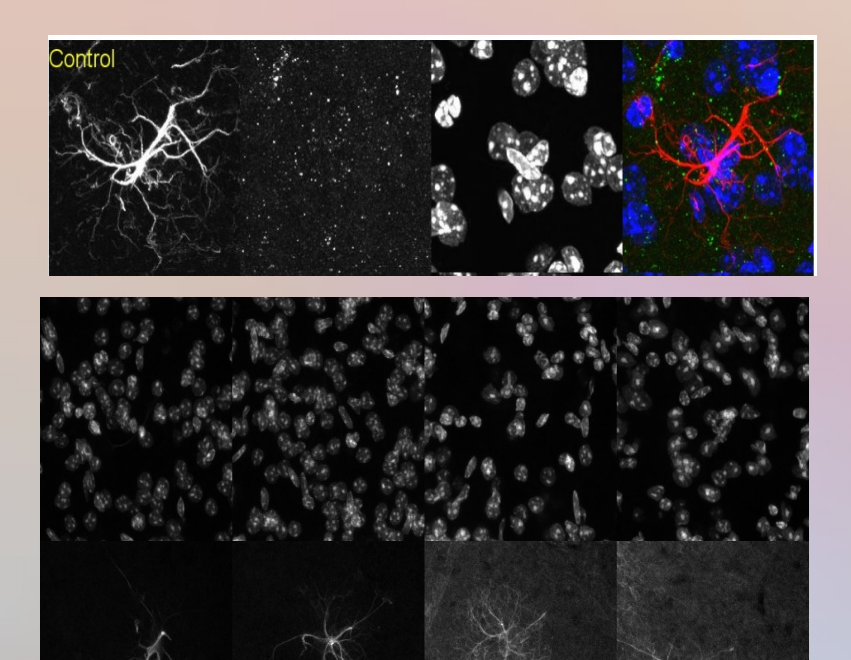

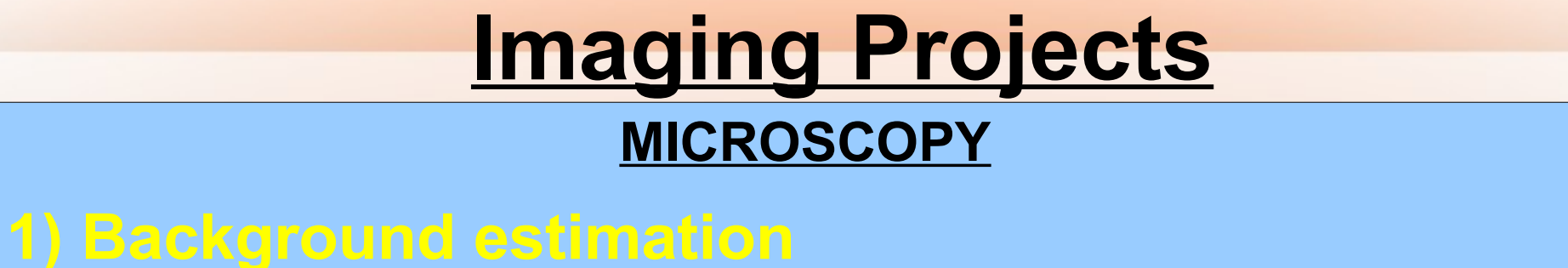

- **2) Tiled data reconstruction and correction**
- **3) Astrocyte classification**
- **4) Microvessel analysis**
- **5) Neuron classification**
- **6) Nucleus classification**

**CONFOCAL MICROSCOPY**

- **3D ELECTRON MICROSCOPY**
- **7) Cerebellum classification**

**MRI**

### **4) Microvessel analysis**

**-segment microvessels in 3D -classify vessel segments -surface area/volume -segment width, density -identify branching patterns**

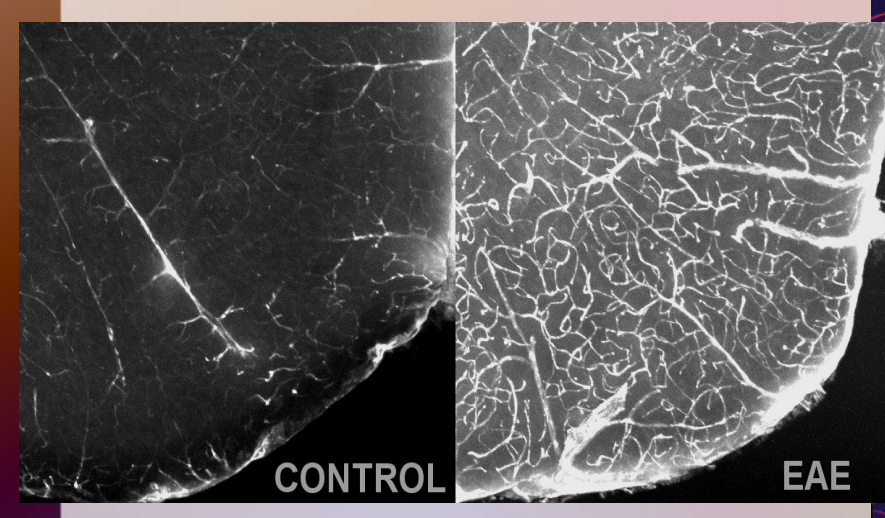

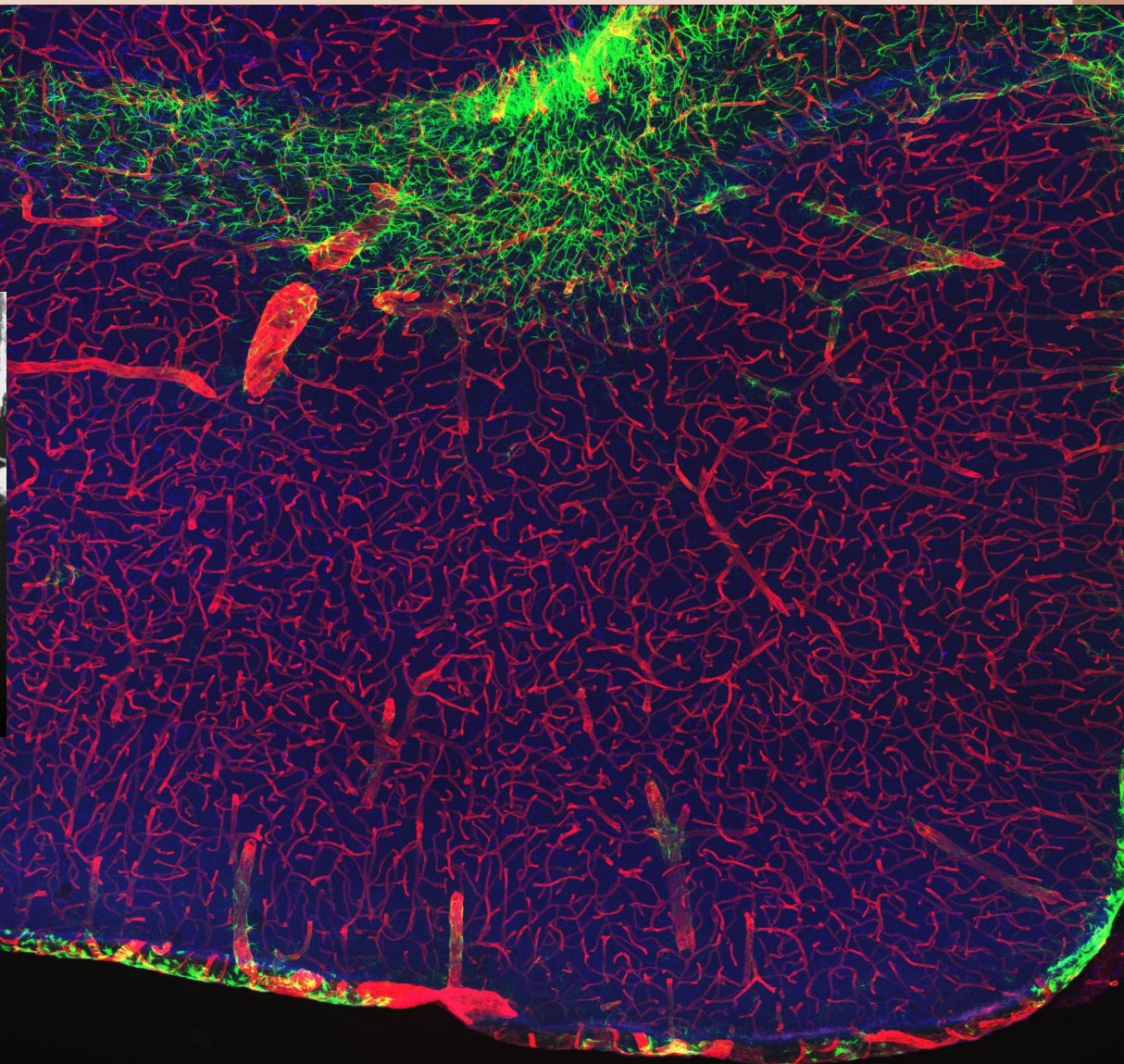

### **4) Microvessel analysis**

**Segment microvessels in 3D -intelligent thresholding -resistent to partial staining techniques -transected segments?**

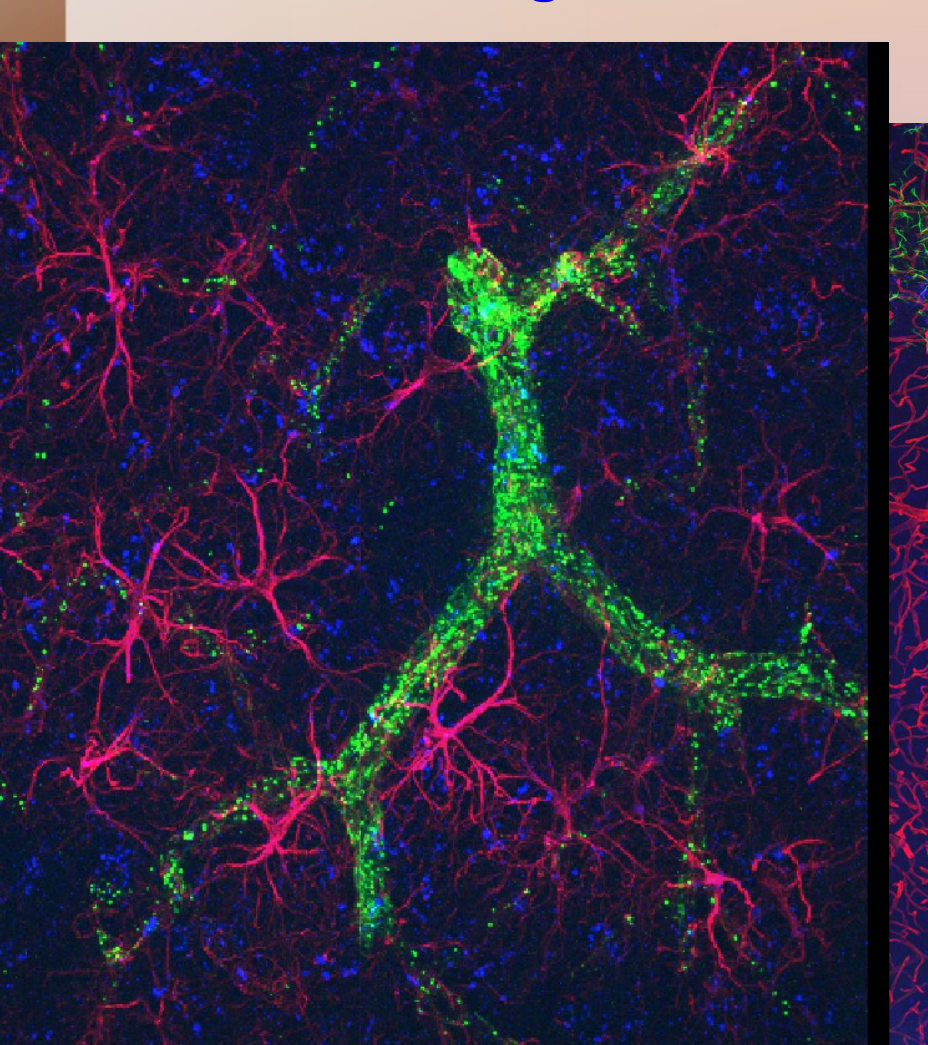

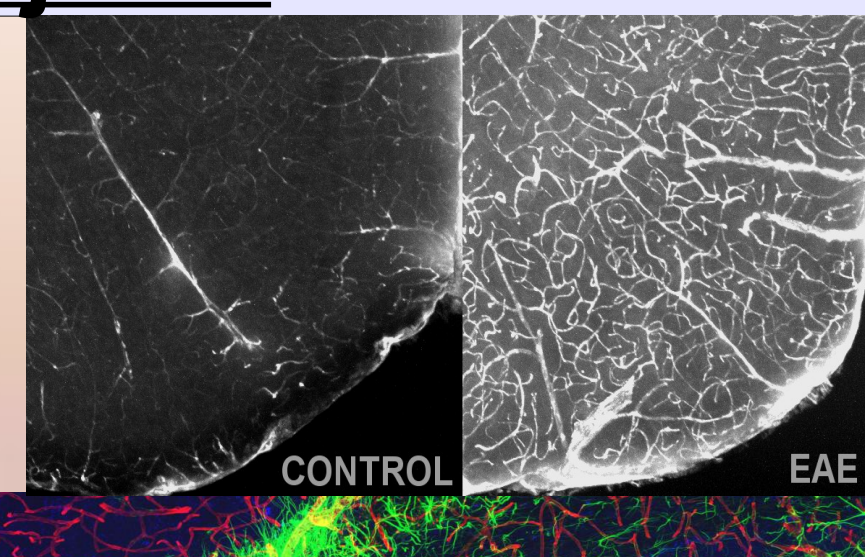

**EAE** 

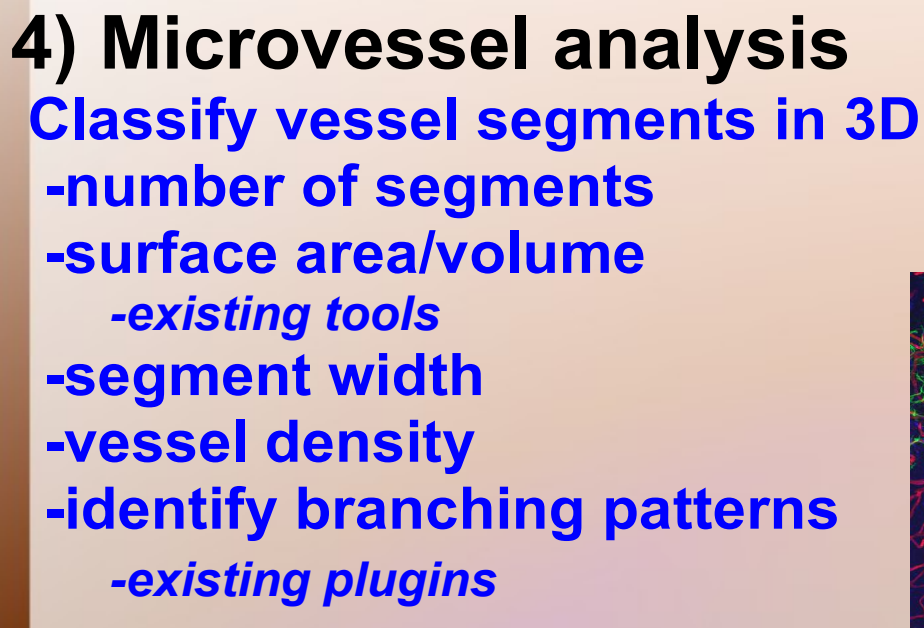

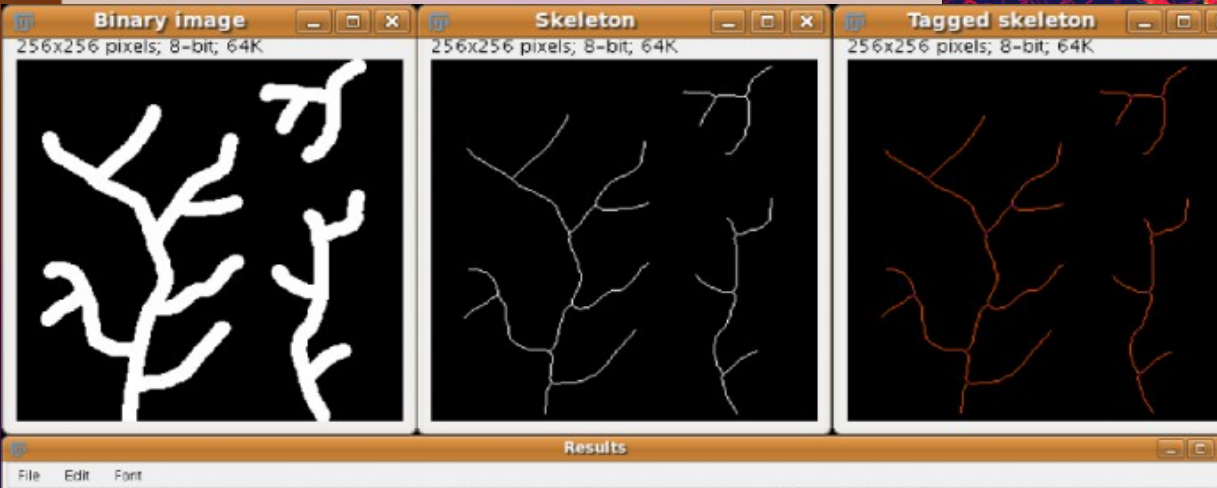

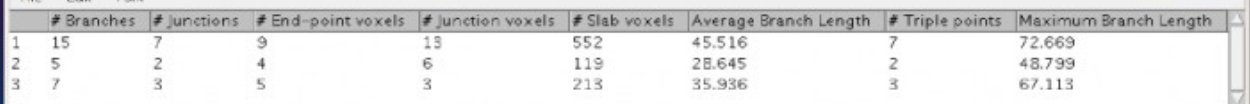

#### **4) Microvessel analysis Test on Multiple datasets Provide relevant metric output User interface**

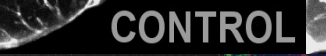

EAE

### **4) Microvessel analysis**

**-segment microvessels in 3D -classify vessel segments -surface area/volume -segment width, density -identify branching patterns**

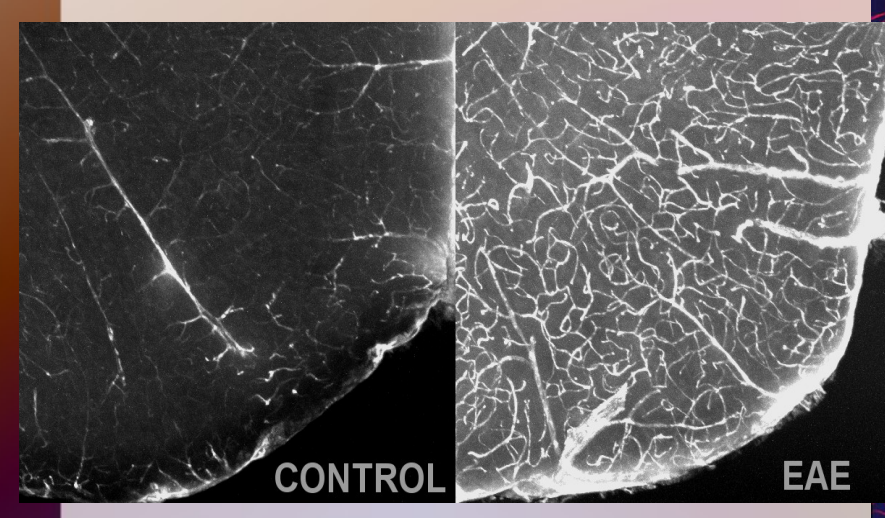

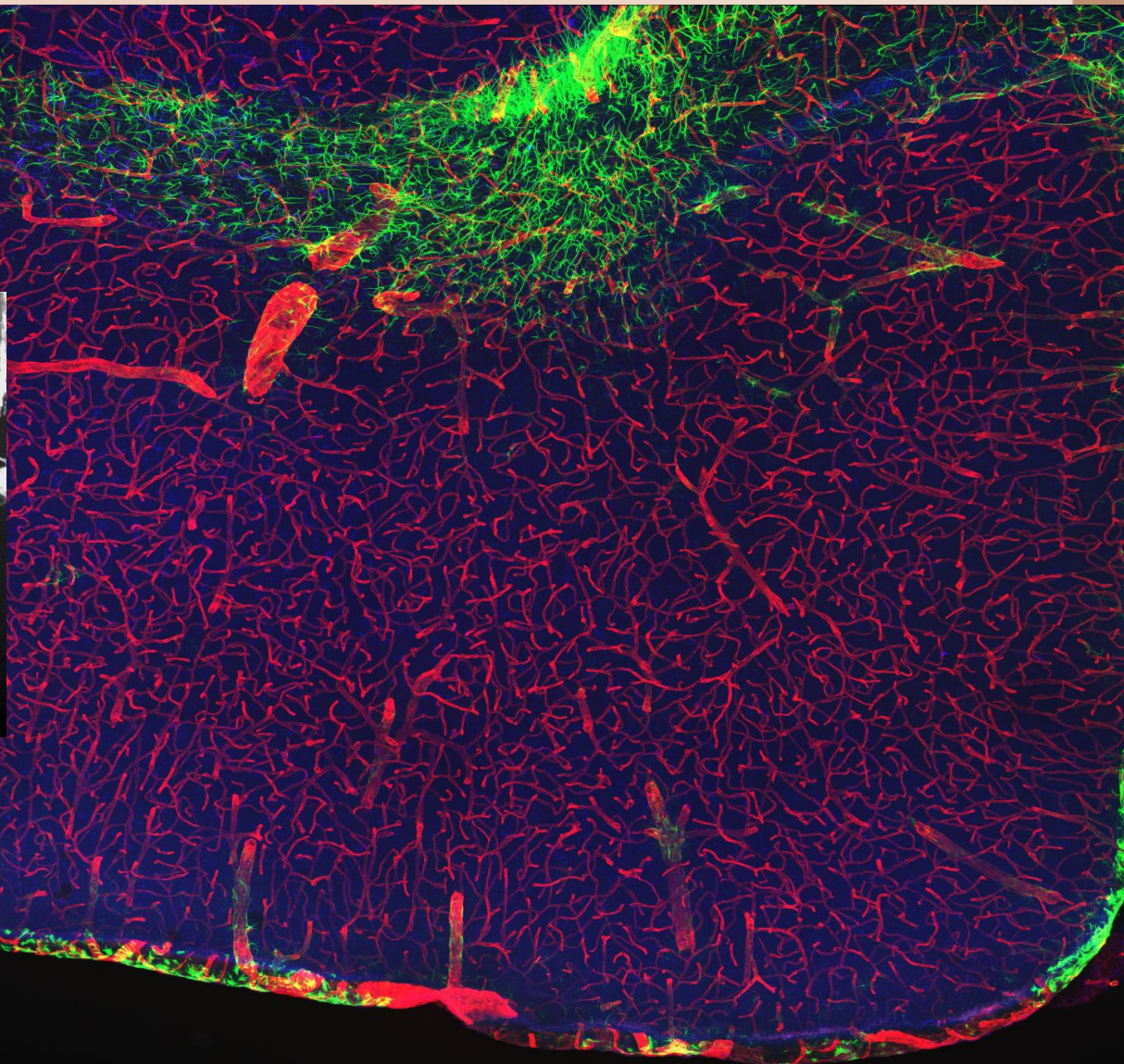

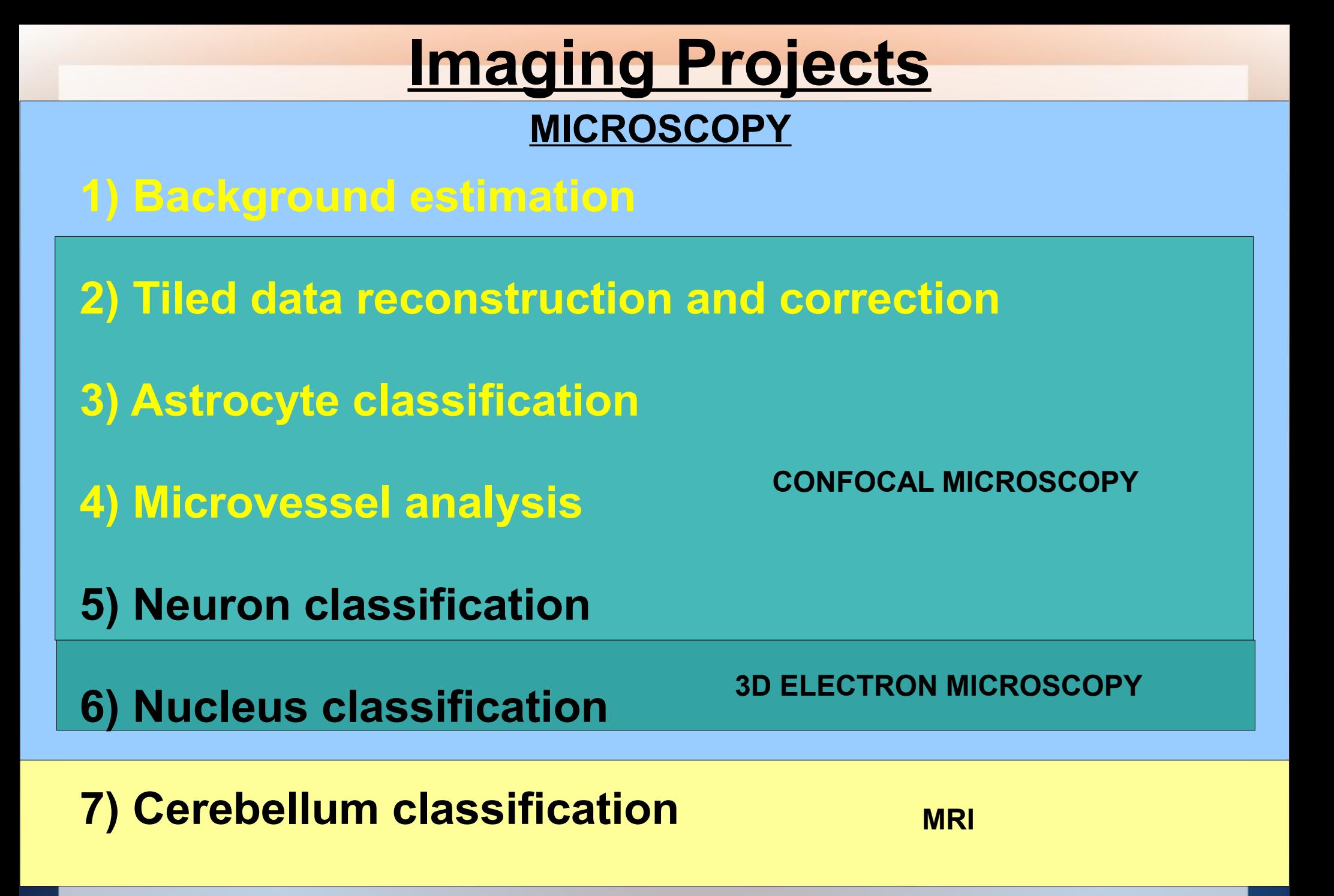

### **5) Neuron classification**

**Automatically Segment Quantify** *Individual* **neurons Analyze neuronal branching patterns Connectivity information Analyze cellular location, clustering and proximity Error, Other measures?...**

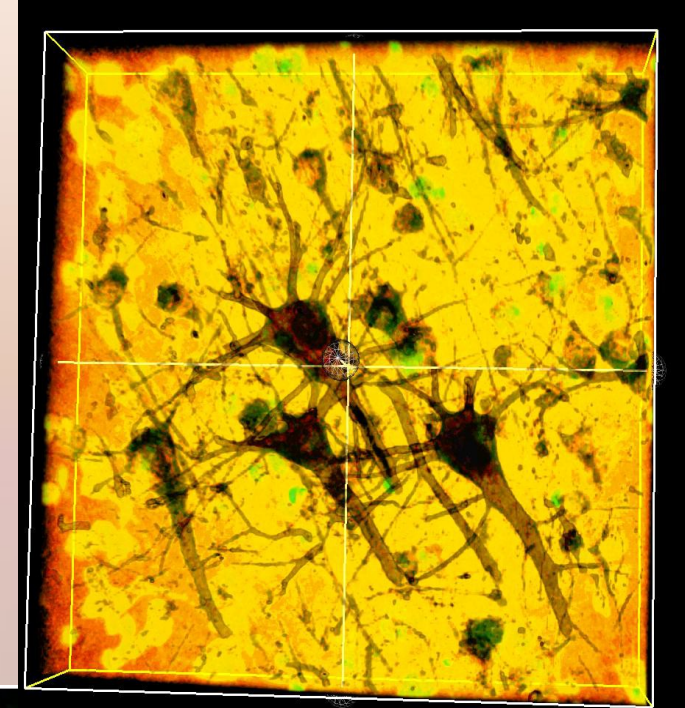

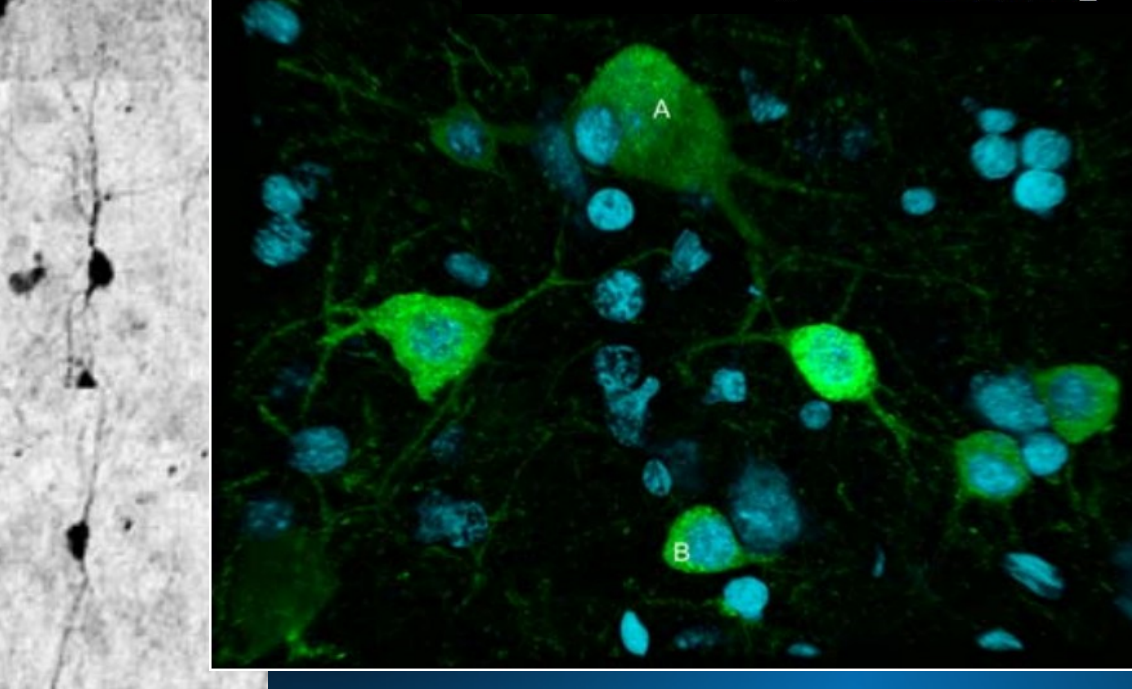
## **5a) Neuron classification**

**Automatically Segment neurons** *-intelligent thresholding -resistant to partial staining -transected segments,adjacent cells? -seed points? -extendable to larger images -staining inconsistencies?*

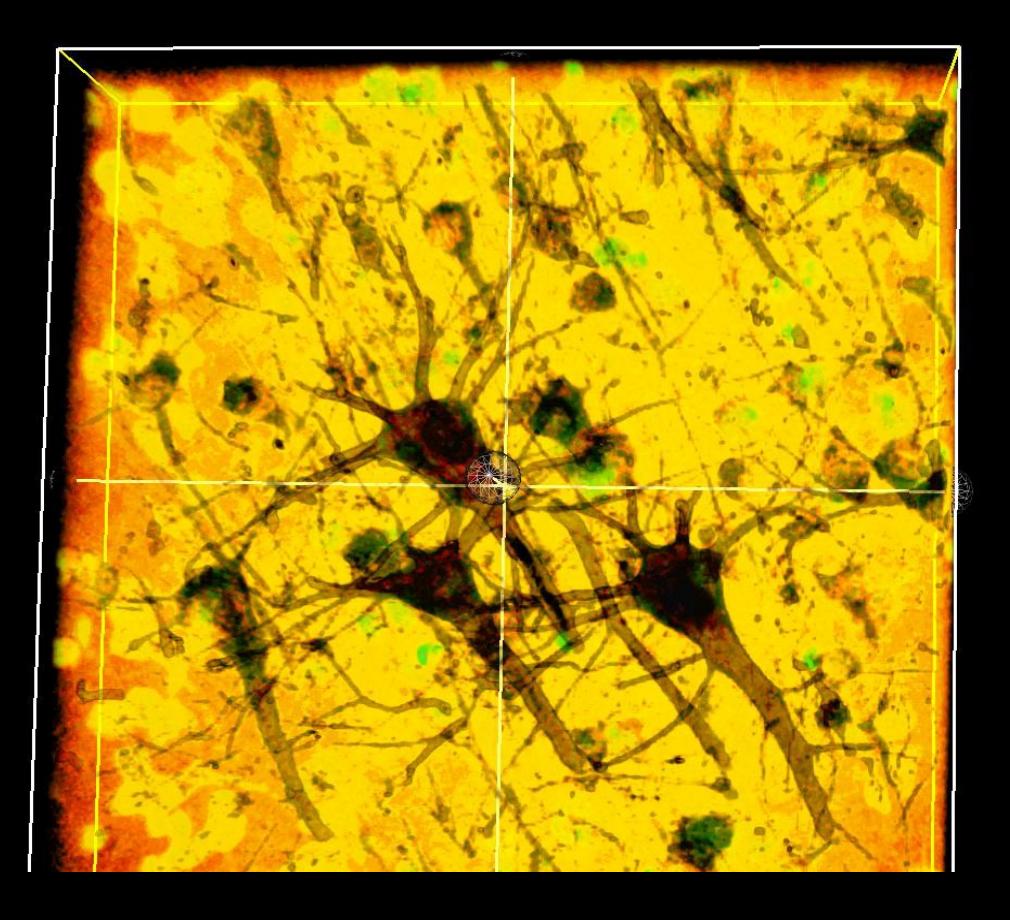

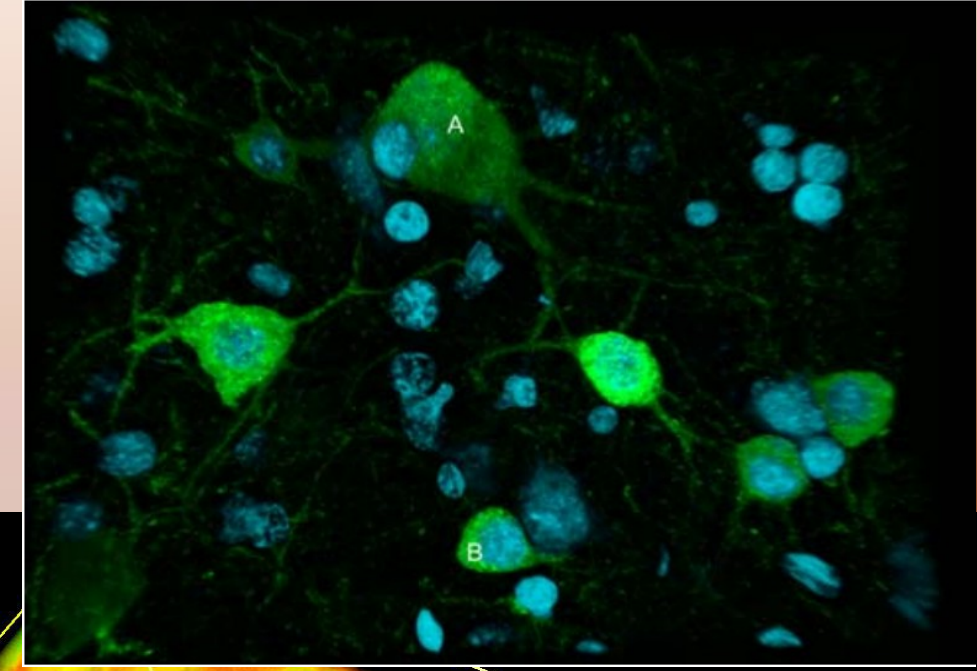

### **5a) Neuron classification**

 **Quantify** *Individual* **neurons -volume, surface area Segment multiple cells from larger images 2D vs. 3D?**

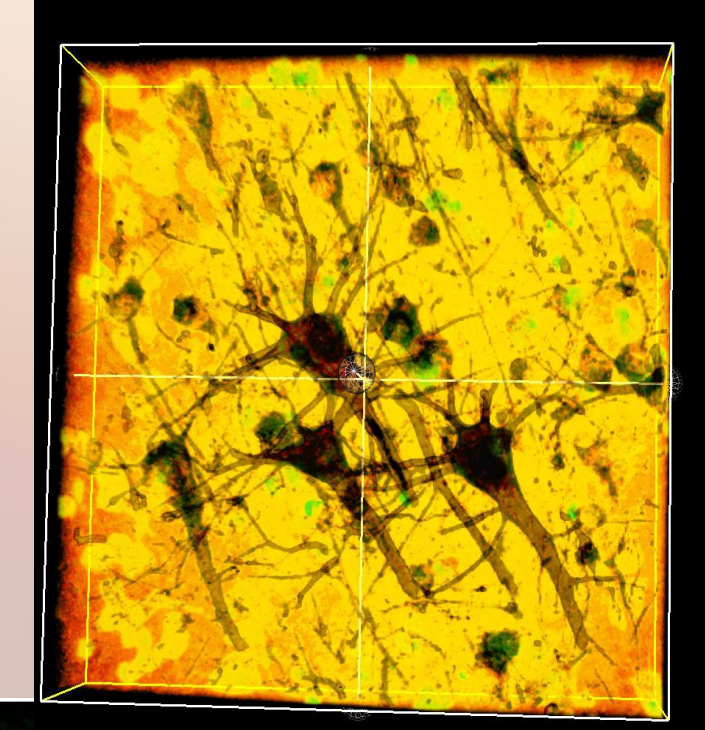

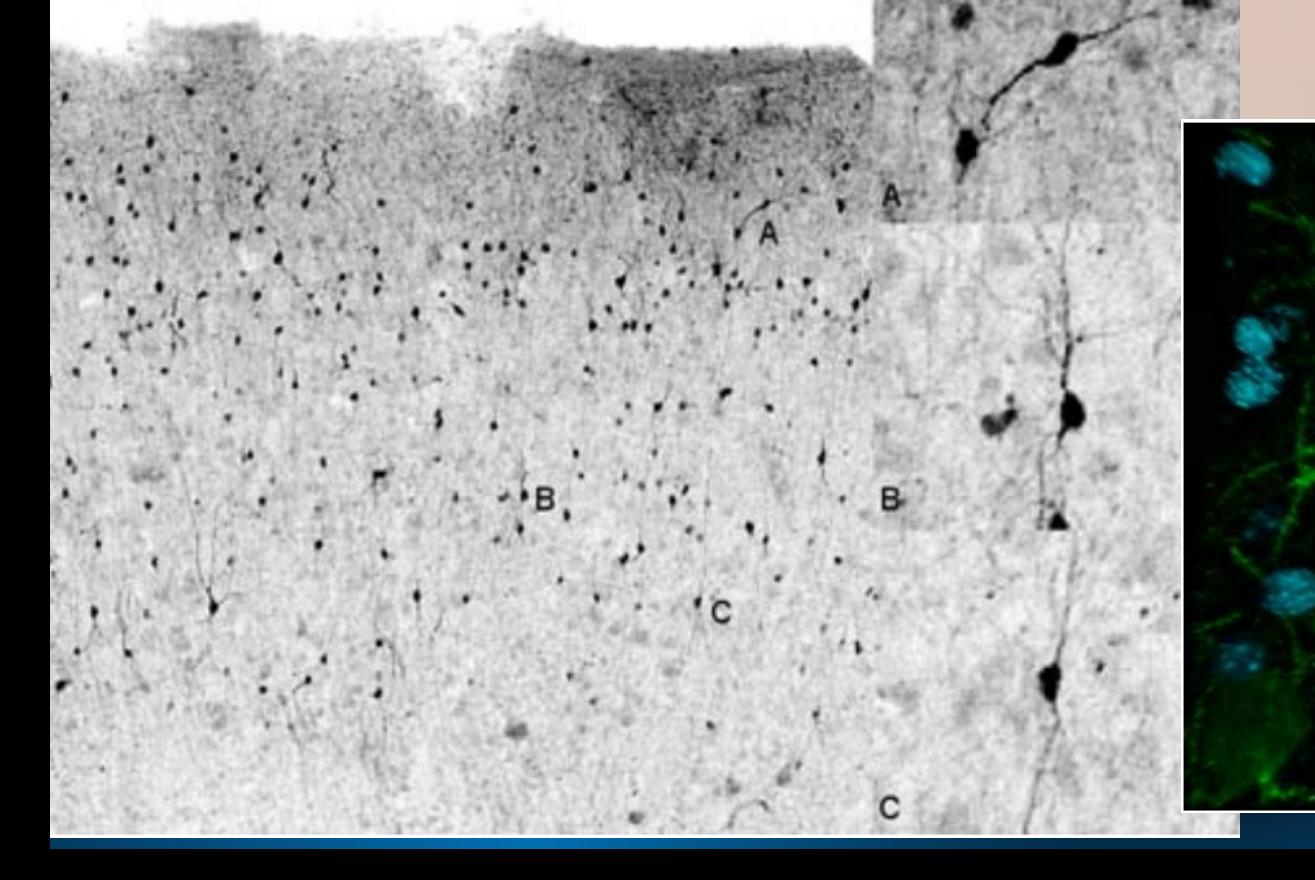

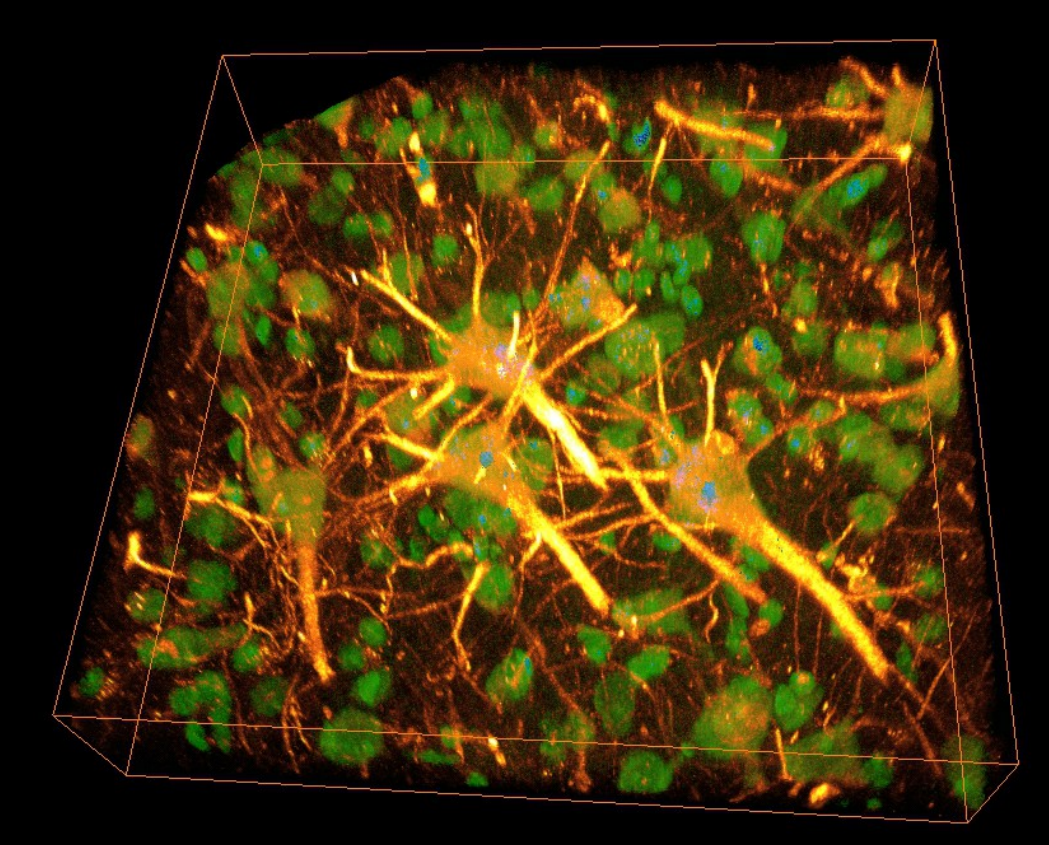

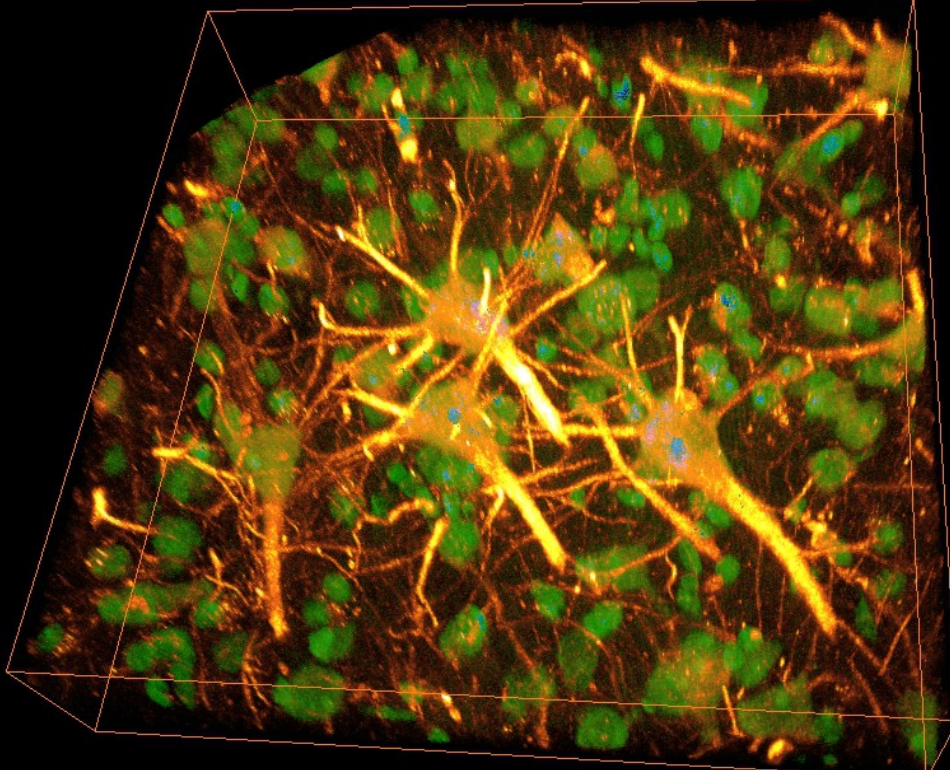

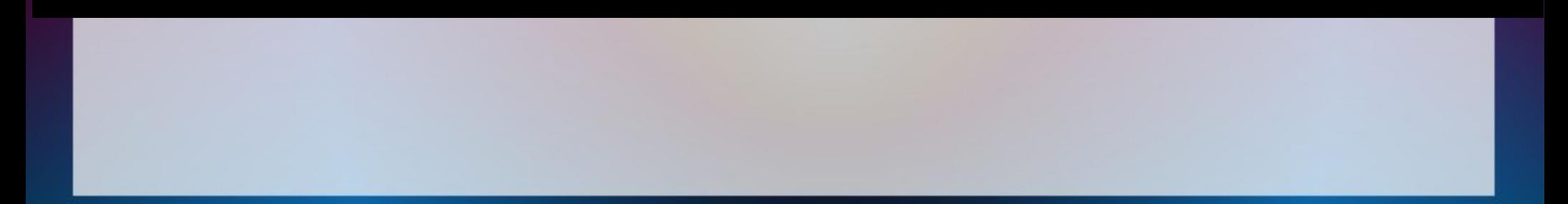

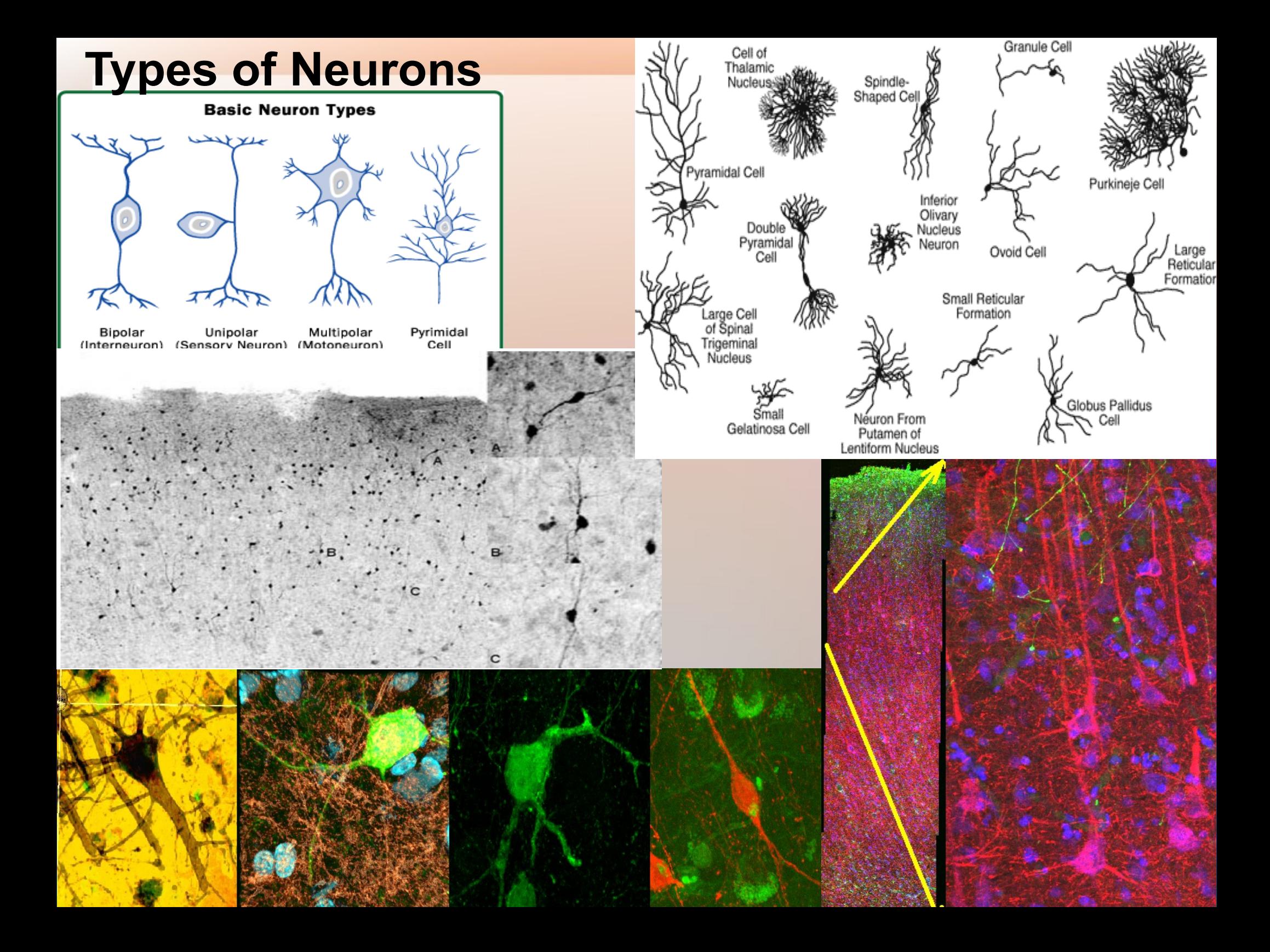

### **5b) Neuron classification**

**Analyze neuronal branching patterns**

**-number of projections (length/diameter/size)**

**-analyze segmented cells**

**-identify cell body**

**-polarity (uni vs. multi?)**

**-number of bifurcations**

#### **Basic Neuron Types** Unipolar Pyrimidal Bipolar Multipolar Cell (Interneuron) (Sensory Neuron) (Motoneuron) @2001 HowStuffWorks

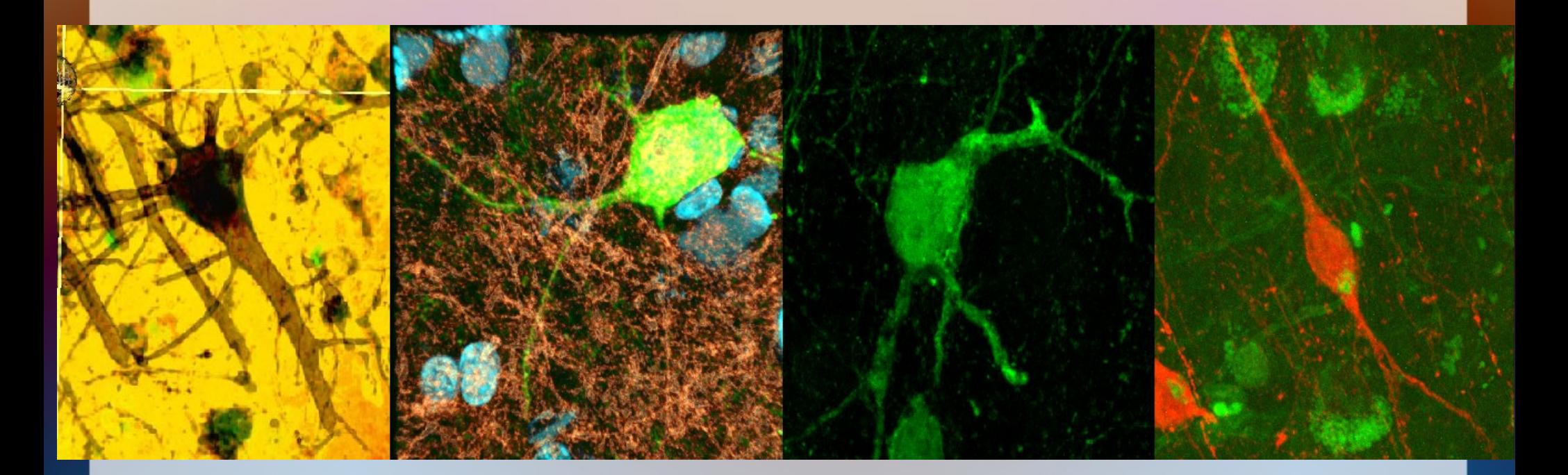

## **5b) Neuron classification**

**Analyze neuronal connectivity**

- **-cell location -clustering and proximity to other cell types -cell contacts / synapses -combine information to define networks**
- **-use existing tools?**

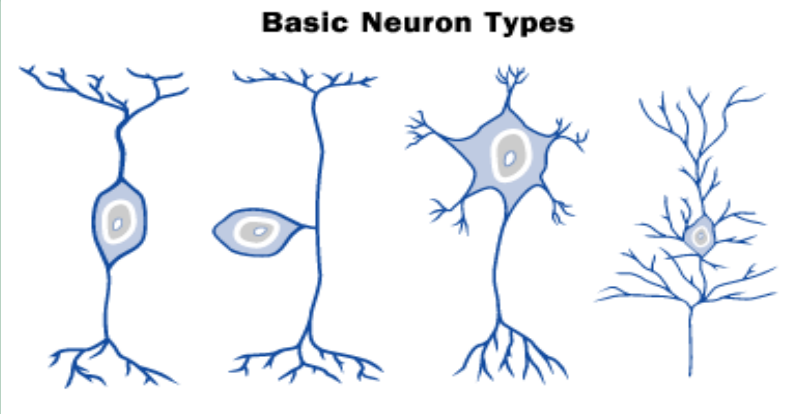

Bipolar Unipolar Multipolar Pyrimidal (Interneuron) (Sensory Neuron) (Motoneuron) Cell

@2001 HowStuffWorks

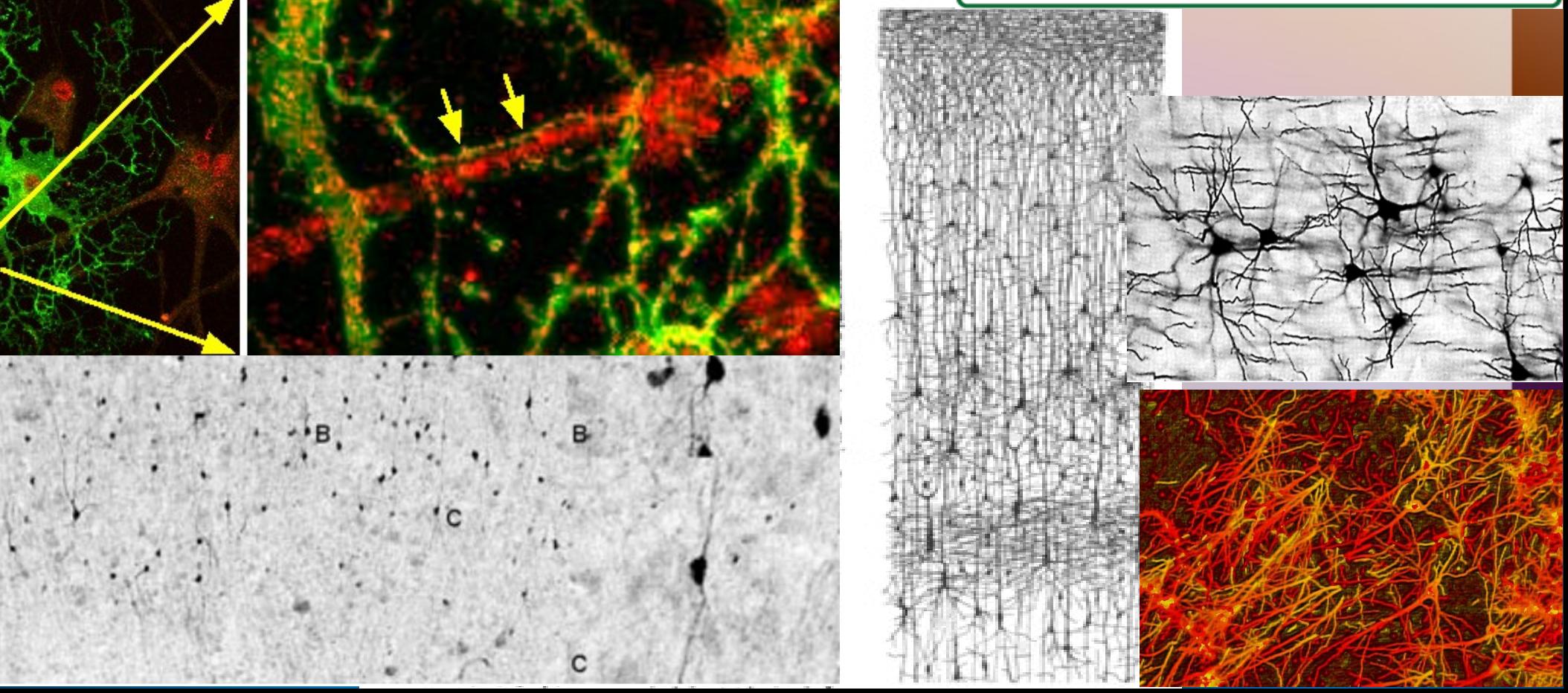

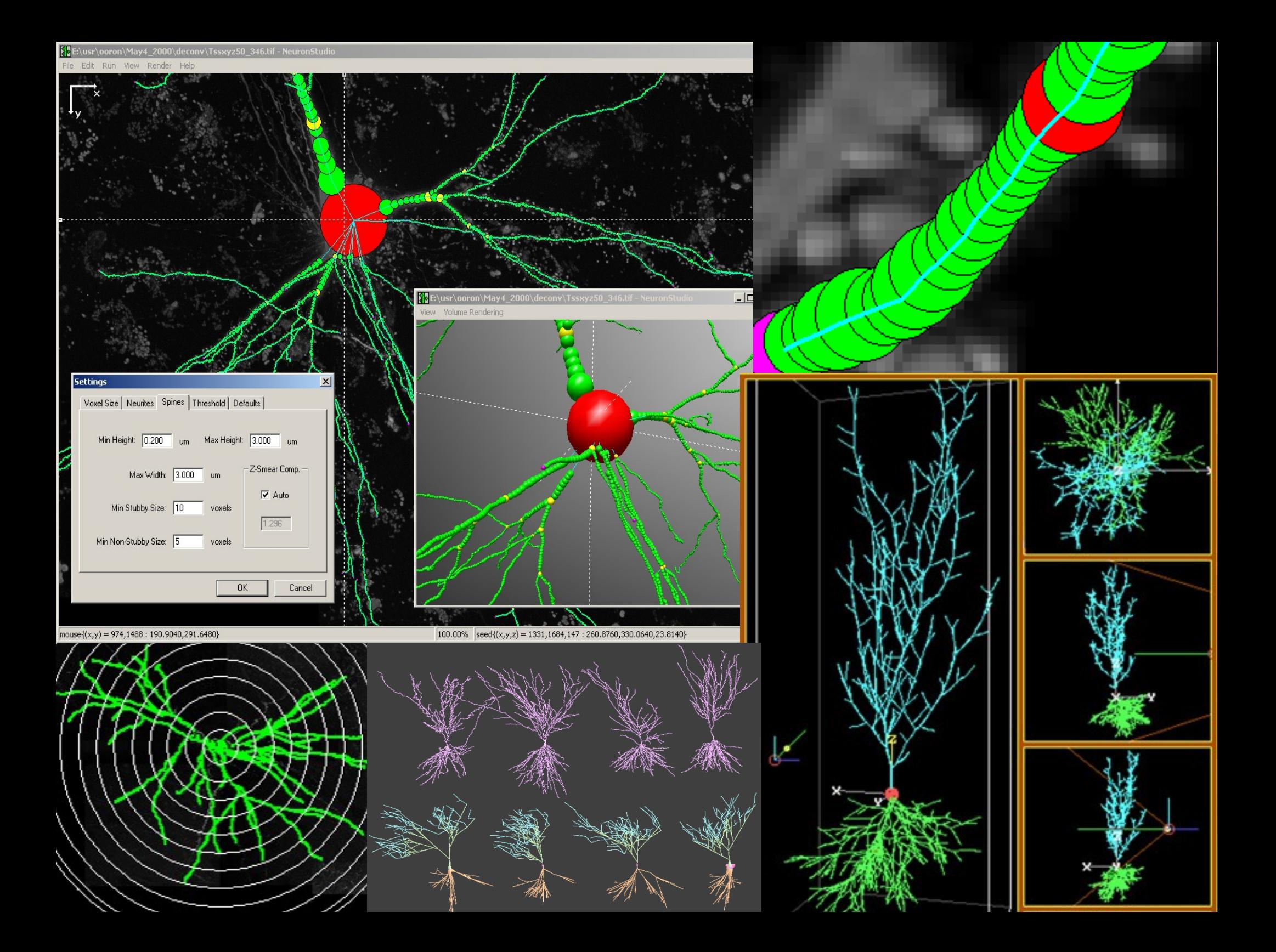

#### **Existing Tools**

#### **DATABASES**

**[Cell Centered Database](http://ccdb.ucsd.edu/data/index.shtm) (CCDB), [SenseLab Project](http://senselab.med.yale.edu/) [L-Neuron](file:///C:/Users/GRANTS/old/advancesinbiologicalinformatics/real/tosend/AppData/Local/Microsoft/Windows/Temporary%20Internet%20Files/Low/Content.IE5/UIRJW4IS/%20http:/krasnow1.gmu.edu/L-Neuron/L-Neuron/home.htm) [Neuromorph](http://NeuroMorpho.Org/) [brainmaps.org](http://BrainMaps.org/) [Neuroscience Information Framework](http://neuinfo.org/) (NIF) [Connectome Project .](http://cbs.fas.harvard.edu/science/connectome-project)**

#### **Free and Commercial Software**

**[cellprofiler](http://www.cellprofiler.org/) [Xvoxtrace](http://ncmir.ucsd.edu/downloads/xvoxtrace.shtm) [Neurolucida](http://www.mbfbioscience.com/neurolucida/)  [Imaris](http://www.bitplane.com/go/products) [Amira](http://www.amira.com/) [SSECRETT and NeuroTrace](http://gvi.seas.harvard.edu/paper/ssecrett-and-neurotrace-interactive-visualization-and-analysis-tools-largescale-neuroscience-d)**

#### **ImageJ/FIJI**

**[NeuronJ](http://www.imagescience.org/meijering/software/neuronj/) , [Simple Neurite Tracer](http://fiji.sc/wiki/index.php/Simple_Neurite_Tracer)  [Find Connected Regions](http://www.longair.net/edinburgh/imagej/find-connected-regions/)  [Neuron Morphology](http://www.personal.soton.ac.uk/dales/morpho/) , [TrakEM2](http://www.ini.uzh.ch/~acardona/trakem2.html)  [Simple Interactive Object Extraction \(SIOX\)](http://www.siox.org/)  [Advanced Weka Segmentation](http://fiji.sc/wiki/index.php/Advanced_Weka_Segmentation) [Trainable Segmentation plugin](http://fiji.sc/wiki/index.php/Trainable_Segmentation_Plugin) .**

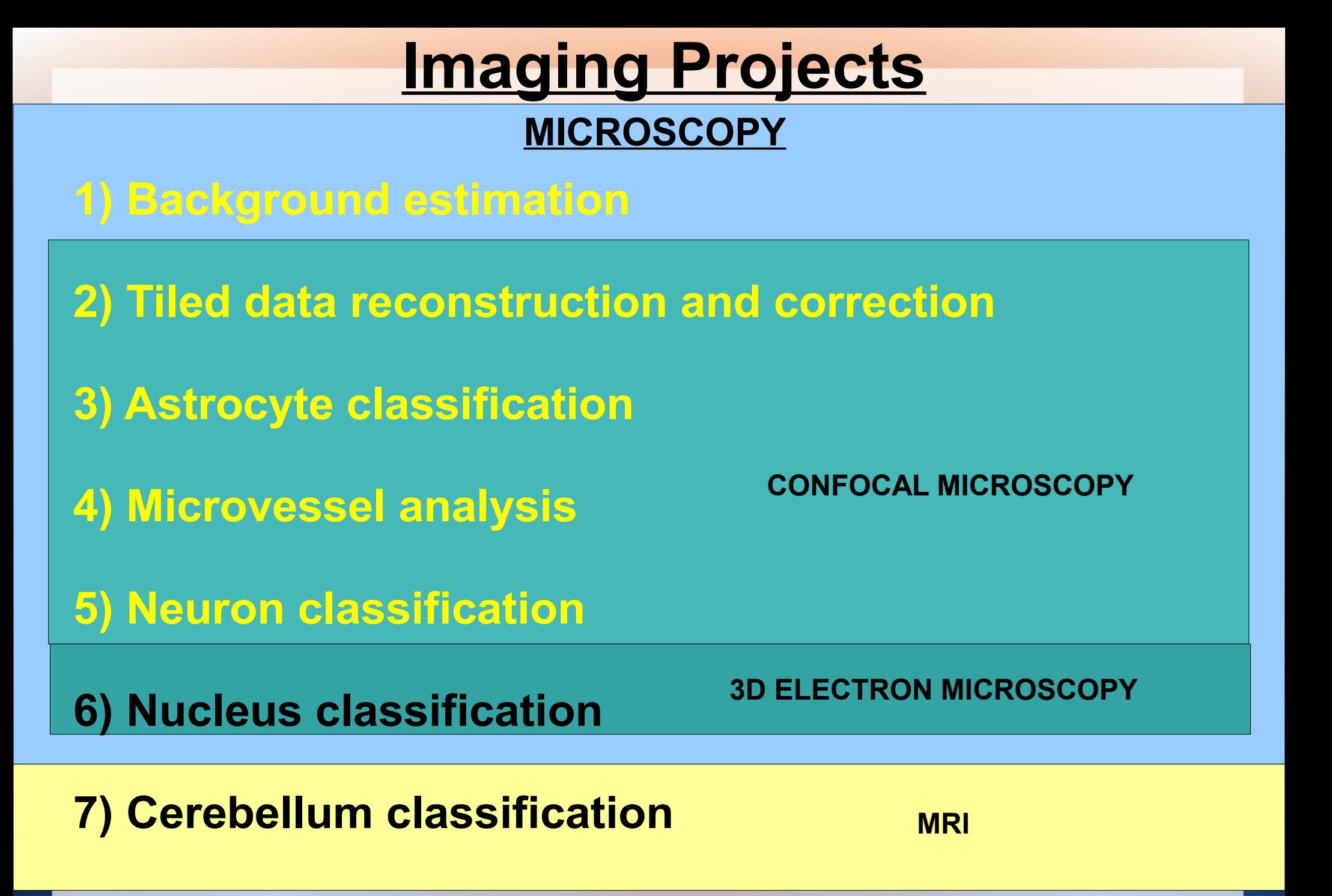

### **Electron Microscopy**

-uses a particle beam of electrons to illuminate the specimen and create a magnified image of it

- -high magnification compared to light microscopy (
- 1,000,000x vs 2000x
- -electromagnetic lenses control electron beam

#### *Transmission electron microscope (TEM) (.2 nm resolution)*

-electron gun transmits electron beam through ultra thin specimen -specimen is transparent as well scatters electrons -transmitted beam carries information about structure of specimen -beam focused on fluorescent screen, and captured

High voltage

Electron gun

First condenser lens

Condenser aperture Second condenser lens Condenser aperture Specimen holder and air-lock Objective lenses and aperture

Electron beam

Fluorescent screen and camera

**Transmission Electron Microscope** 

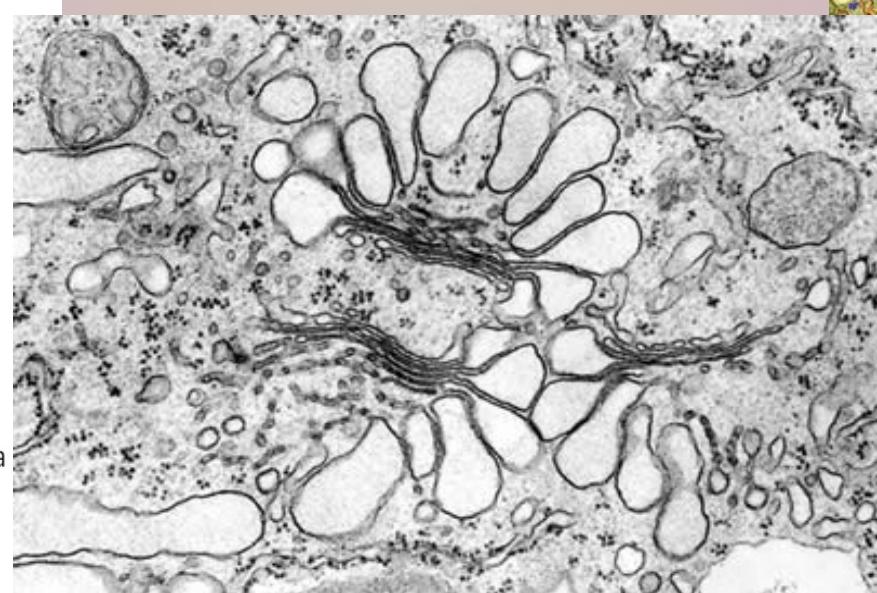

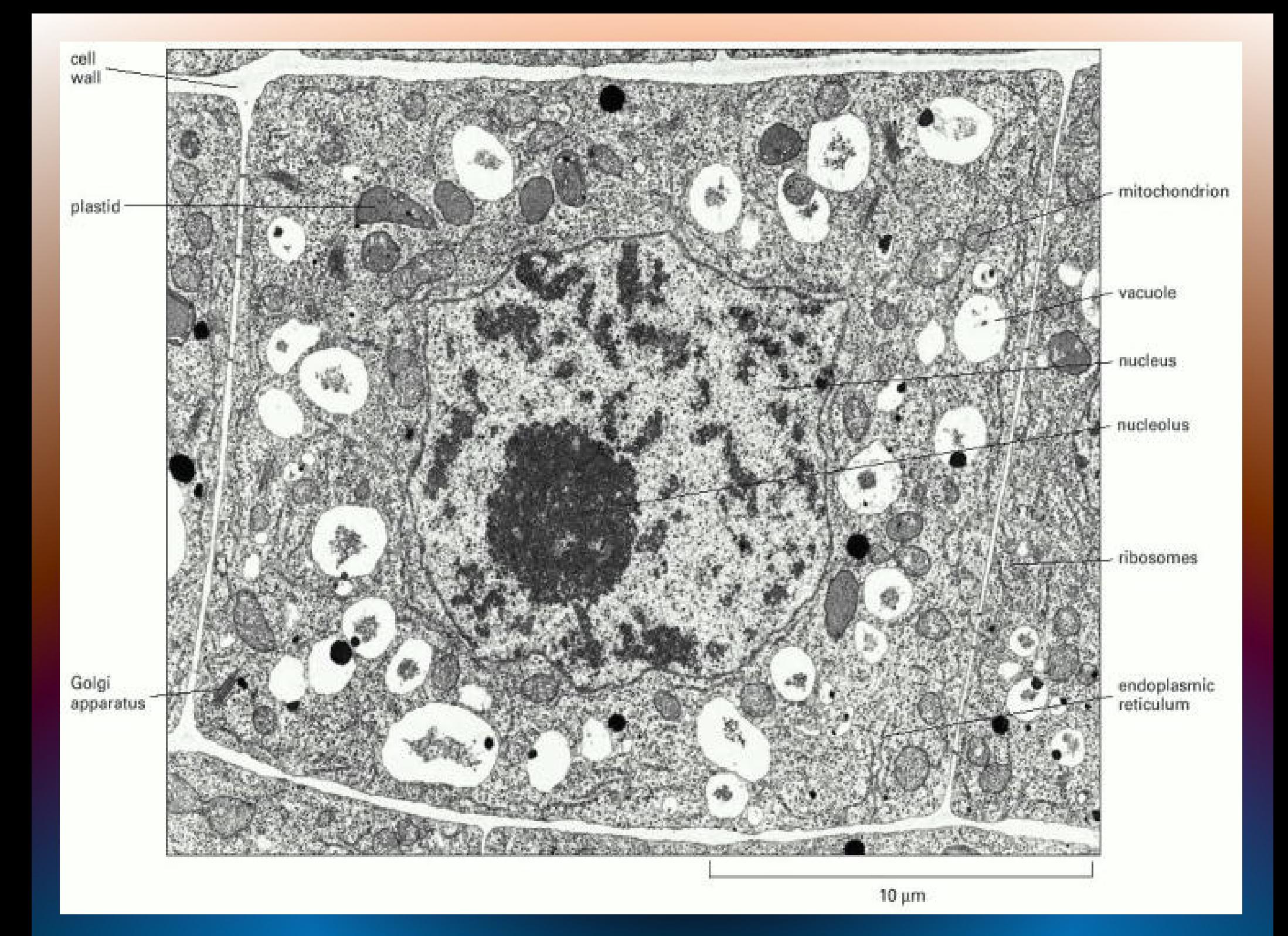

### **Electron Microscopy**

Scanning electron microscope (SEM) (10 nm) -focused beam scans an area of specimen -beam loses energy and is converted to heat, secondary electrons, light or x-ray -detector maps the intensity of the signals at the position of the beam

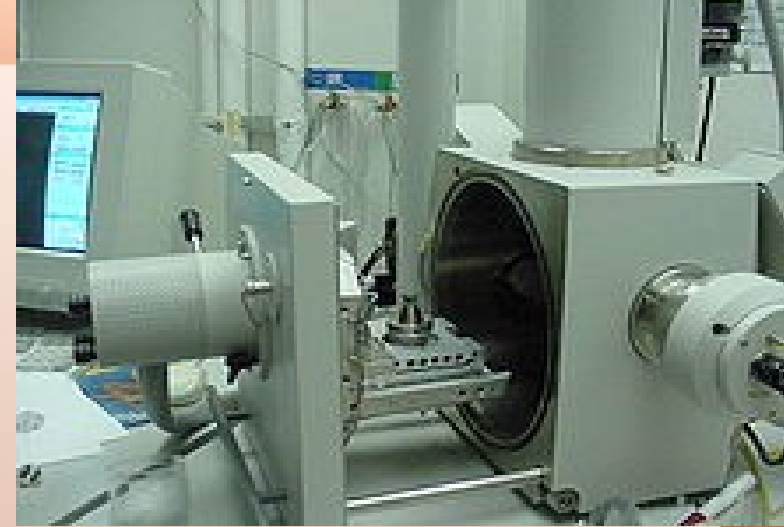

- depth of field provides a good 3D representation of the specimen

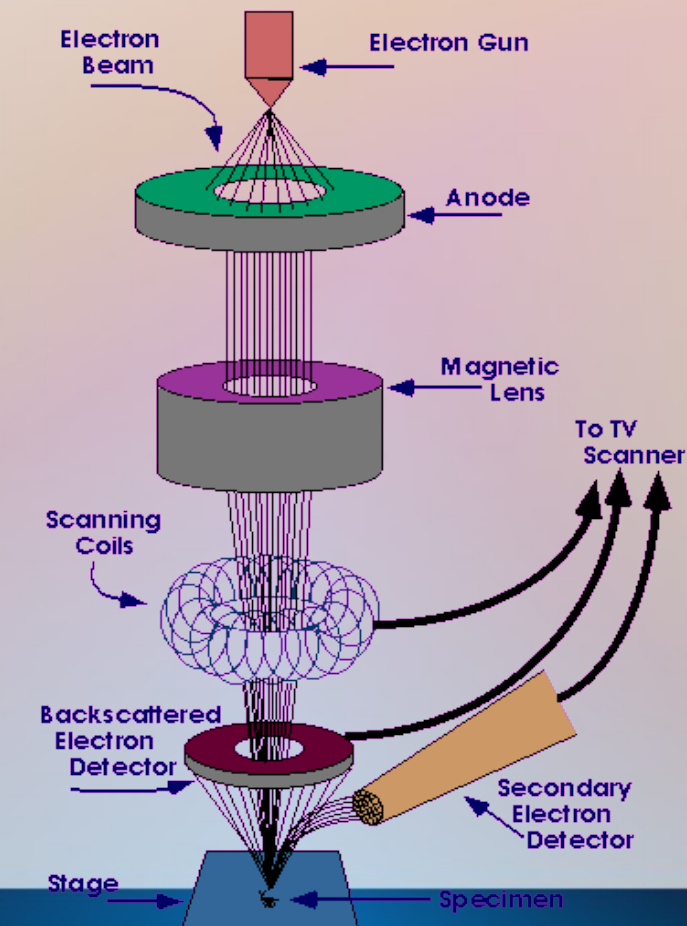

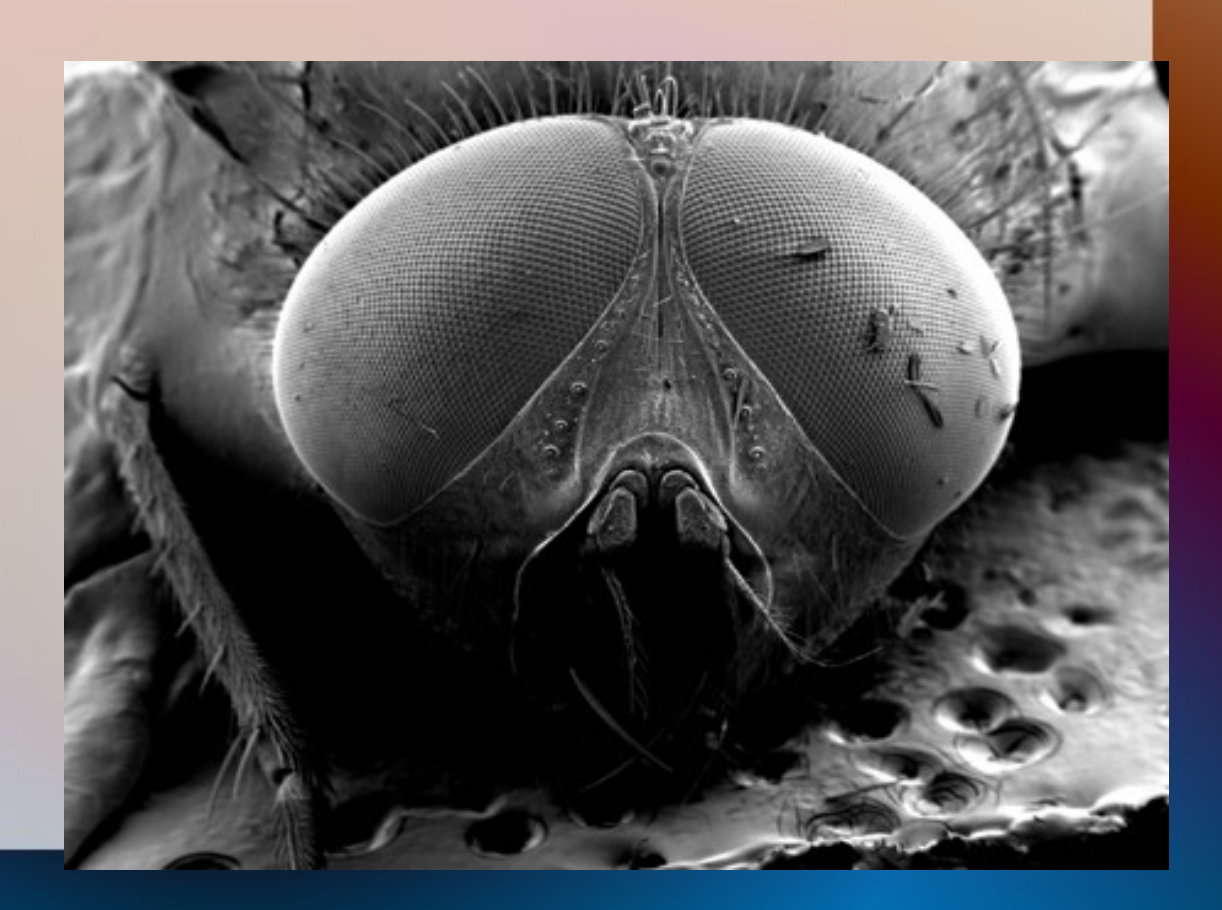

### **Serial Blockface Scanning Electron Microscope**

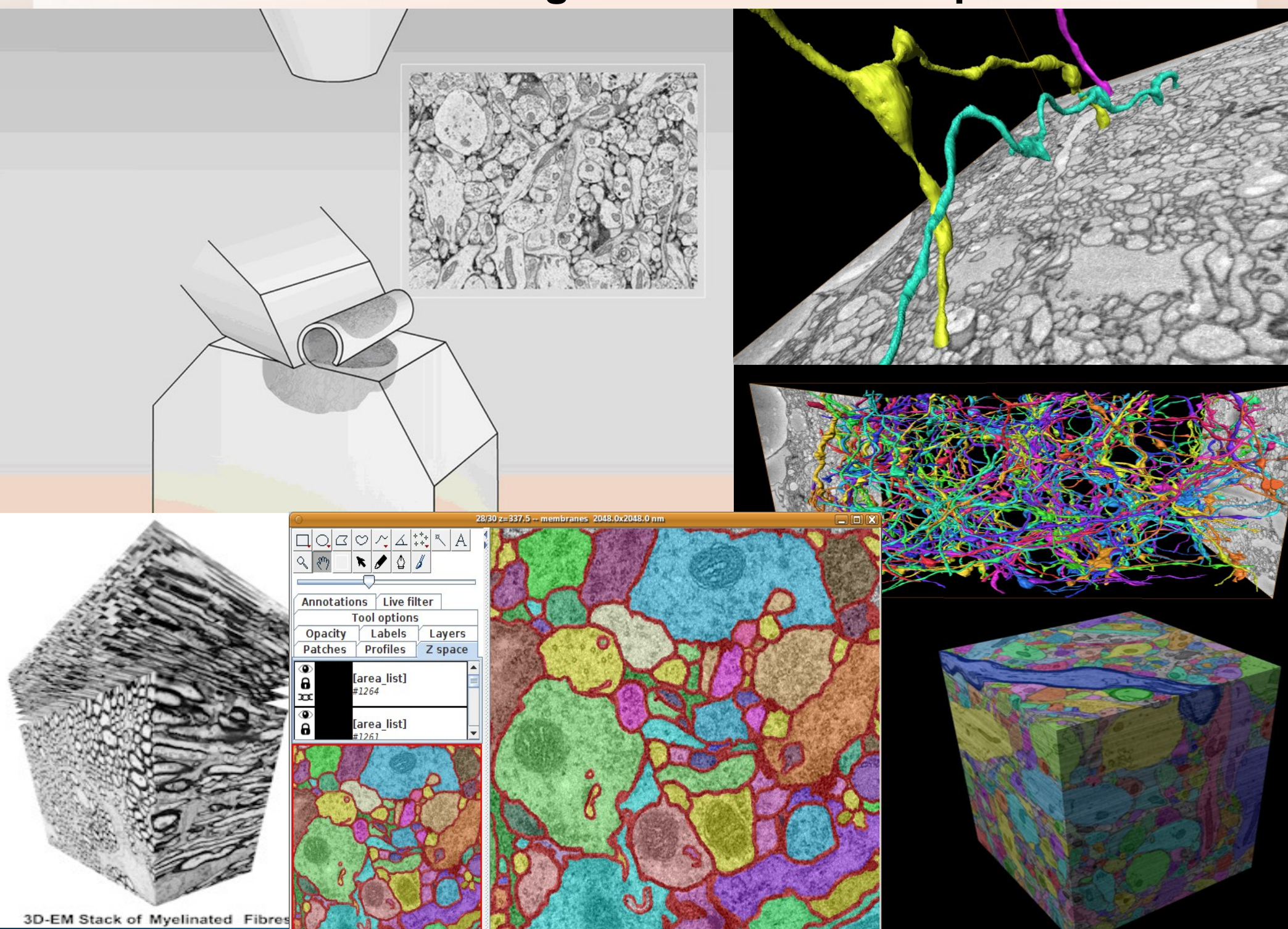

#### **Intra Cellular Structures**

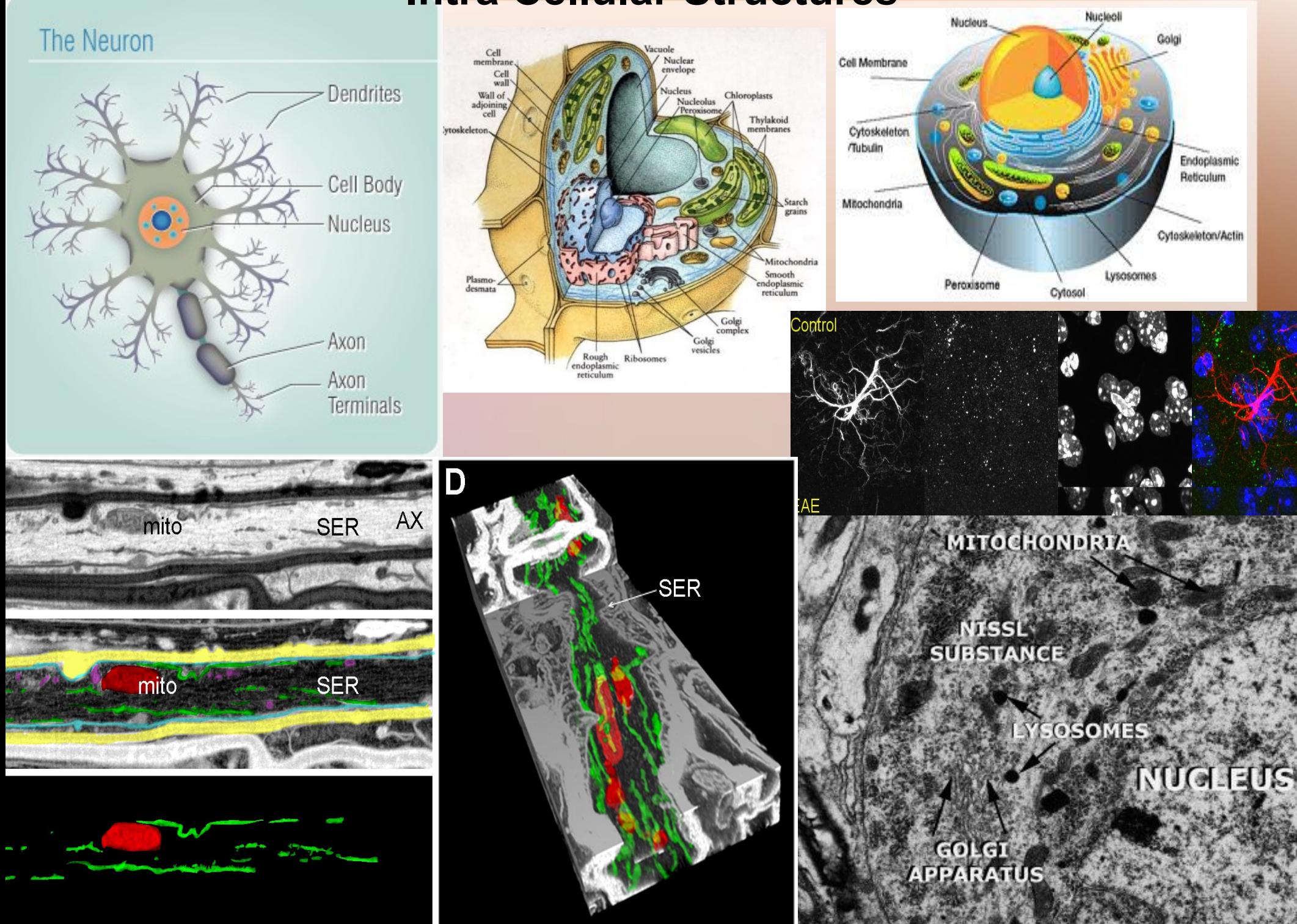

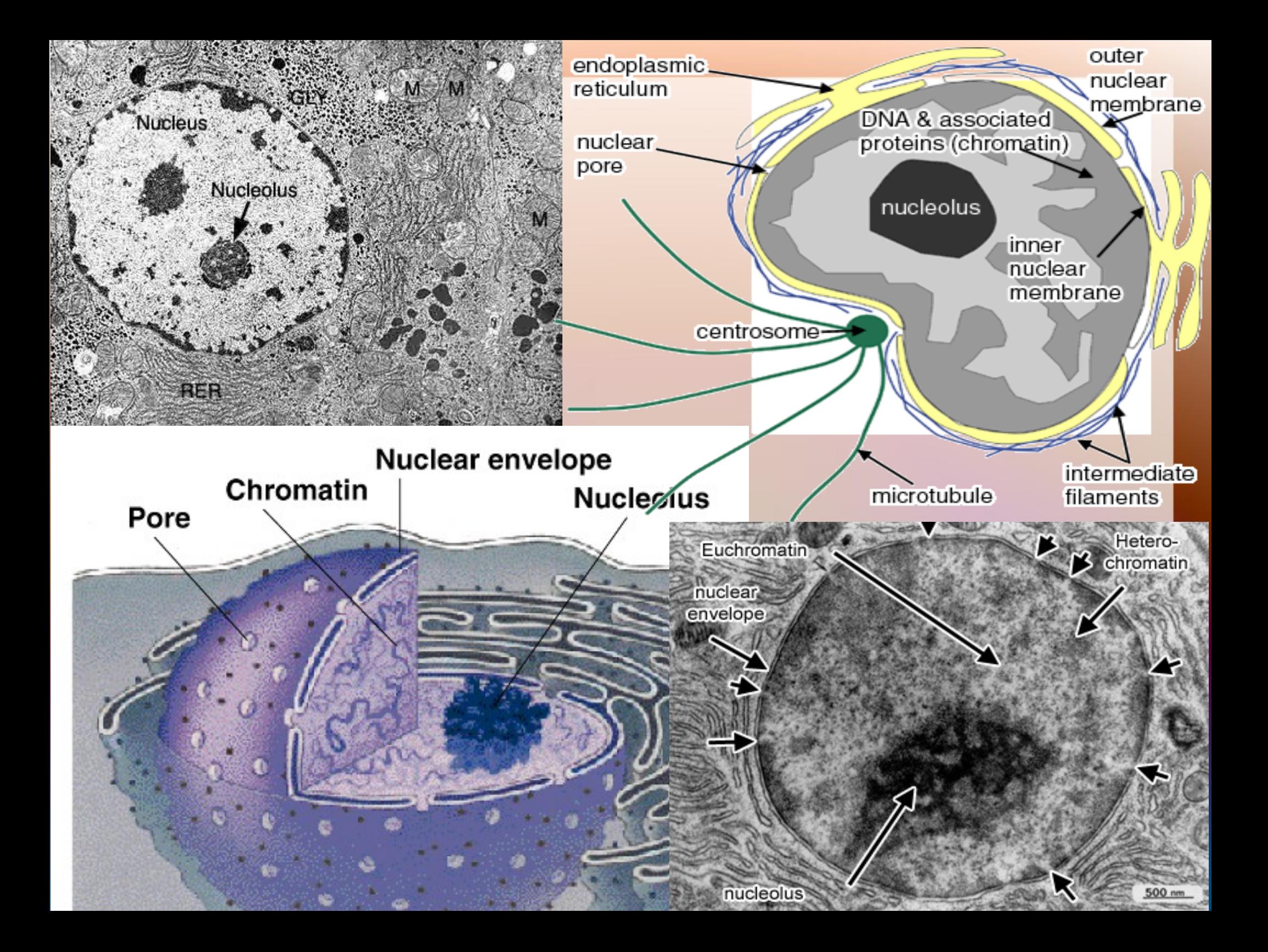

### **6) Nucleus classification**

**Segment nuclei from 3DEM data Analyze structure of extracted nuclei Group nuclei into types based on classification**

## **6) Nucleus classification -segment all nuclei in 3D image**

**-seed points? -3D vs. 2D -analyze circularity, volume, area, density/texture** 

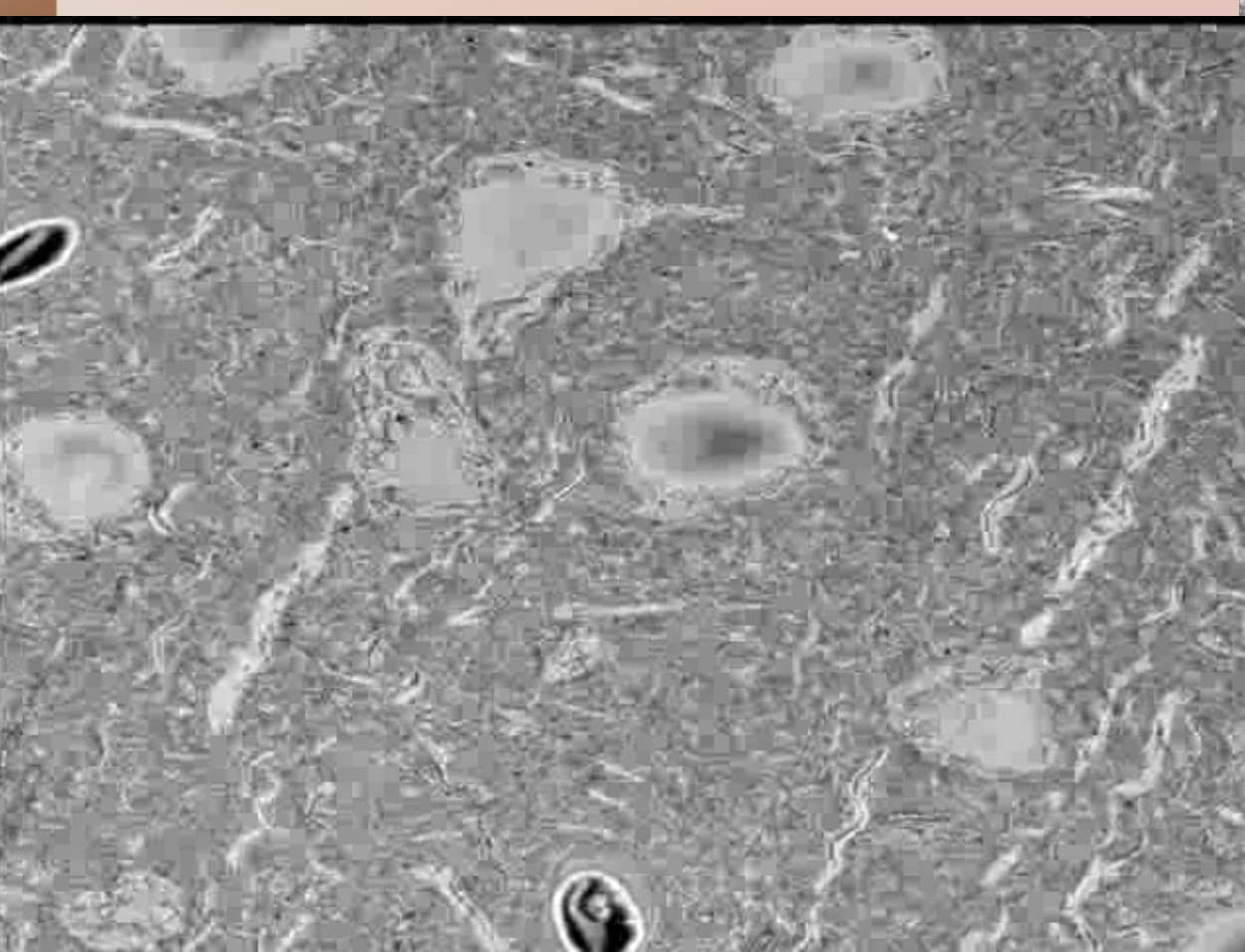

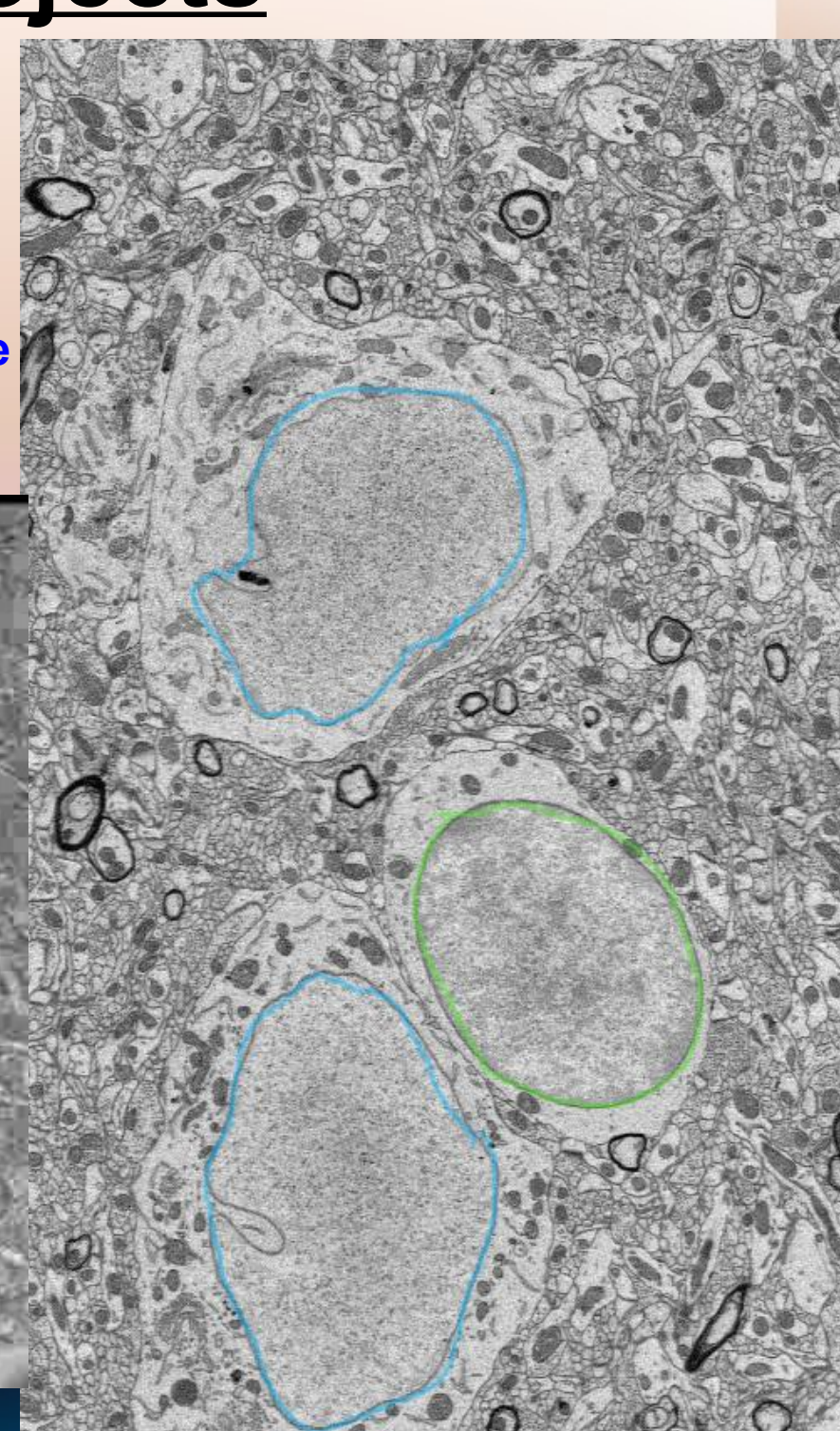

# **Imaging Projects**<br>Figation

Pore

Chromatin

**Nucleolus** 

Hetero-

chromatin

## **6) Nucleus classification -segment** *within* **nuclei**

**-nucleolus**

**-volume, area, density -heterochromatin -volume, area, density** 

> nuclear envelope

> > nucleolus

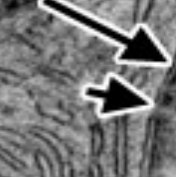

Euchromatin

## **6) Nucleus classification Classify Nuclei into Groups based on;**

**-how many groups?**

**-nucleus -circularity, volume, area, density/texture** 

**-nucleolus -volume, area, density**

**-heterochromatin -volume, area, density**

### **6) Nucleus classification**

**Segment nuclei from 3DEM data Analyze structure of extracted nuclei Group nuclei into types based on classification**

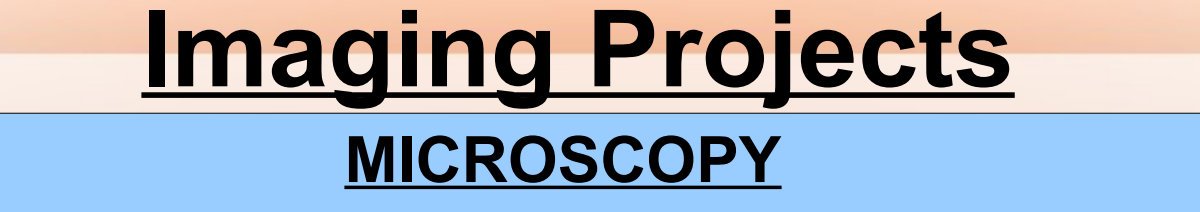

- **1) Background estimation**
- **2) Tiled data reconstruction and correction**
- **3) Astrocyte classification**
- **4) Microvessel analysis**

**5) Neuron classification**

**6) Nucleus classification**

**3D ELECTRON MICROSCOPY**

**CONFOCAL MICROSCOPY**

**7) Cerebellum classification**

**MRI**

## MRI General Principle

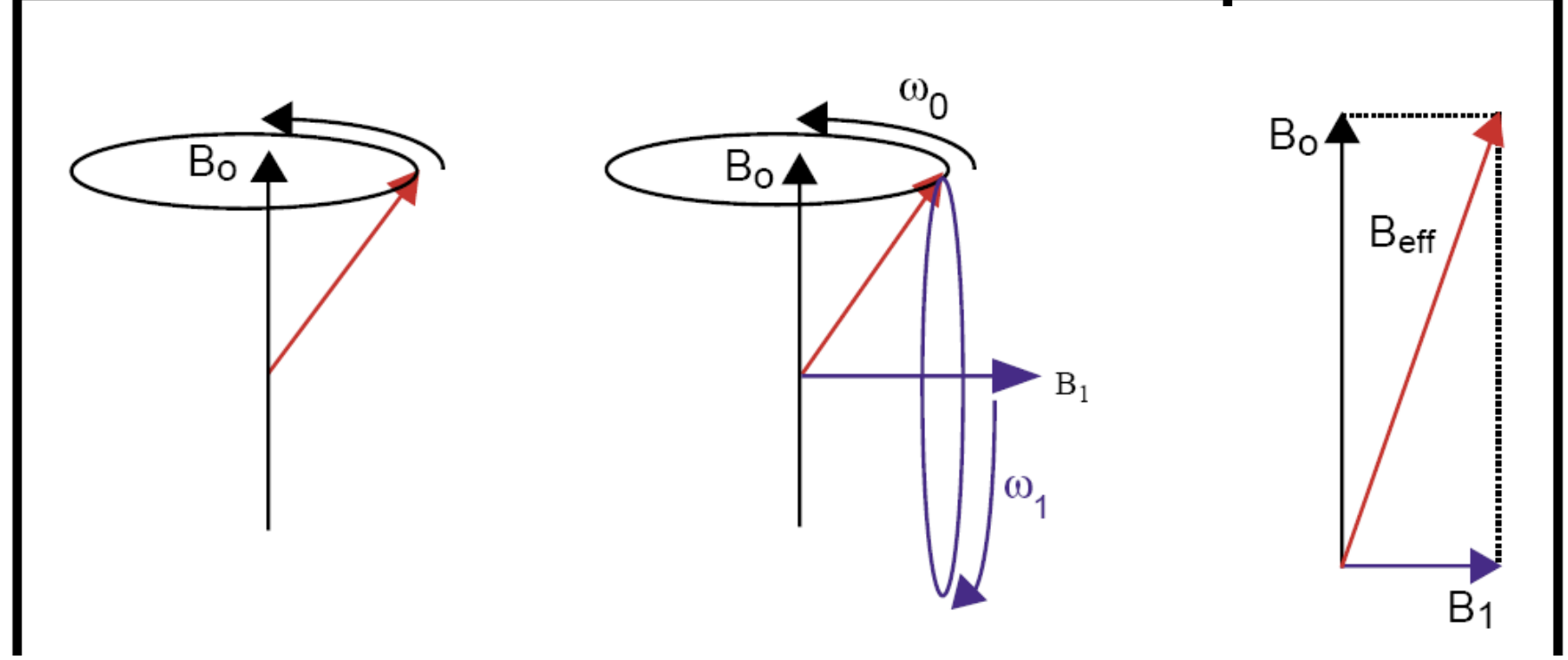

- a static magnetic field (B0) is placed on the sample, each Hydrogen atom in the nuclei precesses (spins) around the field creating nuclear magnetic resonance signal (NMR)
- each H nucleus spins at a given frequency (Larmor frequency) dependent on the magnet strength (tesla) and its gyromagnetic constant (for hydrogen its 42.577 mHz per tesla)
- send an RF (radiofrequency) pulse B1 at the larmor frequency across the magnetic field

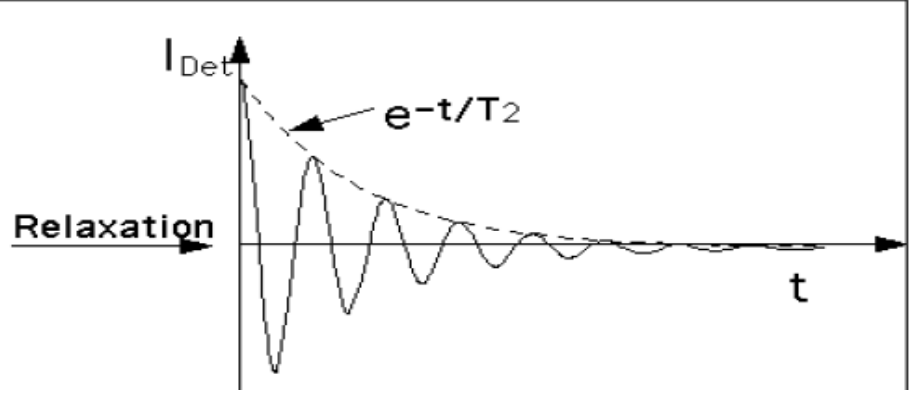

# MRI General Principle

- adjust RF pulse characteristics and the magnetic field;  $\rightarrow$ changes position, thickness, and region being imaged
- NMR signals recorded in "k-space" (a data matrix containing spectral and spatial information about structures in the sample)
- FFT  $I(det)$ (A (B)  $FT$ C  $(\mathbb{B})$ (A (c) FIGURE 13. Signals from 3 spins with different precession frequencies (left) and their corresponding Fourier transforms (right)
- T1 (longitudinal relaxation) = *time for magnetization to recover to equilibrium after RF pulse (grey/white matter)*
- T2 (transverse relaxation) *transient decay of the rotating magnetization of all nuclei* •Diffusion Tensor Imaging (DTI)

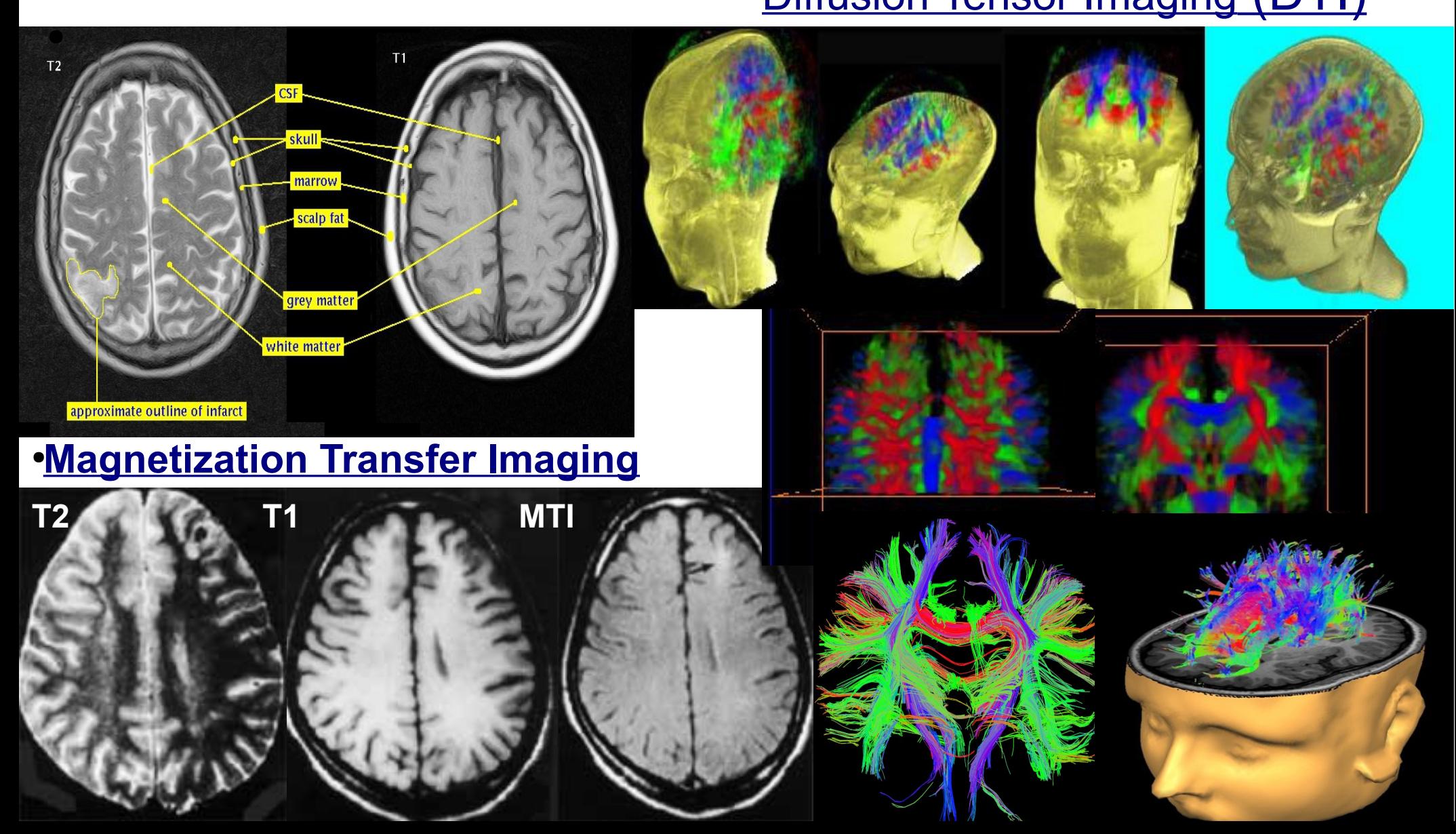

**7)** *Cerebellum Segmentation and Classification* **-segment cerebellum -characterize structure of cerebellum -draw line indicating where cerebellum should stop -indicate possibility of Chiari malformation**

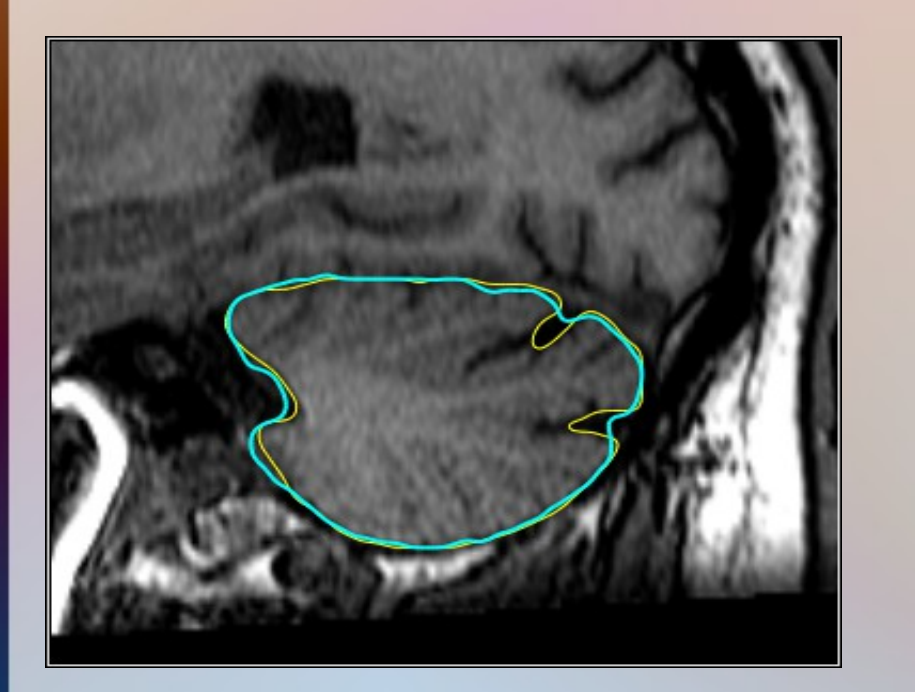

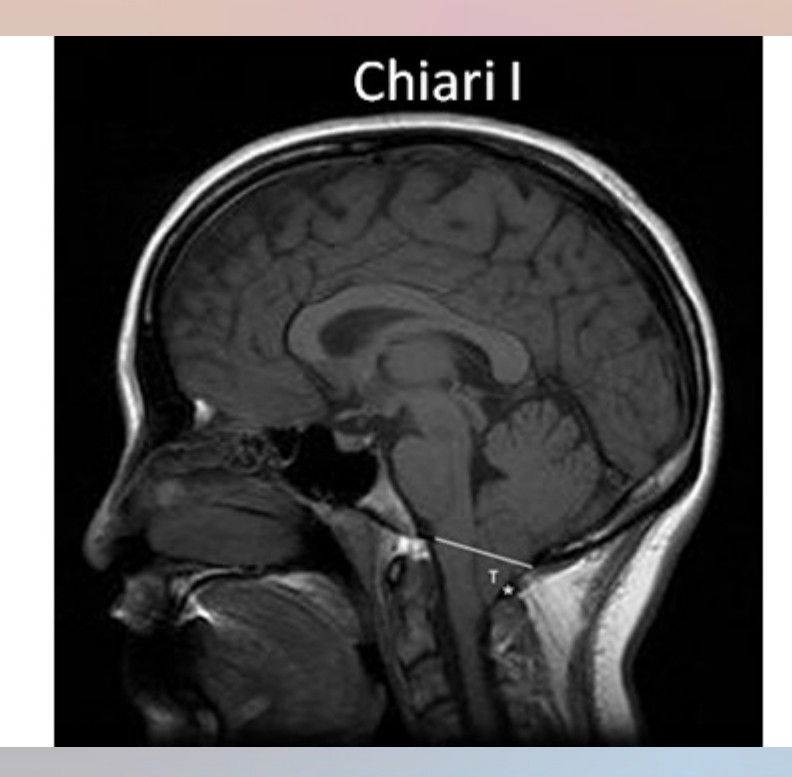

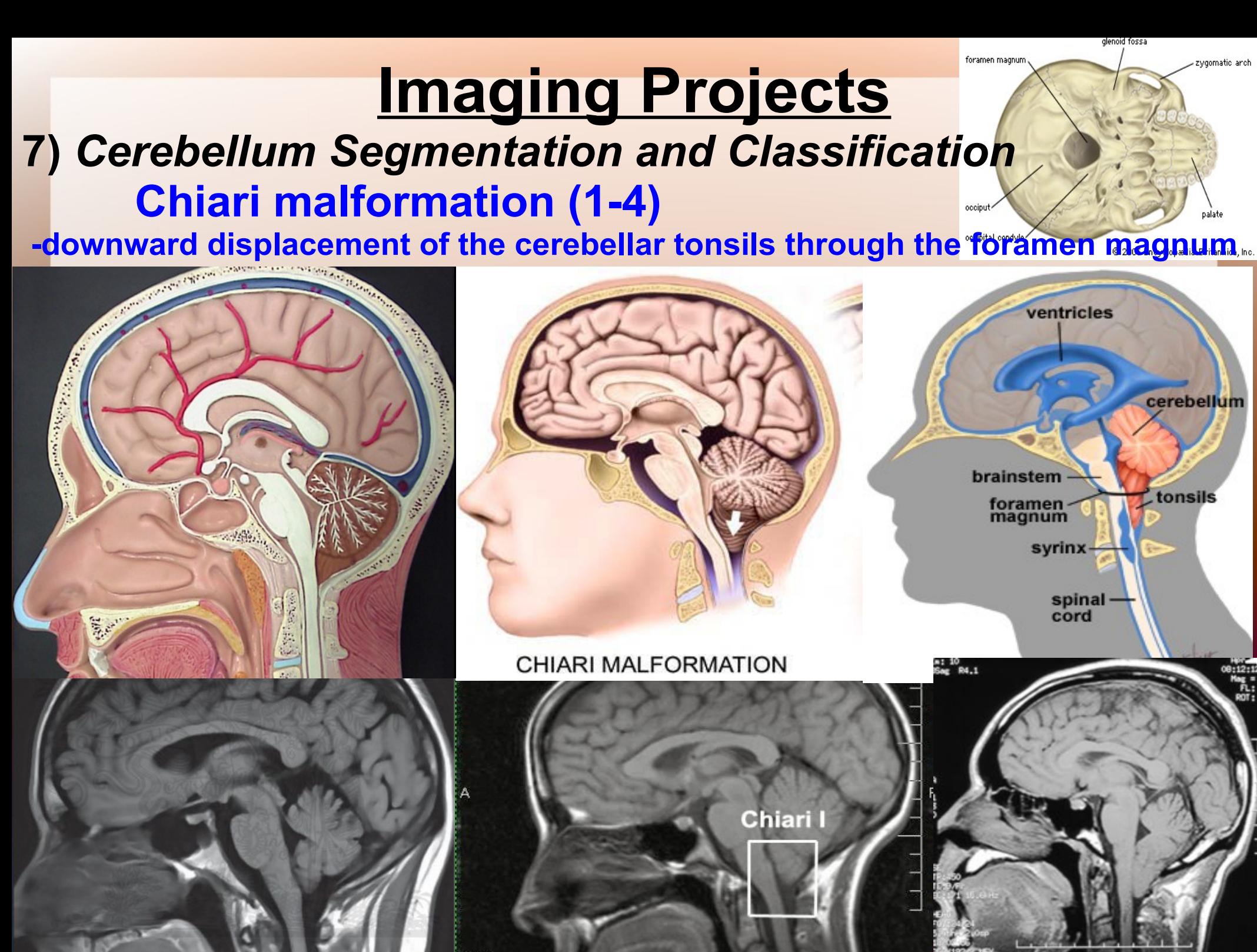

ET 1

**7)** *Cerebellum Segmentation and Classification* **-automatically segment cerebellum -use landmarks as clues, brain stem, skull** 

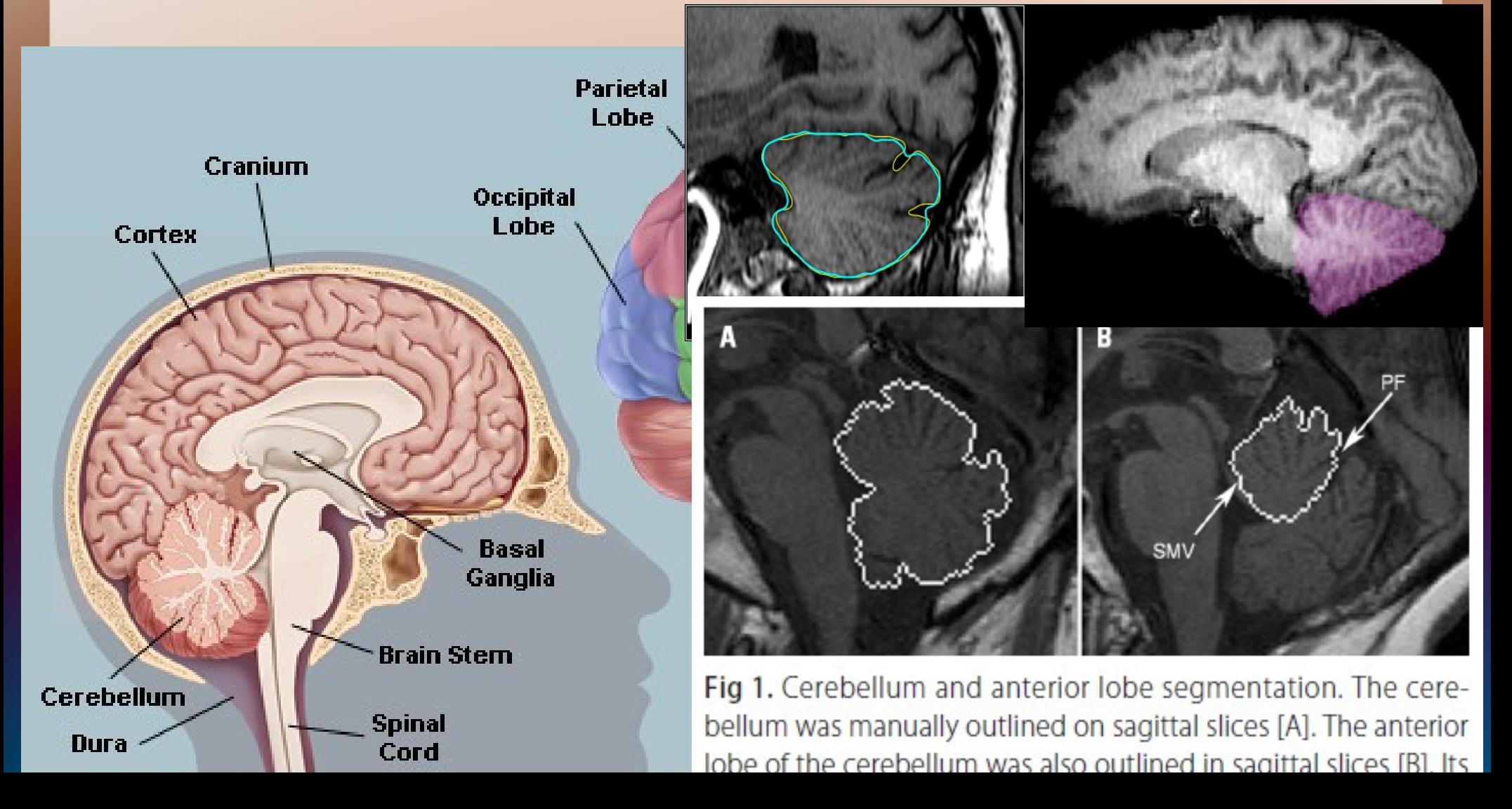

**7)** *Cerebellum Segmentation and Classification -draw line indicating where cerebellum should stop*

 **-downward displacement of the cerebellar tonsils through the foramen magnum** *-indicate possibility of Chiari malformation*

 **-amount of cerebellar herniation**

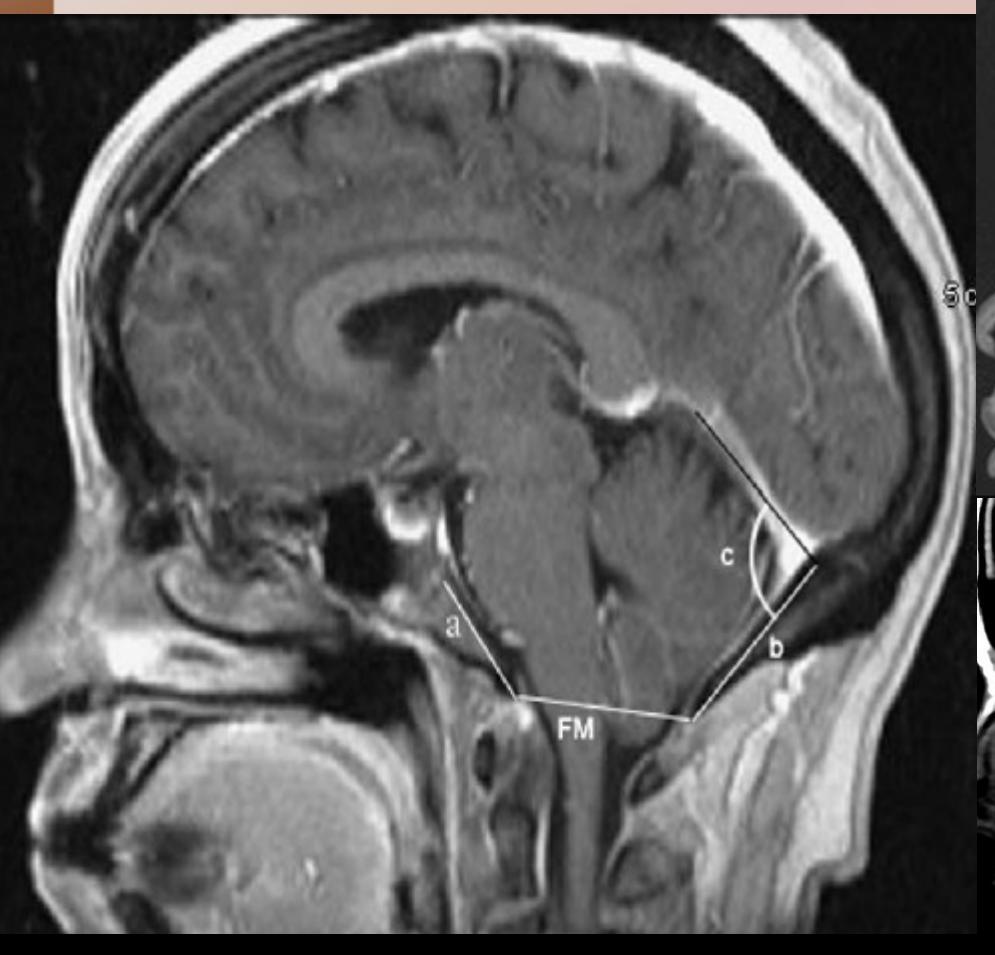

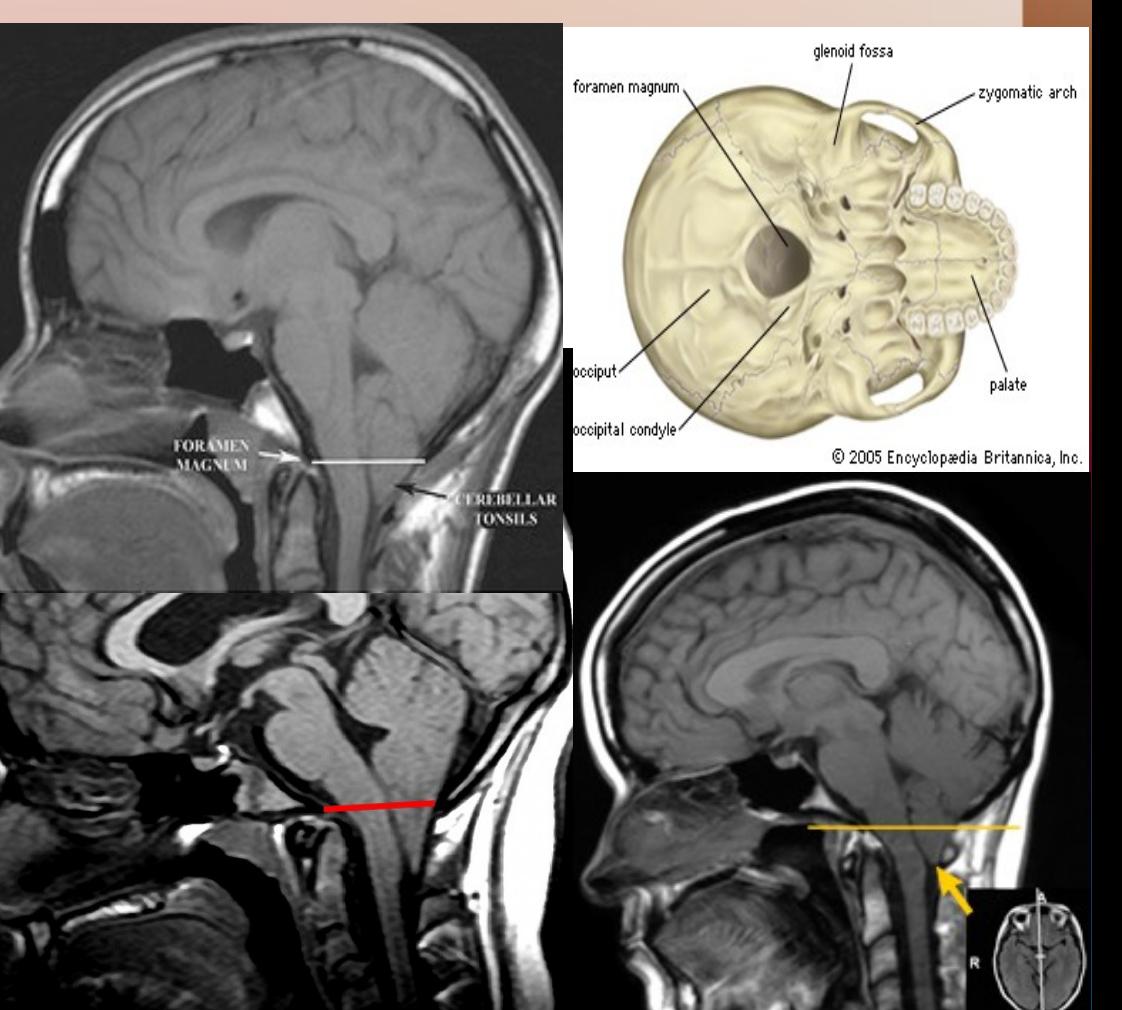

#### **Confounding Factors in Data**

●**Brightness inhomogeneities (laterally and axially (PSF) –confocal)** ●**Sample auto fluorescence** ●**Poorly/incompletely stained**  ●**Transected structures due to physical sectioning** ●**Alignment and recombination (tiled data or badly aligned image stacks)** ●**Noise associated with 3DEM** ●**Dense overlapping structures**  ●**Sample variability** ●**Size** ●**Processing time**

**Error? –** *confidence estimates*

## **ALL PROJECTS**

#### ●**Implemented/useable as ImageJ plugin**

● *Call from command line?*

#### ●**Extendable to other data**

● *Test/works on all provided data*

#### ●**Fully automated**

● *minimal user input to trigger*

#### ●**Simple Graphical Interface**

●**Multithreaded for cluster applications**

#### ●**Sensible feedback of results**

- *Non-destructive image overlay*
- *Table of results/graphs*

#### ●**Error warnings**

### **IMAGEJ <http://rsbweb.nih.gov/ij/>**

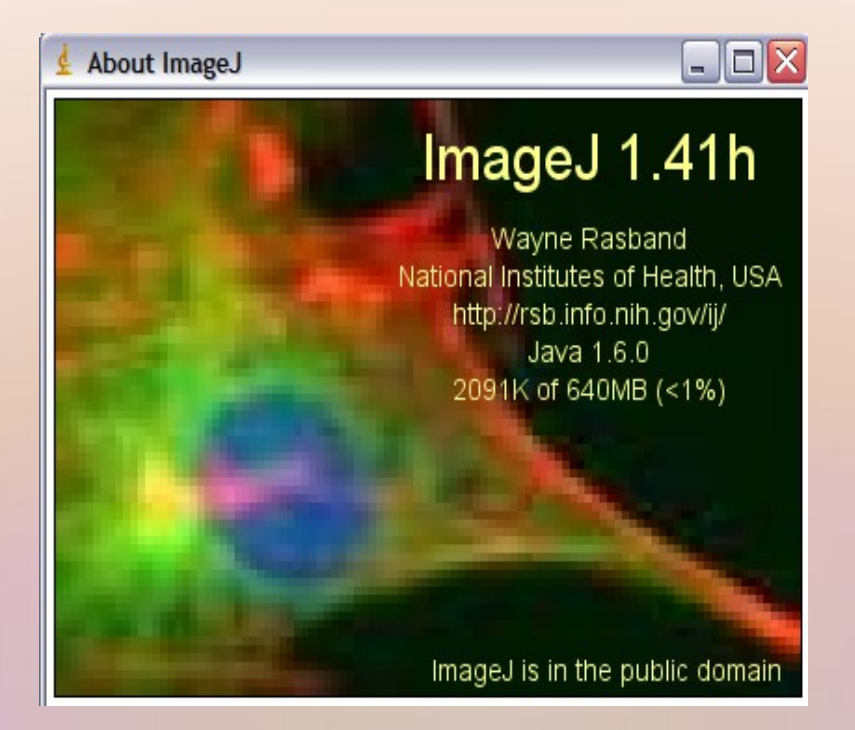

**Plugins and Macros <http://rsbweb.nih.gov/ij/plugins/index.html> <http://rsbweb.nih.gov/ij/developer/macro/macros.html> Examples <http://rsbweb.nih.gov/ij/docs/examples/index.html> Forum <http://imagej.1557.n6.nabble.com/>**

#### **Existing Tools**

#### **DATABASES**

**[Cell Centered Database](http://ccdb.ucsd.edu/data/index.shtm) (CCDB), [SenseLab Project](http://senselab.med.yale.edu/) [L-Neuron](file:///C:/Users/blah/GRANTS/old/advancesinbiologicalinformatics/real/tosend/AppData/Local/Microsoft/Windows/Temporary%20Internet%20Files/Low/Content.IE5/UIRJW4IS/%20http:/krasnow1.gmu.edu/L-Neuron/L-Neuron/home.htm) [Neuromorph](http://NeuroMorpho.Org/) [brainmaps.org](http://BrainMaps.org/) [Neuroscience Information Framework](http://neuinfo.org/) (NIF) [Connectome Project .](http://cbs.fas.harvard.edu/science/connectome-project)**

#### **ImageJ/FIJI**

**[NeuronJ](http://www.imagescience.org/meijering/software/neuronj/) , [Simple Neurite Tracer](http://fiji.sc/wiki/index.php/Simple_Neurite_Tracer)  [Find Connected Regions](http://www.longair.net/edinburgh/imagej/find-connected-regions/)  [Neuron Morphology](http://www.personal.soton.ac.uk/dales/morpho/) , [TrakEM2](http://www.ini.uzh.ch/~acardona/trakem2.html)  Simple Interactive Object Extraction (SIOX) [Advanced Weka Segmentation](http://fiji.sc/wiki/index.php/Advanced_Weka_Segmentation) [Trainable Segmentation plugin](http://fiji.sc/wiki/index.php/Trainable_Segmentation_Plugin) .**

## Introduction to the Main Menu

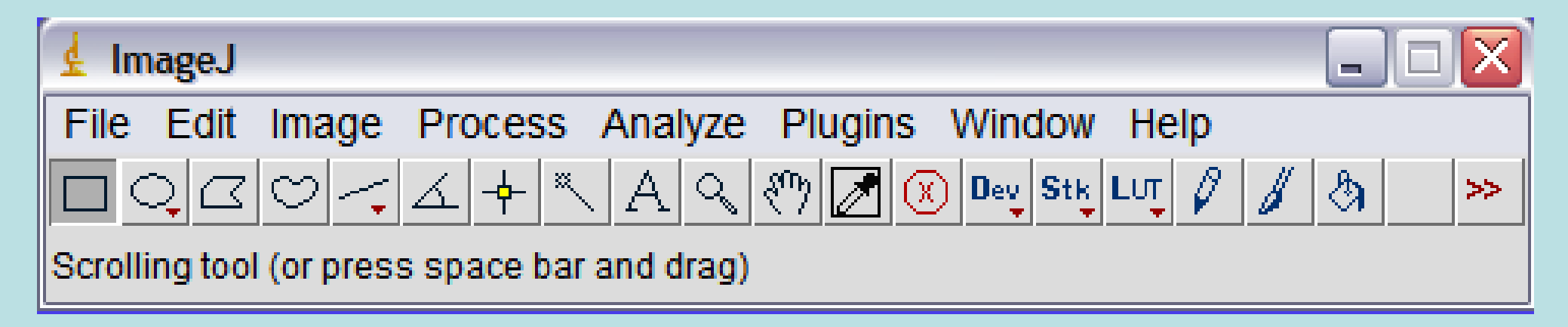

Of these, we'll concentrate on:

- Image
- Process
- Analyze
- Plugins
- Help

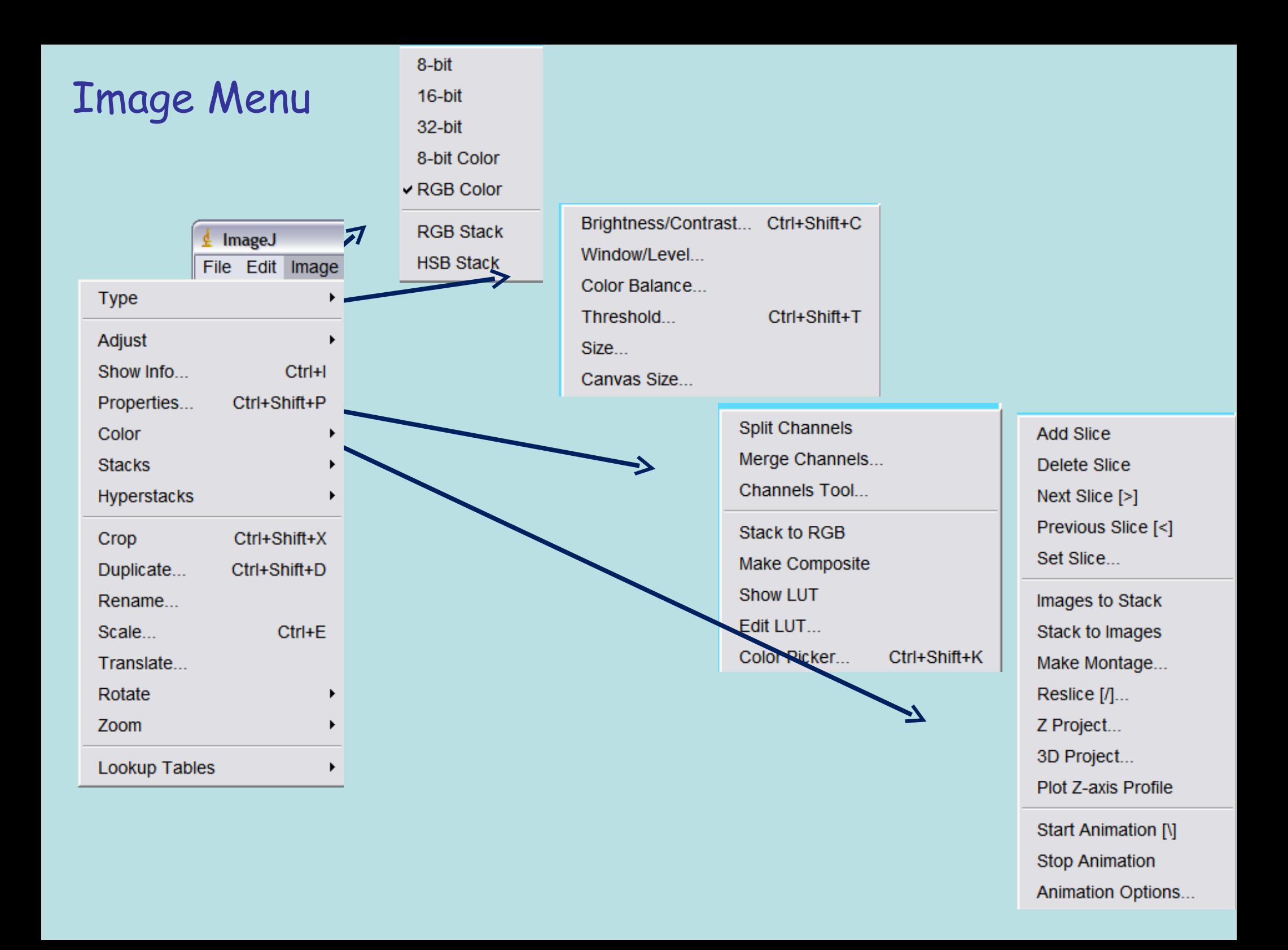

## **Process Menu**

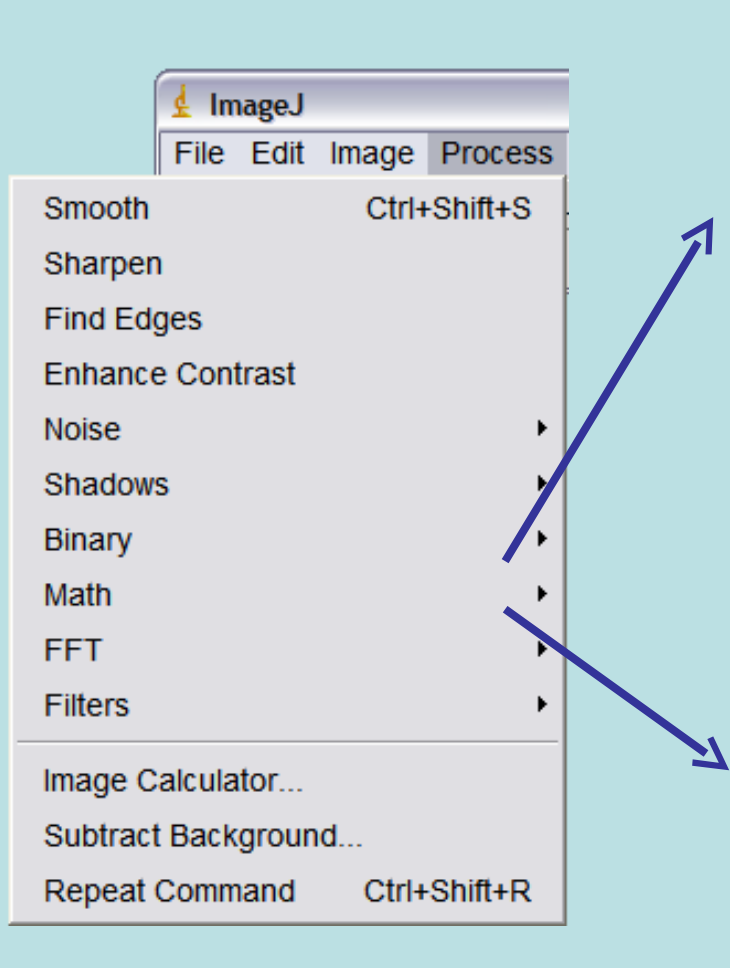

**FFT Inverse FFT** Redisplay Power Spectrum FFT Options. Bandpass Filter... Custom Filter... FD Math... **Swap Quadrants** Convolve... Gaussian Blur... Median...  $Mean...$ Minimum Maximum... Unsharp Mask... Variance... Show Circular Masks...

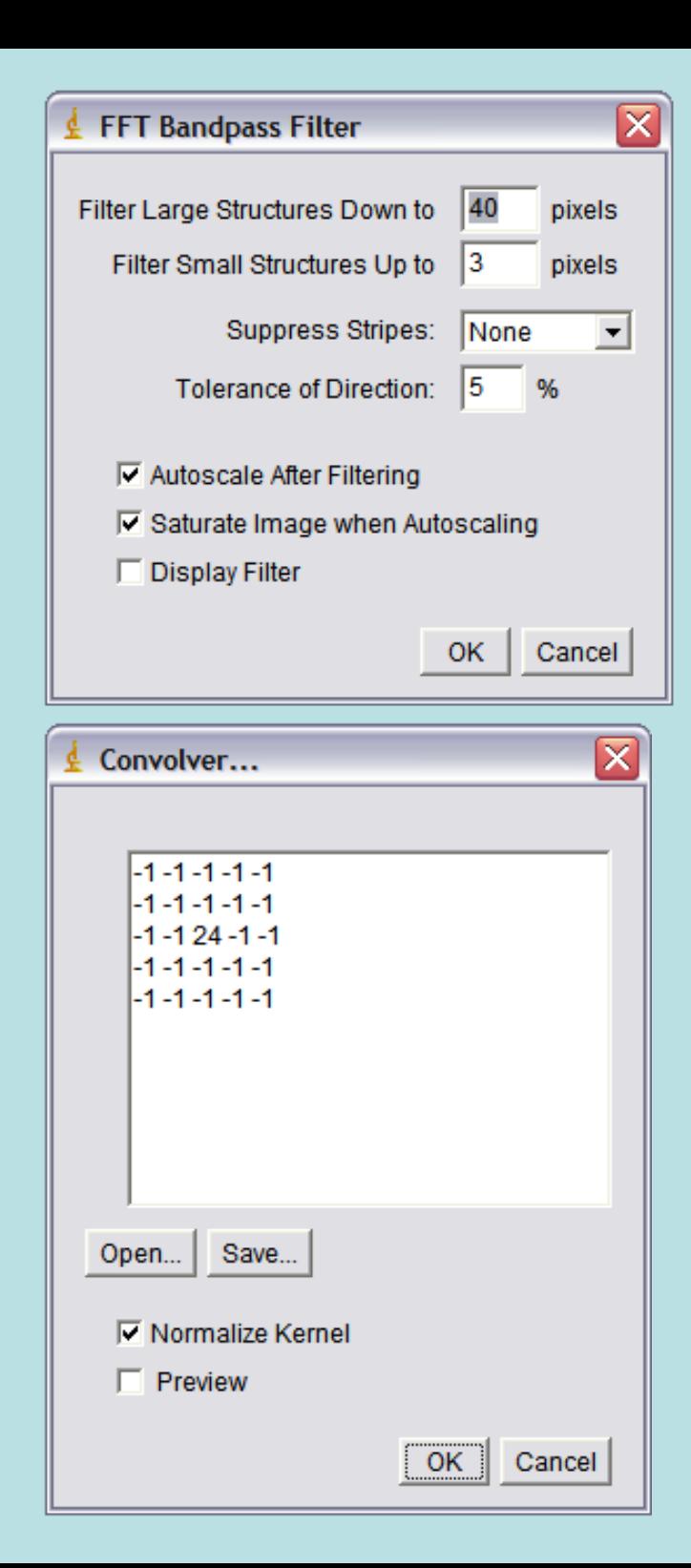

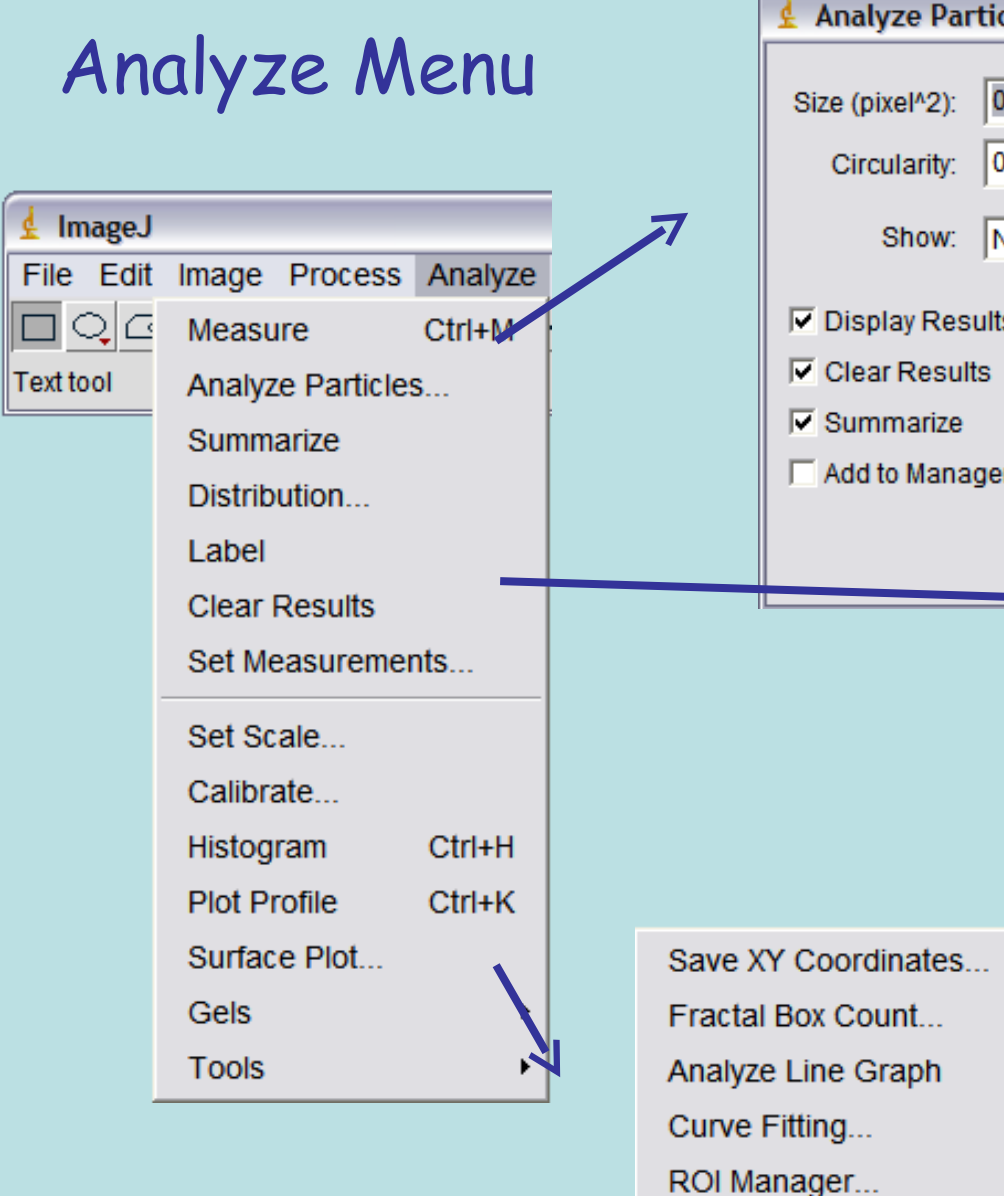

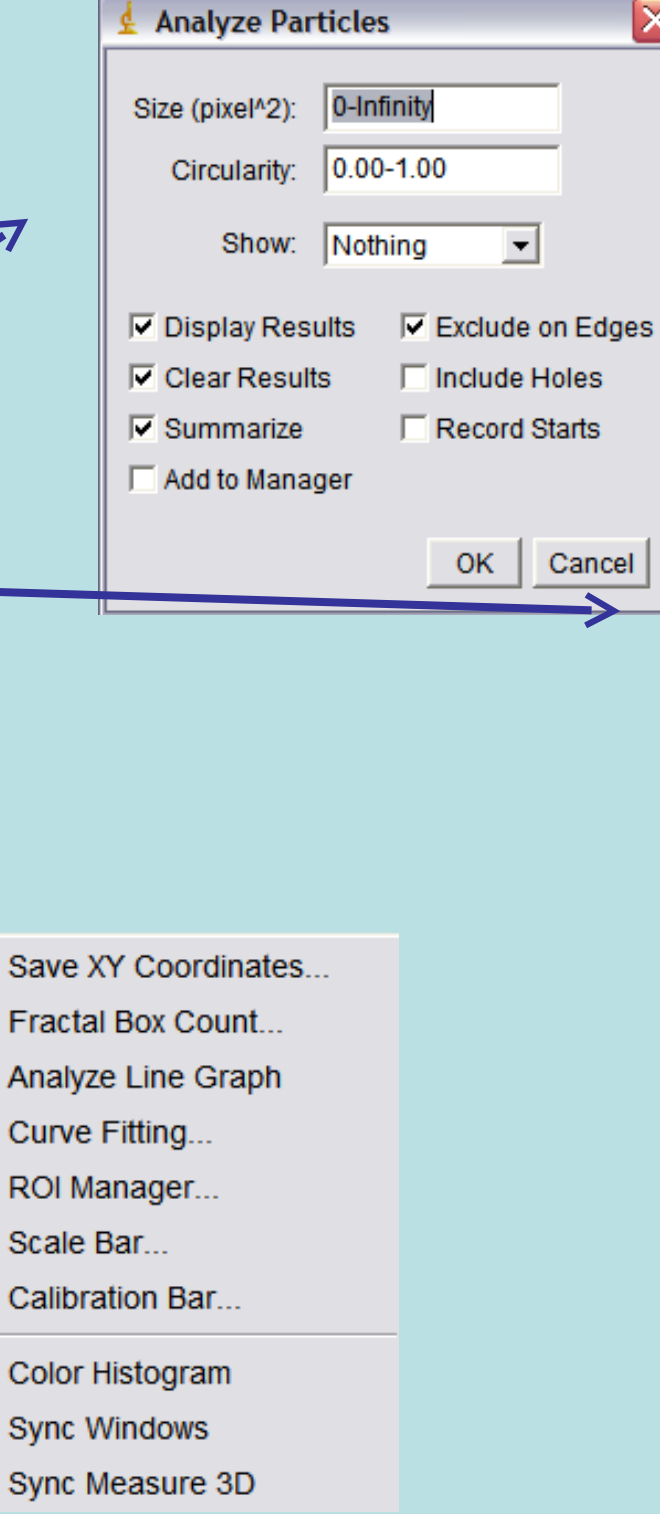

 $\overline{\mathsf{x}}$ 

 $\rightarrow$ 

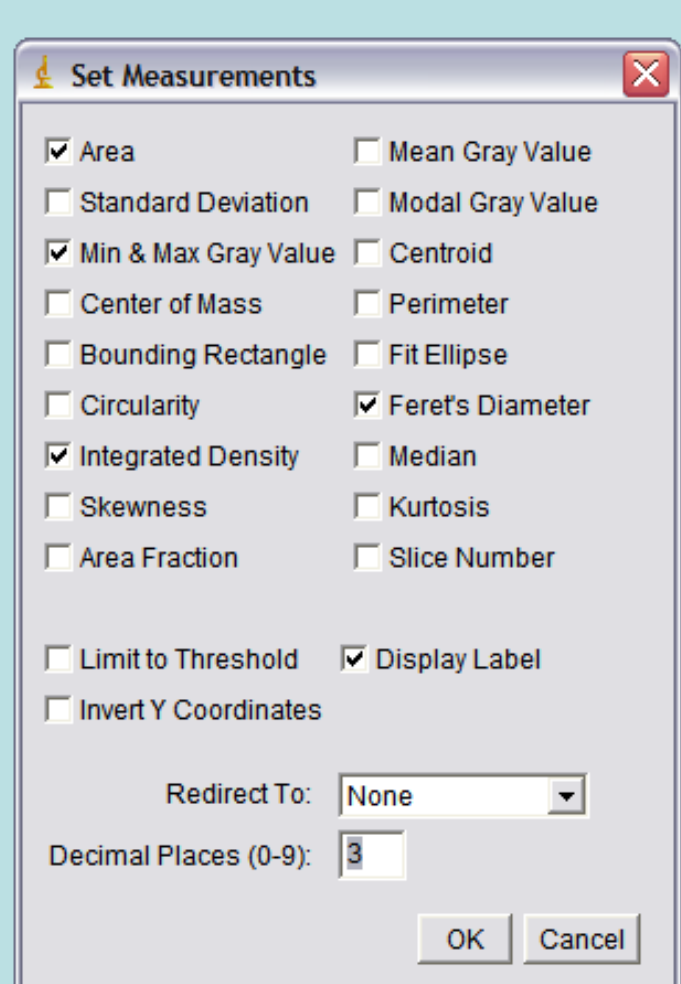
# Plugins Menu

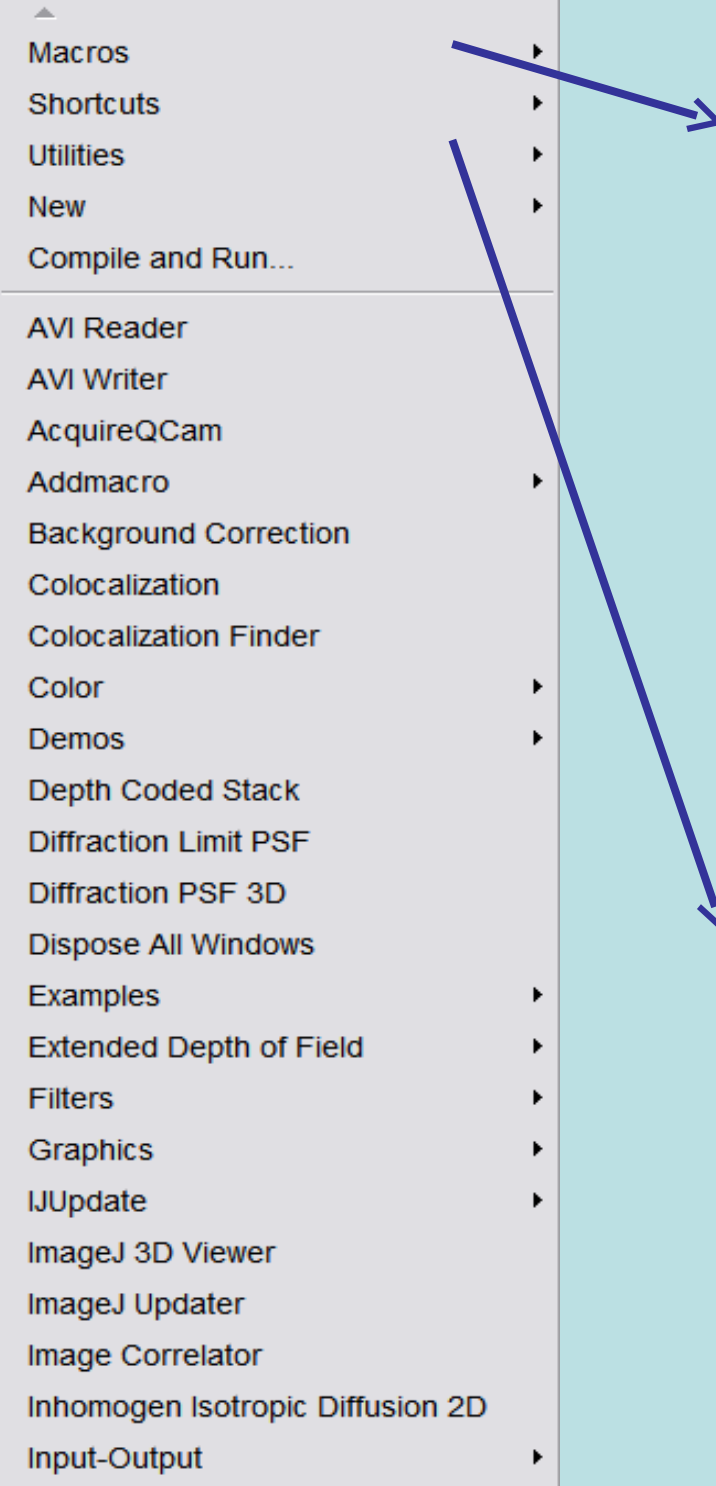

Install Ctrl+Shift+M  $Run...$ Edit... Startup Macros... Record... Pencil Tool Options... Paintbrush Tool Options... Flood Fill Tool Options... Set Drawing Color... About Startup Macros... Save As JPEG... [j] Save Inverted FITS Control Panel... ImageJ Properties... List Shortcuts... Threads... **Benchmark** Reset... Monitor Memory... Search... Capture Screen Ctrl+Shift+G Find Commands...  $Ctrl+L$ Update ImageJ...

# **FIJI**

Fiji is an image processing package. It can be described as a distribution of ImageJ (and soon ImageJ2) together with Java, Java 3D and a lot of plugins organized into a coherent menu structure. Fiji compares to ImageJ as Ubuntu compares to Linux.

<http://fiji.sc/wiki/index.php/Fiji>

```
dir1 = getDirectory("Choose a Directory ");
list = getFileList(dir1); 
ddir1 =dir1+"\\tiffs\\";
File.makeDirectory(ddir1); 
for (i=0; i< ist. length; i++) {
file = list[i];file2 = \text{dir1} + \text{list}[i];
open(file2);
```
close();

}

#### run("Brightness/Contrast...");  $1/$ name1 = list[i] + " - C=0";  $1/$ name2 = list[i] + " - C=1";  $1/$ name3 = list[i] + " - C=2"; //selectWindow(name1); run("Brightness/Contrast..."); setMinAndMax(0, 4095); //selectWindow(name2); run("Brightness/Contrast..."); setMinAndMax(0, 4095); //selectWindow(name3); setMinAndMax(0, 4095); setMinAndMax(0, 4095); //run("Concatenate...", "stack1=name1 stack2=name2 title=stack"); //run("Concatenate...", "stack1=name3 stack2=stack title=stacks"); name1 = ddir1 + i; saveAs("Tiff", name1);

# **IMAGEJ → Writing Macros**

*(use the macro-recorder under plugins—macro--record to get started)*

# **IMAGEJ → Writing Macros**

```
Dialog.create("TILER Z-Project")
numcols = 3;
numrows = 3;
Dialog.addNumber("ROWS", numcols);
Dialog.addNumber("COLUMNS", numrows);
Dialog.show();
```
numslices = nSlices; numrows2 = numrows\*numcols; last=nSlices\*numrows2;

```
 
increment=1 border=0 font=12");
run("Brightness/Contrast...");
setMinAndMax(0, 4095);
call("ij.ImagePlus.setDefault16bitRange", 0);
run("Make Montage...", "columns=numslices rows=numrows2 scale=1 first=1 last=last 
run("Montage to Stack...", "images_per_row=numslices images_per_column=1 
border=0");
run("Z Project...", "start=1 stop=numslices projection=[Max Intensity]");
run("Montage to Stack...", "images_per_row=1 images_per_column=numrows2 
border=0");
run("Make Montage...", "columns=numcols rows=numrows scale=1 first=1 
last=numrows2 increment=1 border=0 font=12");
```

```
//TRIPLE STAIN RGB ANALYZER
dir1 = getDirectory("Choose a Directory ");
list = getFileList(dir1);
ddir1 =dir1+"\\sum\\";
File.makeDirectory(ddir1); 
ddir2 = \text{dim} + \text{dim} \times \text{?}File.makeDirectory(ddir2);
for (i=0; i<list.length; i++) {
file = list[i];
file2 = \text{dir1} + \text{list}[i];
open(file2);
run("Brightness/Contrast...");
setMinAndMax(0, 4095);
call("ij.ImagePlus.setDefault16bitRange", 0);
run("Stack Splitter", "number=2");
r = "(stk 0002)" + file;
q = "(\text{stk } 0001) " + \text{file};b = "(none)" + file:
selectWindow(file);
run("Close");
run("Merge Channels...", "red=r green=g blue=*None* gray=*None*");
run("Z Project...", " projection=[Sum Slices]");
name1 = ddir1 + "SUM RGB" + file;
saveAs("Tiff", name1);
selectWindow("RGB");
run("Z Project...", " projection=[Max Intensity]");
name1 = ddir2 + "MAX RGB" + file ;
saveAs("Tiff", name1);
close();
close();
close();
}
dir2 = dir1+''\max\':
list = getFileList(dir2); 
for (i=0; i -list.length; i++) {
file = dir2 + list[i];
match = indexOf(file, "RGB"); 
file = list[i];if (match > 0) {
open(dir2 + list[i]); 
run("Split Channels");
selectWindow(file+ " (green)");
setThreshold(94, 255);
run("Convert to Mask");
selectWindow(file+ " (green)");
wait(2000);
run("Invert");
wait(1000);
selectWindow(file+ " (green)");
wait(1000);
imageCalculator("Subtract create", file + " (red)", file + " (green)")
```
run("Measure"); run("Close All");

#### **IMAGEJ → Writing Macros**

selectWindow("Results");  $name = dir2 + "Results.xls"$ : run("Text...", "save=name"); run("Clear Results");  $//print(f, list[2] + " \$ //selectImage(-3); //saveAs("Raw Data", "./2.raw"); //selectImage(-3); //saveAs("Raw Data", "./3.raw"); //selectImage(-4); //saveAs("Raw Data", "./3.raw");  $dir2 = dir1+ "\sum\\\"$ ; list = getFileList(dir2); for ( $i=0$ ;  $i$  -list.length;  $i++$ ) { file =  $dir2 + list[i]$ ; match = indexOf(file, "RGB");  $file = list[i]$ ; if (match  $> 0$ ) { open(dir2 + list[i]); run("Split Channels"); selectWindow(file+ " (green)"); setThreshold(94, 255); run("Convert to Mask"); selectWindow(file+ " (green)"); Wait(2000); run("Invert"); wait(1000); selectWindow(file+ " (green)"); wait(1000); imageCalculator("Subtract create", file + " (red)",file + " (green)"); run("Measure"); run("Close All"); } } selectWindow("Results"); name = dir2 + "Results.xls"; run("Text...", "save=name"); run("Clear Results"); }

```
IMAGEJ → Writing Plugins
public ImageStack demontage(ImageProcessor ip, int columns, int rows) {<br>int width = ip.getWidth();
import ij.*;
import ij.process.*;
import ij.gui.*;
import ij.plugin.*;
public class Demontager implements PlugIn {
   /** This plugin converts a montaged image to an image stack 
      based on the number of rows and columns input by the user.
      This is the opposite of what the Image/Stacks/Make Montage
      command does.
   */
   public void run(String arg) {
      ImagePlus imp = IJ.getImage();
      GenericDialog gd = new GenericDialog("Demontager");
      gd.addNumericField("Columns:" ,1,0);
      gd.addNumericField("Rows:" ,1,0);
      gd.showDialog();
      if (gd.wasCanceled())
         return;
      int columns = (int)gd.getNextNumber();
      int rows = (int)gd.getNextNumber();
      ImageProcessor ip = imp.getProcessor();
      ImageStack stack = demontage(ip, columns, rows);
      new ImagePlus("Demontage", stack).show();
 }
     int width = ip.getWidth();
     int height = ip.getHeight();
      int cropwidth = width/columns;
      int cropheight = height/rows;
      ImageStack stack = new ImageStack(cropwidth, cropheight);
     for (int j=1; j<=rows; j++) {
       for (int i = 1; i < =columns; i +) {
          int x = i * cropwidth - cropwidth;
          int y = j * cropheight - cropheight;
           ip.setRoi(x, y, cropwidth, cropheight);
           stack.addSlice(null, ip.crop());
\left\{\begin{array}{cc} 1 & 1 \\ 1 & 1 \end{array}\right\}\qquad \qquad \} return stack;
 }
```
}

**Automating/ Calling ImageJ from other Programs**

*Call it from the command line*

#### **Plugins located in same directory:**

 **java -cp ij.jar:. analyze blobs.tif > results.txt (Unix) java -cp ij.jar;. analyze blobs.tif > results.txt (Windows)** 

### **Or Define the Directory:**

 **java -Dplugins.dir=/usr/local/ImageJ -cp /usr/local/ij.jar:. analyze blobs.tif > results.txt (Unix) java -Dplugins.dir=C:\ImageJ -cp C:\ImageJ\ij.jar;. analyze blobs.tif > results.txt (Windows)** 

#### *Run it in Batch mode → no GUI*

# *-batch path [arg]*

 **Runs a macro or script in batch (no GUI) mode, passing it an optional argument. ImageJ exits when the macro finishes.**

<http://skyview.gsfc.nasa.gov/jar/javadocs/ij/ImageJ.html>

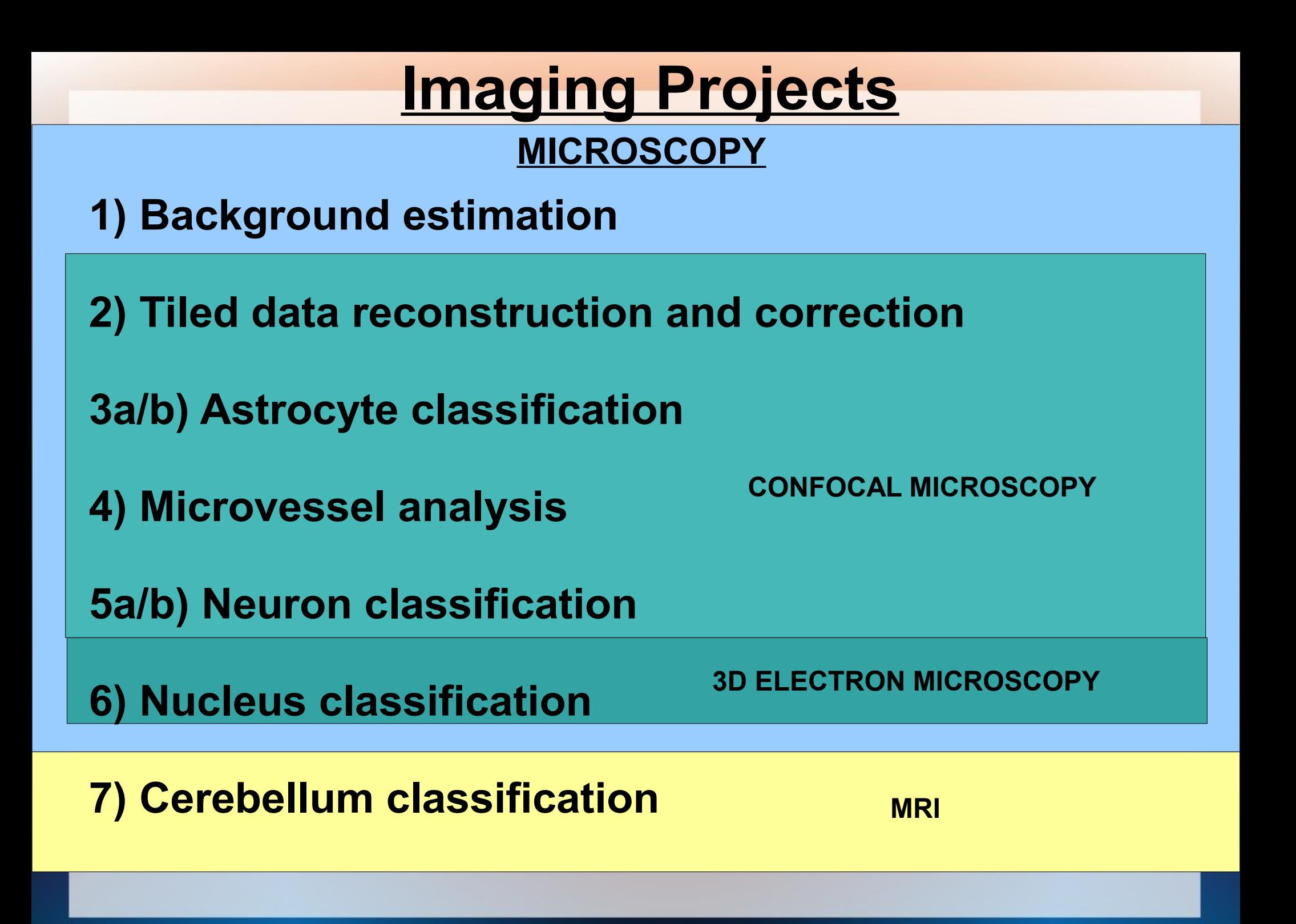

# **DATA ACCESS ftp://neuro:n3uro@science.kent.edu/**